Agricultural Research Service

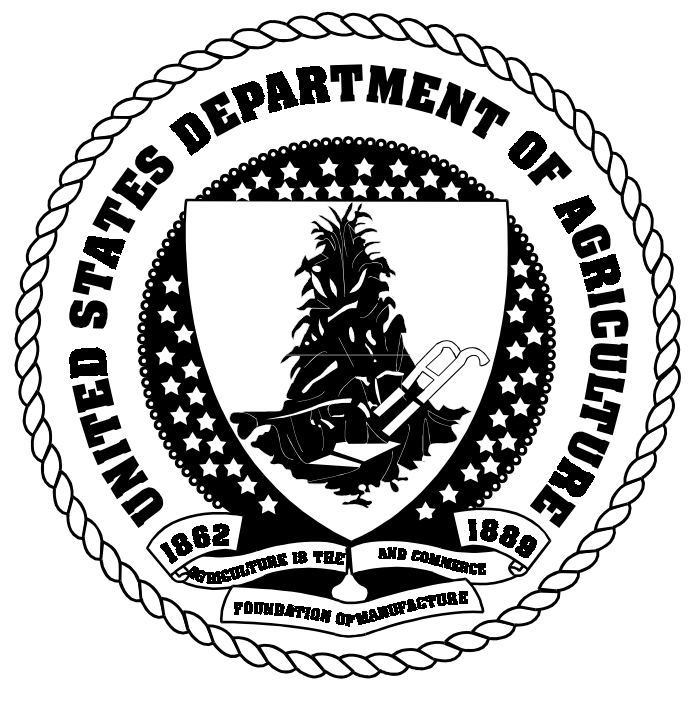

Learner's Guide

FFIS Training System Overview Module

October 2001

Prepared for U.S. Department of Agriculture ARS

## Table of Contents

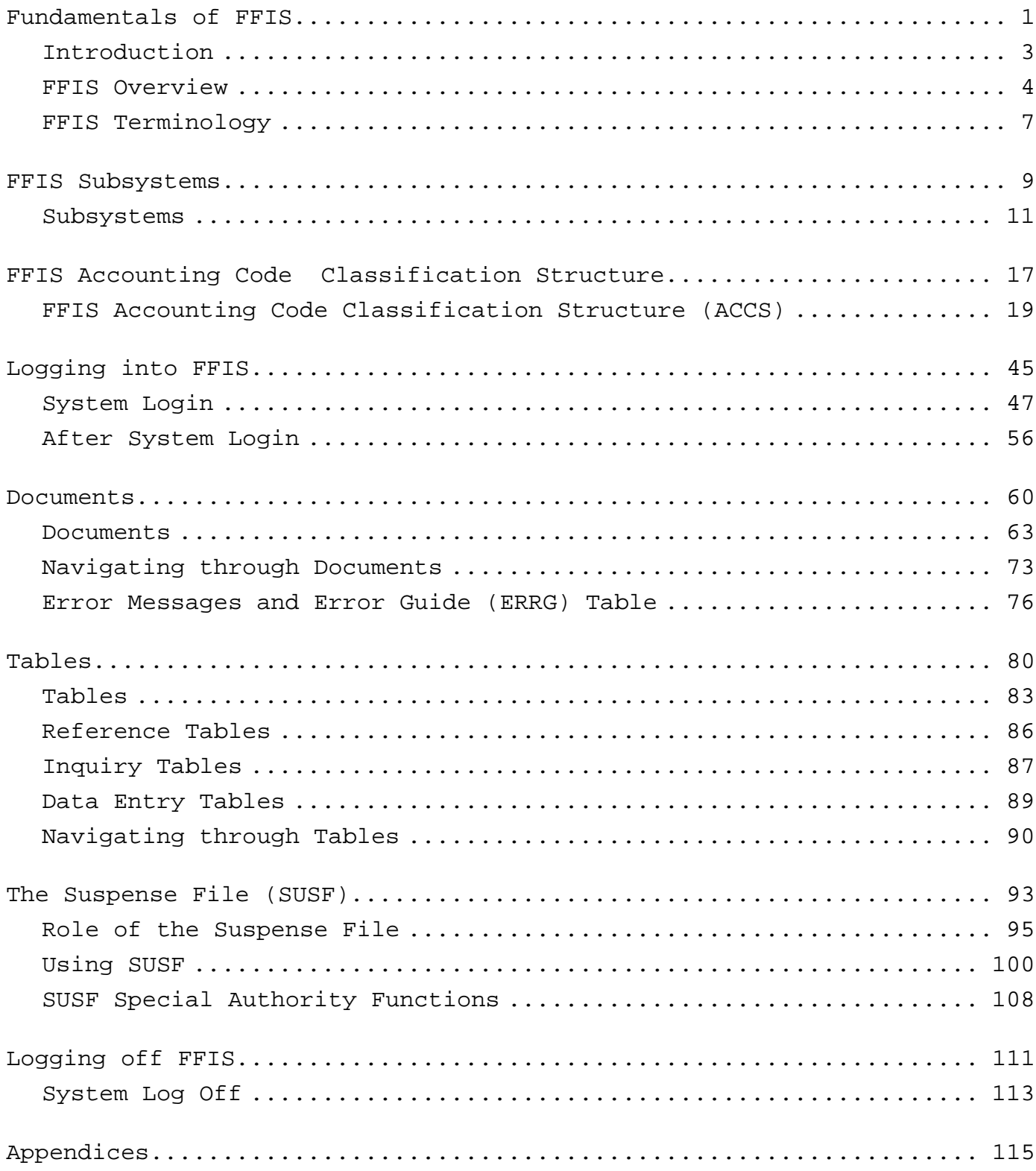

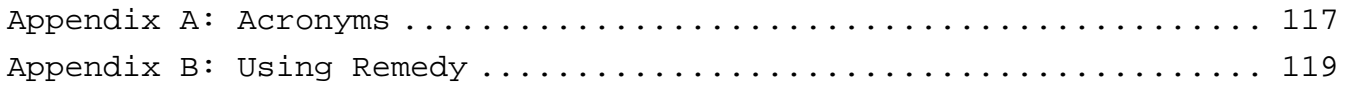

Fundamentals of FFIS

# Introduction

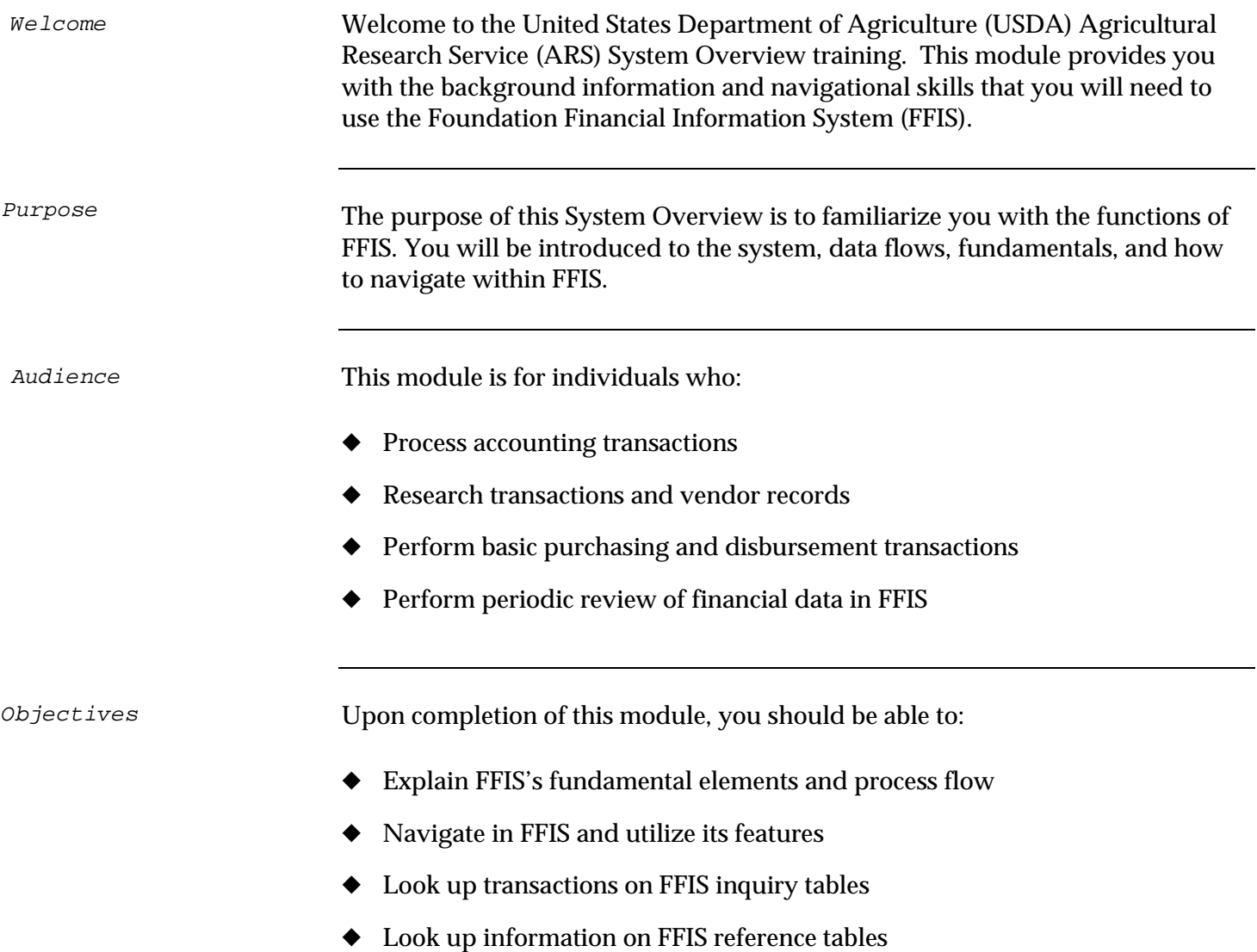

## FFIS Overview

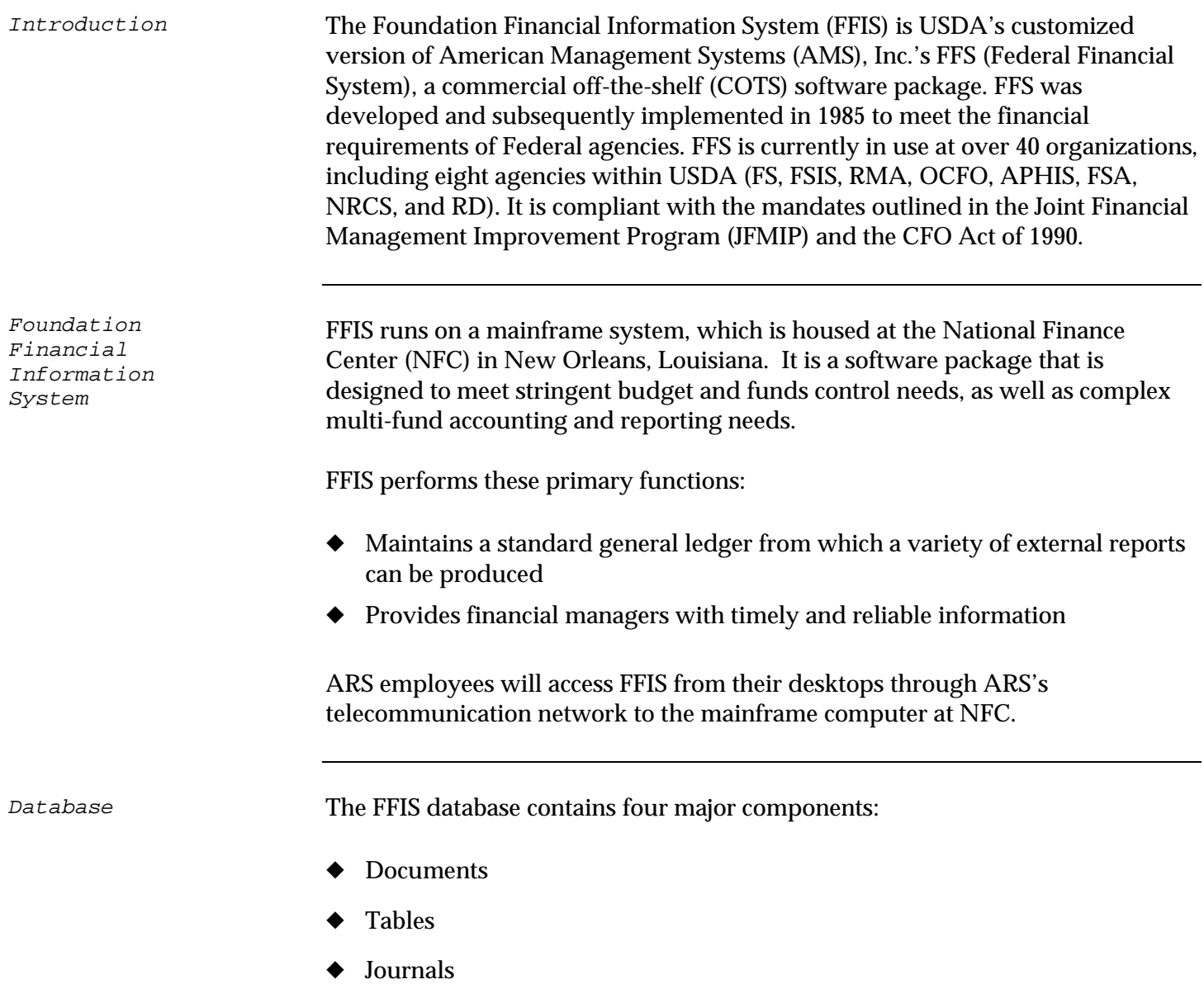

◆ Reports

## FFIS Overview, continued

#### The software is used to perform: Software

- ◆ Table and document processing functions
- Offline accounting processes
- System maintenance functions and reporting

Process

The basic process of FFIS is as follows:

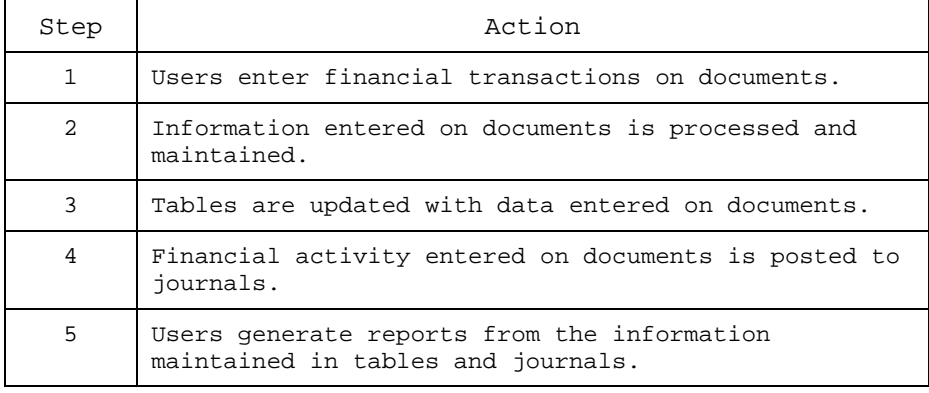

#### Example

The following is a pictorial example of the fundamental FFIS elements and process flow:

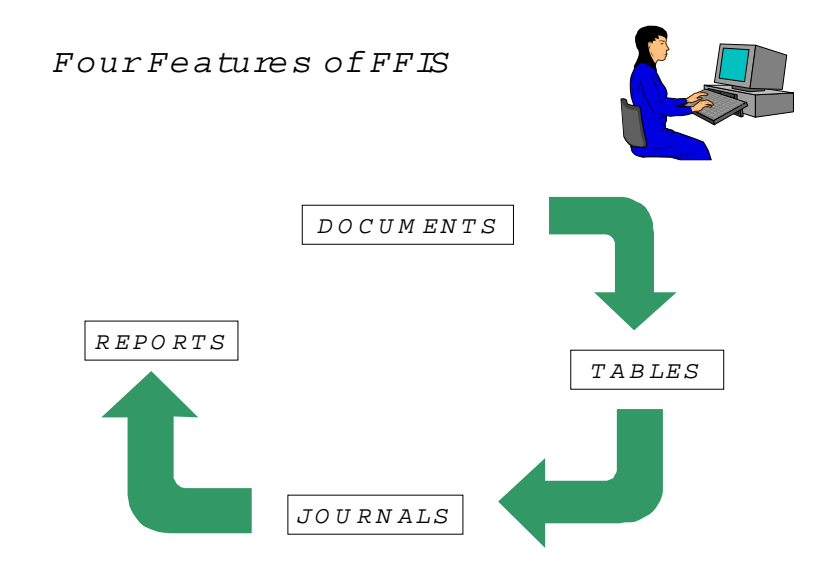

## FFIS Terminology

### Introduction

Agency terminology crosswalk

To fully understand FFIS, you must begin learning the FFIS vocabulary used to describe the various accounting elements.

The following table links current ARS terminology with the terms that are used in FFIS.

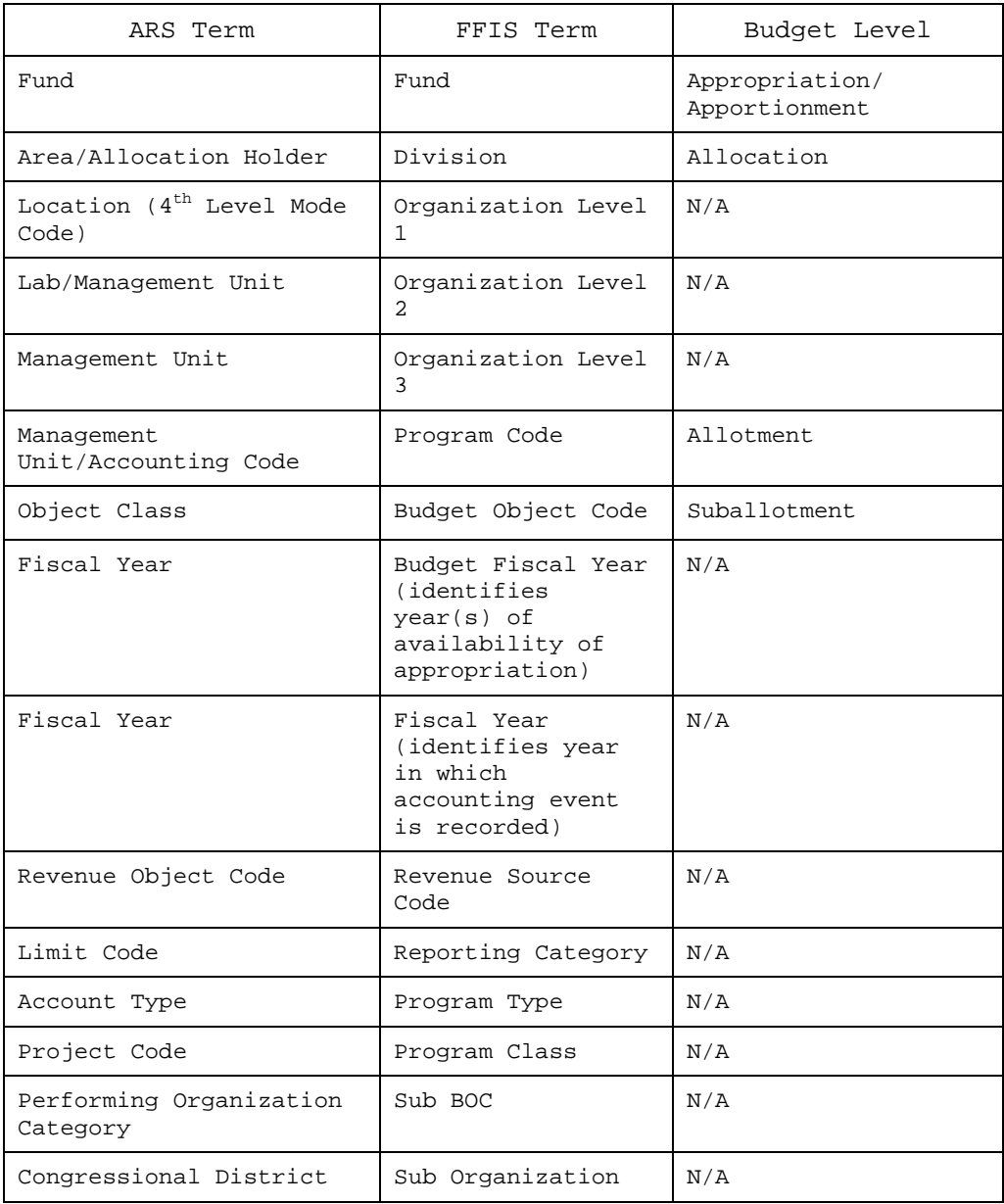

# FFIS Subsystems

## Subsystems

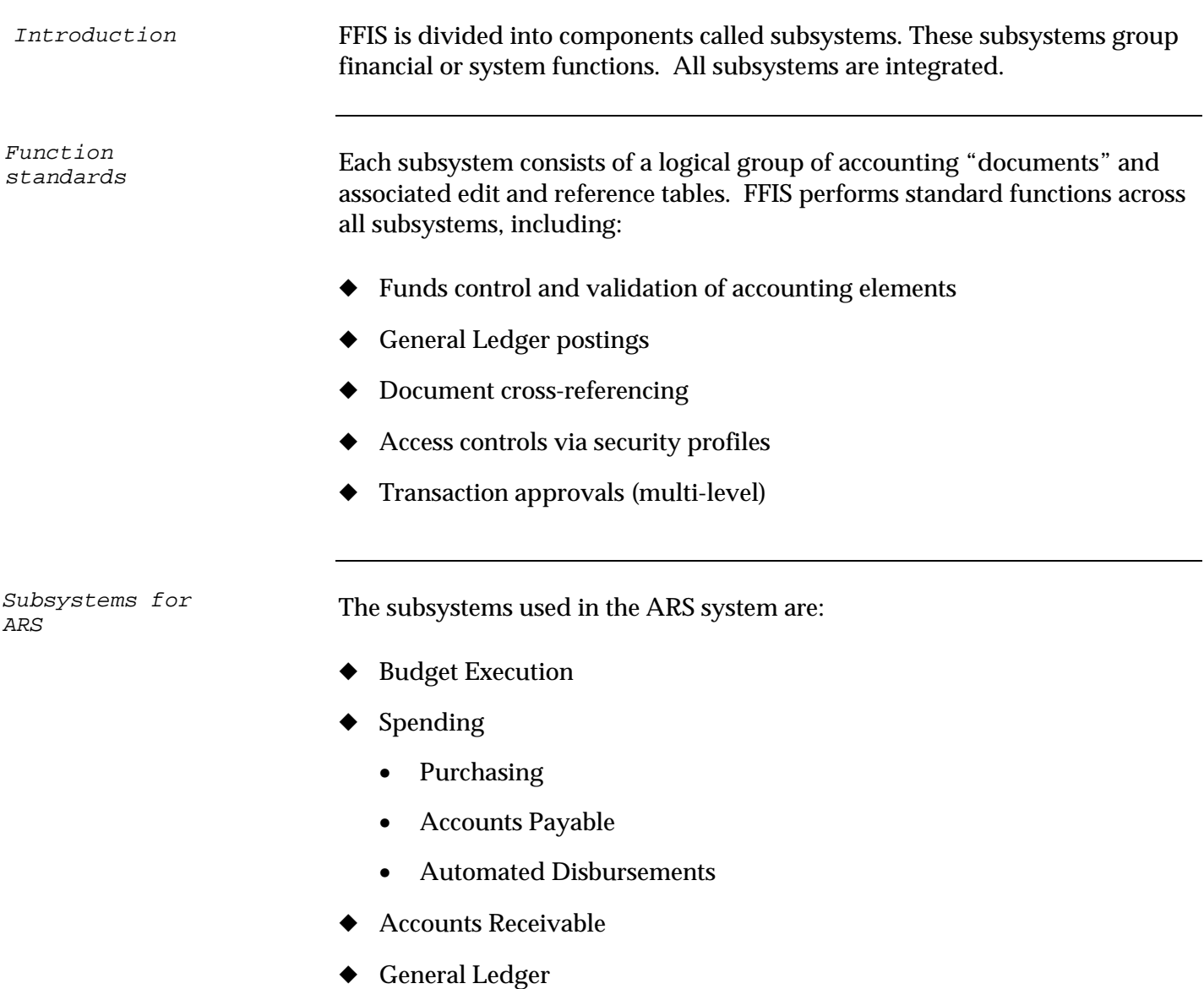

These subsystems will be described in detail in subsequent training sessions.

These subsystems individually and collectively are integrated into the current ARS financial systems and processes. Some feeder systems are being integrated into FFIS and will no longer be used at ARS. Many existing NFC systems will continue to be used and will feed the necessary accounting information into FFIS. Integration of FFIS

> Among the departmental systems ARS will integrate into FFIS and which will no longer be a part of ARS's financial systems are the following:

- Corrections, Adjustments Manual Payment System (CAPS, non payroll) Payroll portion of CAPS will still be used.
- ◆ Imprest Fund (IMPF)
- ◆ Training Information System (TRAI) Payment portion will no longer be used by ARS.
- ◆ Miscellaneous Payments (MISC)
- ◆ Budget and Operating Plans Subsystem (PLAN)

ARS identified the following departmental systems for use with FFIS:

- ◆ Federal Standard Requisitioning and Issue Procedures System (FEDS)
- ◆ Federal Telecommunication Payments System (FTSP)
- ◆ GSA Motor Pool System (MPOL)
- ◆ Telephone Vendors System (TELE)
- ◆ Utility Vendor System (UTVN)
- ◆ Administrative Billings and Collections System (ABCO)
- ◆ Government Transportation System (GVTS)
- ◆ OPAC Tracking and Reconciliation System (OTRS)
- ◆ Payroll Accounting System (PACS)
- ◆ Personal Property System (PROP)
- ◆ Purchase Card Management System (PCMS)
- Purchase Order (PRCH)
- ◆ Travel System (TRVL)

### Subsystems, continued

- ◆ Purchasing System (PRCH)
- Transportation system (TRAN)
- ◆ Travel System (TRVL)
- Miscellaneous Income (MINC)

FFIS does not replace current feeder systems and processes, but is interfaced with them to enhance and improve financial information management and reporting. Detailed information on feeder systems and feeder system interfaces is included in the SUSF Management module. Feeder interfaces

## Subsystems, continued

Federal business processes and FFIS Subsystems

The following table describes the subsystems affected by Federal business processes:

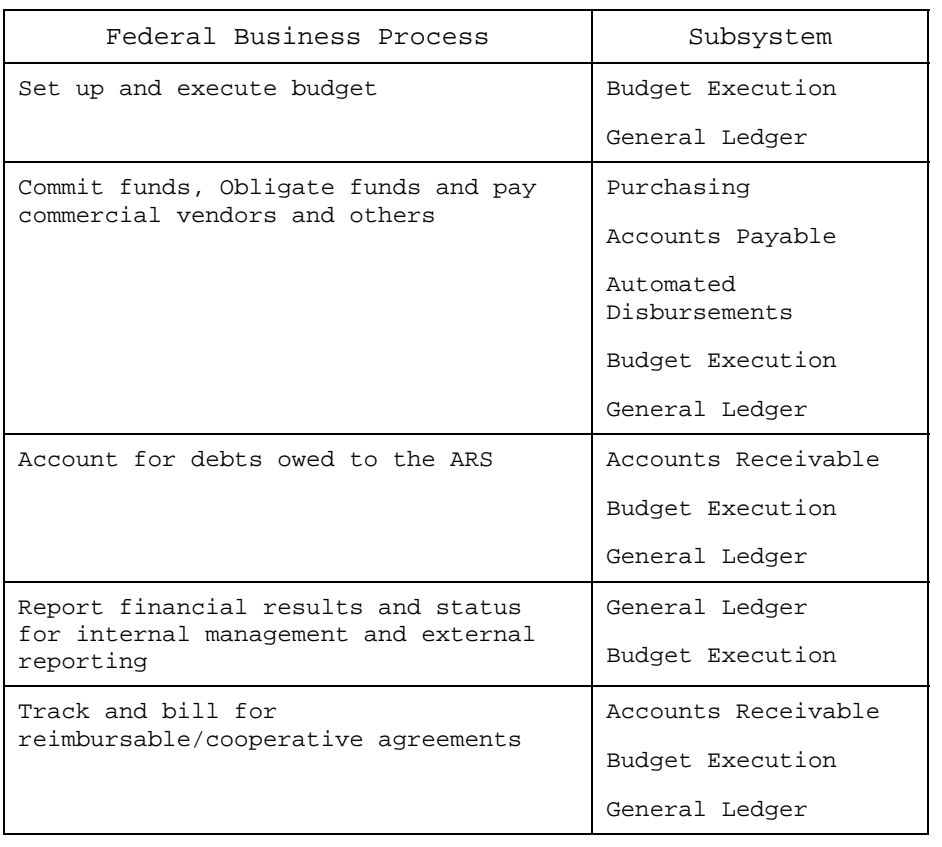

FFIS Accounting Code Classification Structure

## FFIS Accounting Code Classification Structure (ACCS)

Standard codes to represent accounting information are used throughout FFIS on all tables, documents and reports. This section addresses the codes that are used in FFIS to meet ARS Accounting Code Classification Structure (ACCS) requirements. ACCS codes are loaded in FFIS general systems reference tables. The tables loaded are: Introduction

- **Fiscal Year Table (FSYR)**
- Fund Table (FUND)
- ◆ Fund Type Table (FTYP)
- ◆ Division Table (DVSN)
- ◆ Organization Table (ORGN)
- ◆ Sub Organization Table (SORG)
- Program Table (PGMT)
- ◆ Budget Object Code Table (BOCT)
- ◆ Sub Object Table (SOBJ)
- ◆ Reporting Category Table (RPTG)
- ◆ Revenue Source Table (RSRC)
- ◆ Default Values Table (DVAL)

Fiscal year coding

A fiscal year is identified in FFIS by the final two digits of the year. For example, Fiscal Year 2002 is coded **02**. There are two fields that contain fiscal year designations: *Fiscal Year (FY)* and *Budget Fiscal Year(s) (BFY)*.

Fiscal Year - This data element is the year in which an accounting event is recorded regardless of the appropriation.

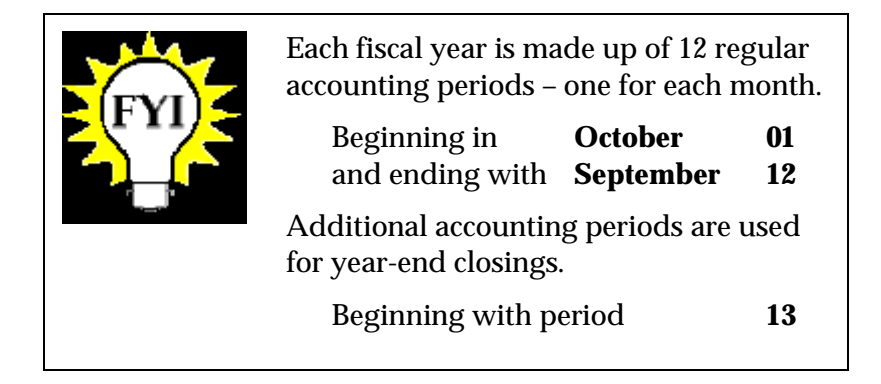

Budget fiscal year coding

Budget Fiscal Year(s) - This four-position data element is used in association with an appropriation, or fund, and identifies the **year(s) of availability of the appropriation**. The first two characters represent the **beginning** BFY and the last two characters represent the **ending** BFY, if required. For example, a single year appropriation authorized in 2002 is represented as BFY 02 (this example leaves the last two positions blank). A multi-year appropriation authorized in 2002 and ending in 2003 is represented as BFY 02 03.

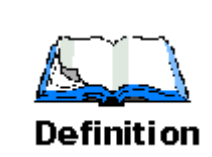

A fund in FFIS represents an appropriation or a breakdown of an appropriation (Treasury Symbol).

Fund codes are used in FFIS for tracking appropriations. As stated in the definition, fund codes may represent an entire appropriation or a part of an appropriation. In fact, ARS has instances where multiple fund codes relate to one appropriation or Treasury Symbol. See the fund table on the following page. Fund coding

> The existing codes used to track appropriations have been translated into FFIS fund codes. FFIS stores ARS fund codes in the Fund Table (FUND) using a two-digit fund code.

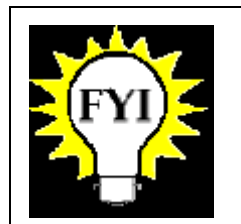

The FUND table defines codes for all funds in FFIS.

ARS – Fund codes

The following table lists ARS's fund codes as they are coded on the Fund Table (FUND) and the type of fund they represent as found on the Fund Type Table (FTYP).

#### ARS Fund Codes

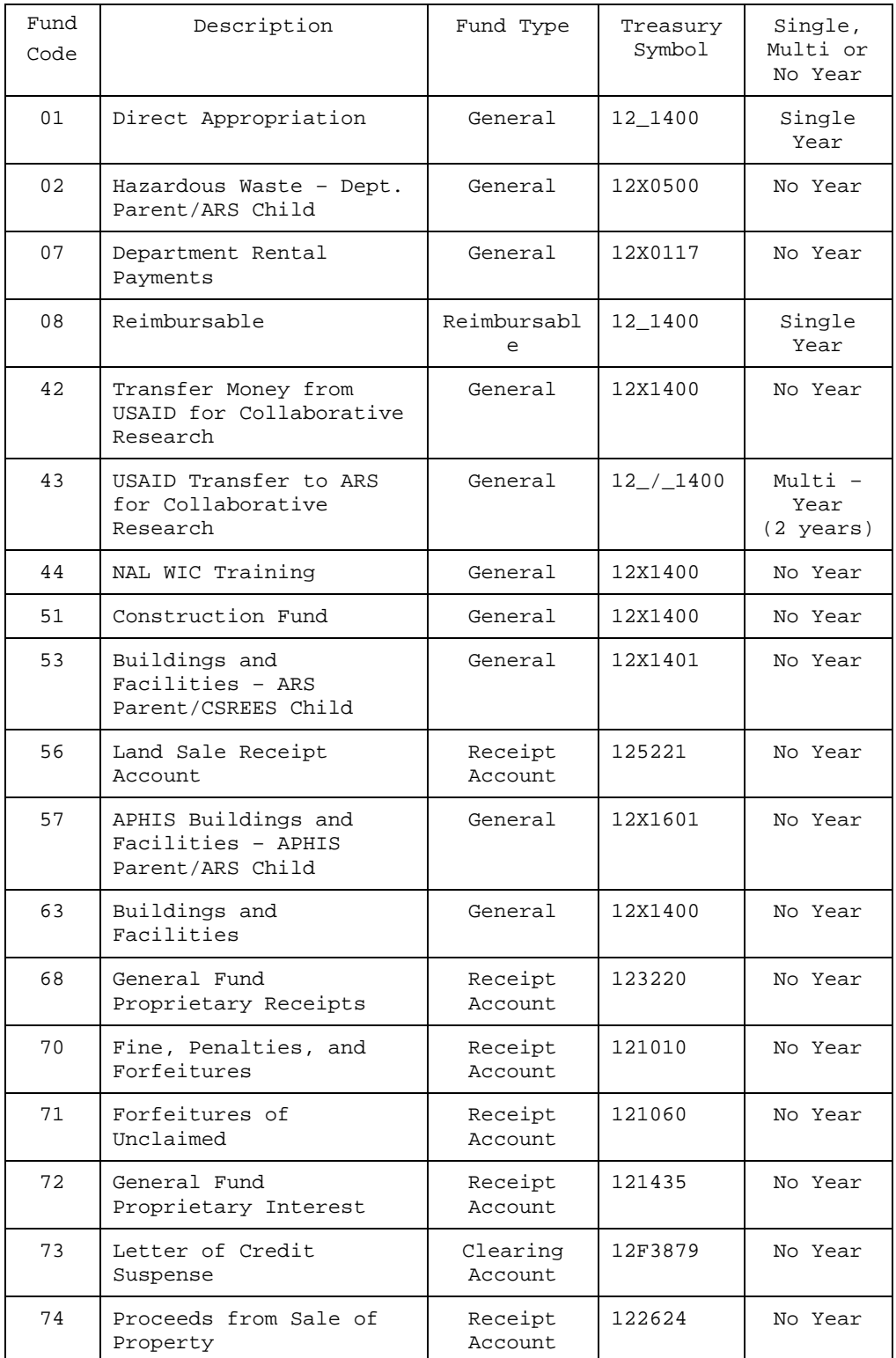

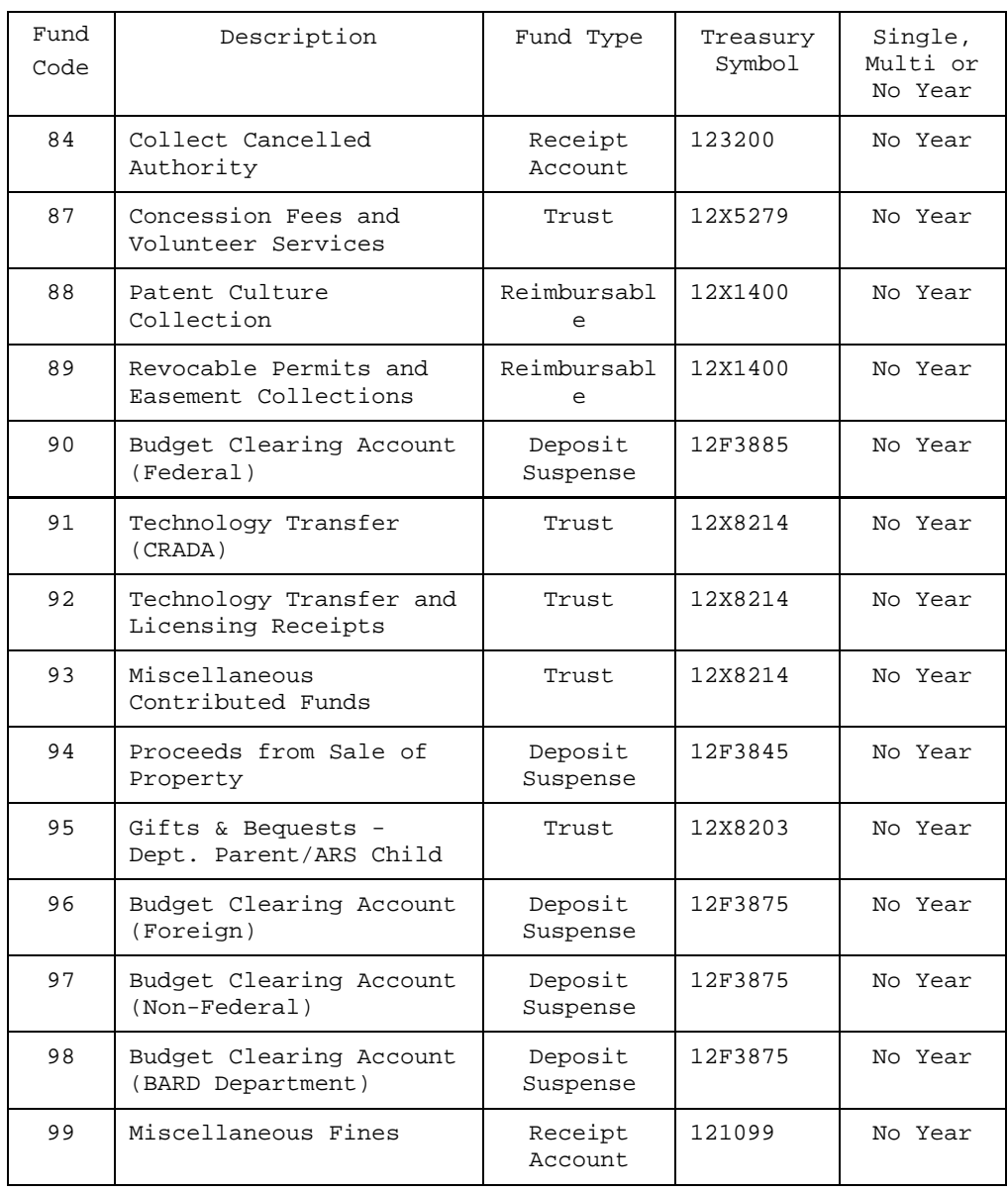

### Below is an example of the FUND table screen:

Fund sample screen

FUND Table Screen Example

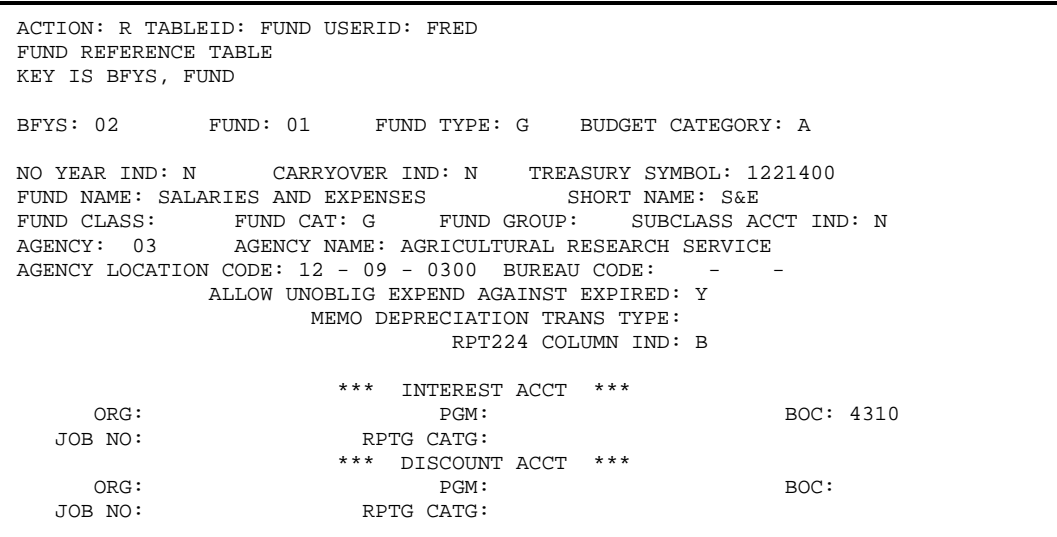

Accounting dimensions

Organizational coding

The following sections outline the available FFIS accounting dimensions and the coding schemes that ARS will use for these fields.

Agency codes and contact information are stored in the Agency Reference Table (AGCY). There is one code for ARS as shown in the table below:

**ARS** FFIS Agency Code

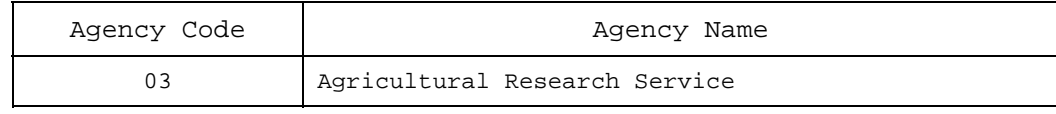

The following table illustrates the accounting dimensions and their corresponding budget levels: Budget levels

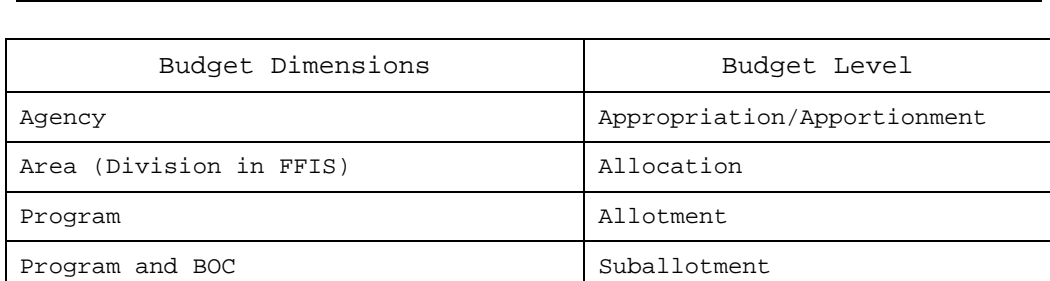

Division

The FFIS Division represents the *first* level of the agency's organizational hierarchy. The division code:

- Is equivalent to ARS areas
- Is defined on the Division Reference Table (DVSN)
- Is a 4-character field (ARS will use only 2 characters)
- ◆ Has a unique record made up of the combination of division and fiscal year on the DVSN table

ARS will use the FFIS division code to identify each area/allocation holder**.** The table below shows the division code values that will be used for the given ARS areas/allocation holders in FFIS. In FFIS, the division is defined in the Division Reference Table (DVSN) by Fiscal Year.

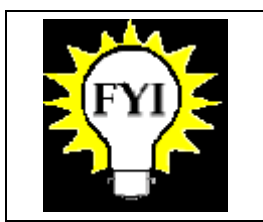

The DVSN table defines codes, options and controls by division.

### The table below provides an example of the ARS FFIS division codes.

#### **ARS** FFIS Division Codes

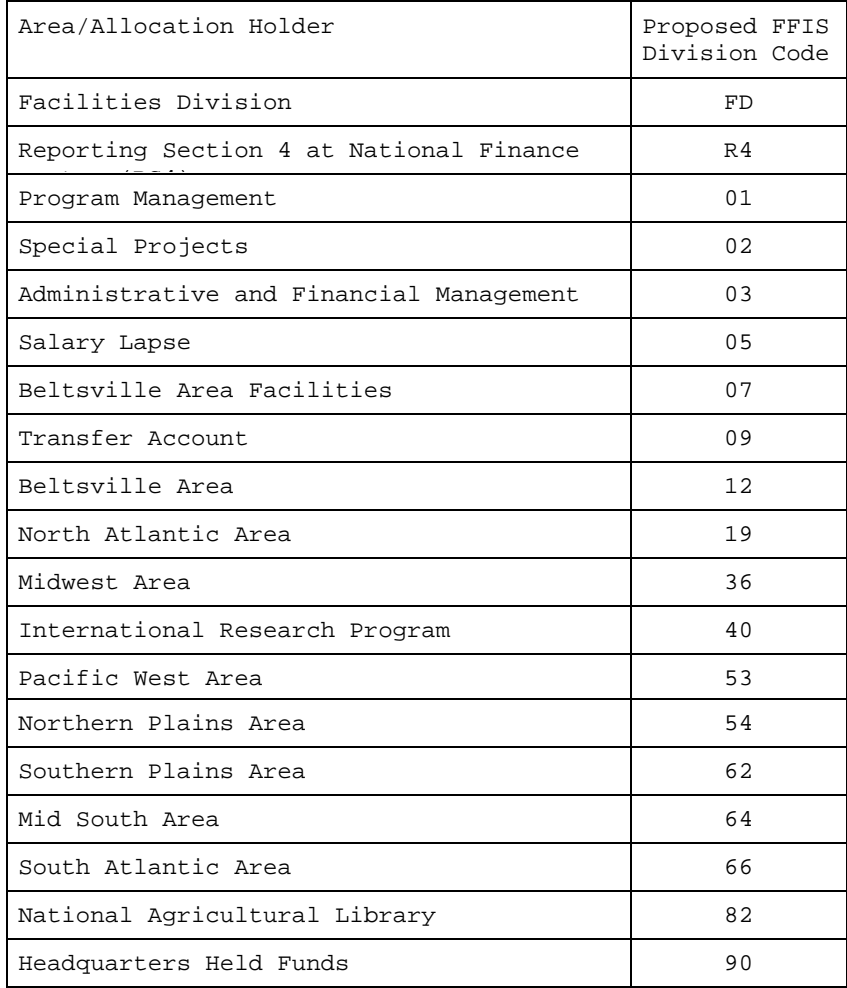

#### Below is an example of the DVSN table:

DVSN sample screen

DVSN Table Screen Example

 ACTION: R TABLEID: DVSN USERID: FRED DIVISION REFERENCE TABLE KEY IS FISC YEAR, DIVISION  $01 -$  FISC YEAR: 02 DIVISION: 01 DIVISION NAME: PROGRAM MANAGEMENT SHORT NAME: PM DIVISION MANAGER: ALLOT STATUS IND: N OPTIONS ALLOT ORG: N ALLOT PGM: Y ALLOT BOC: N REV ORG: N REV PGM: N APRV CODE: N DECENTRAL TRVL ORDER: N TRAVEL STATS REQD: N 02- FISC YEAR: 02 DIVISION: 02 DIVISION NAME: SPECIAL PROJECTS SHORT NAME: SPECIAL ALLOT STATUS IND: N OPTIONS ALLOT ORG: N ALLOT PGM: Y ALLOT BOC: N REV ORG: N REV PGM: N APRV CODE: N DECENTRAL TRVL ORDER: N TRAVEL STATS REQD: N

Organization represents the *second* level of the agency's hierarchy. In FFIS every organization: Organization

- Belongs to a division
- May be used to further identify lower organizational levels.
- Is a 7-position field
- Is assigned a code, which is found on the Organization Table (ORGN)

The table below defines the three organizational levels which may be used below the division (area) level:

Organizational Levels

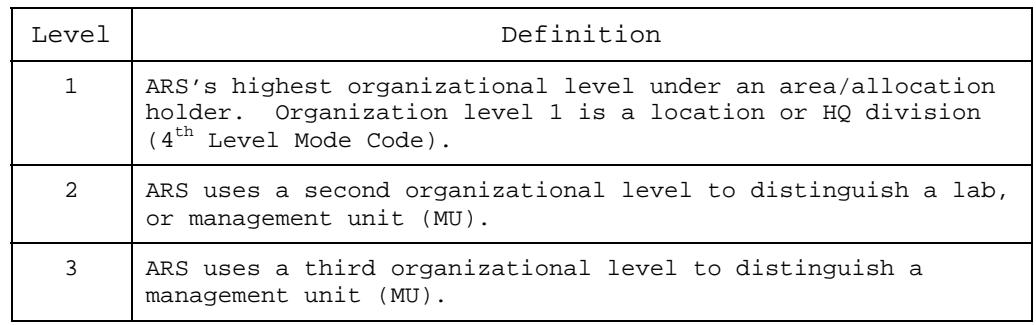

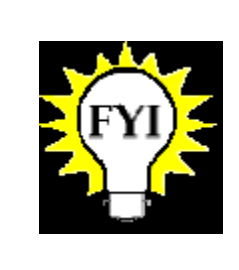

When organization level 1 is a location, then a management unit (MU) is at the organization level 2.

When a location has multiple labs, the location is level 1, the laboratory is level 2, and the MU is level 3.

Organization codes

The highest organizational level under each area/allocation holder is the location. In FFIS, this organizational level is represented by organization codes, which are stored in the Organization Reference Table (ORGN) as Level 1 organizations. ARS will not use organization codes for distributing funds. ARS will allot area allocations directly to programs and then suballot by BOCs.

The first two positions of the organization code represent the division (area/allocation holder). The next five positions represent the different organizations (locations, labs, and management units) under each area. (See sample organization codes in charts below.)

The following charts show two examples of organizational structure, one for part of an area and another for part of headquarters.

Sample Organization Levels for an Area Location (Riverside, CA)

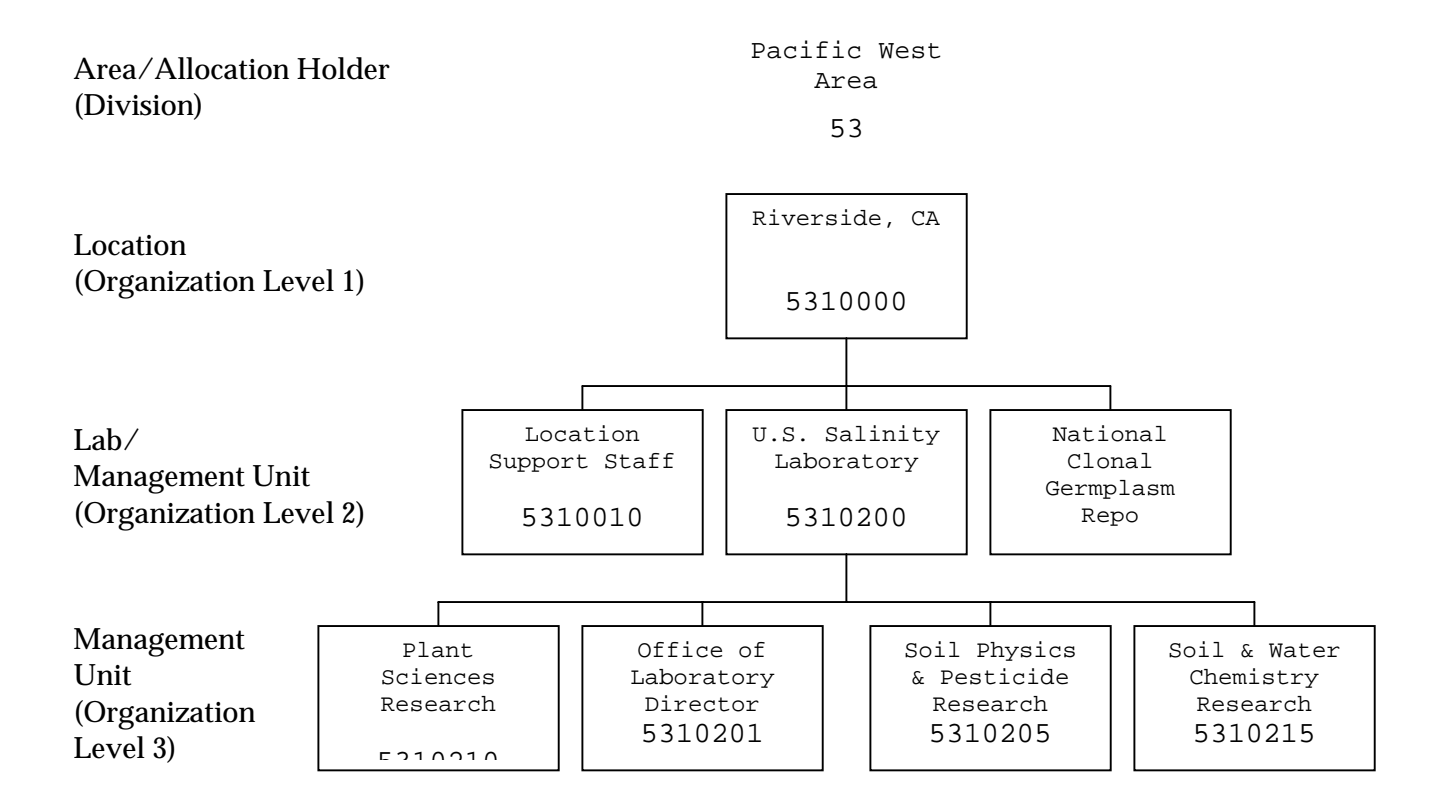

Sample Organization Levels for a HQ Location (PPD)

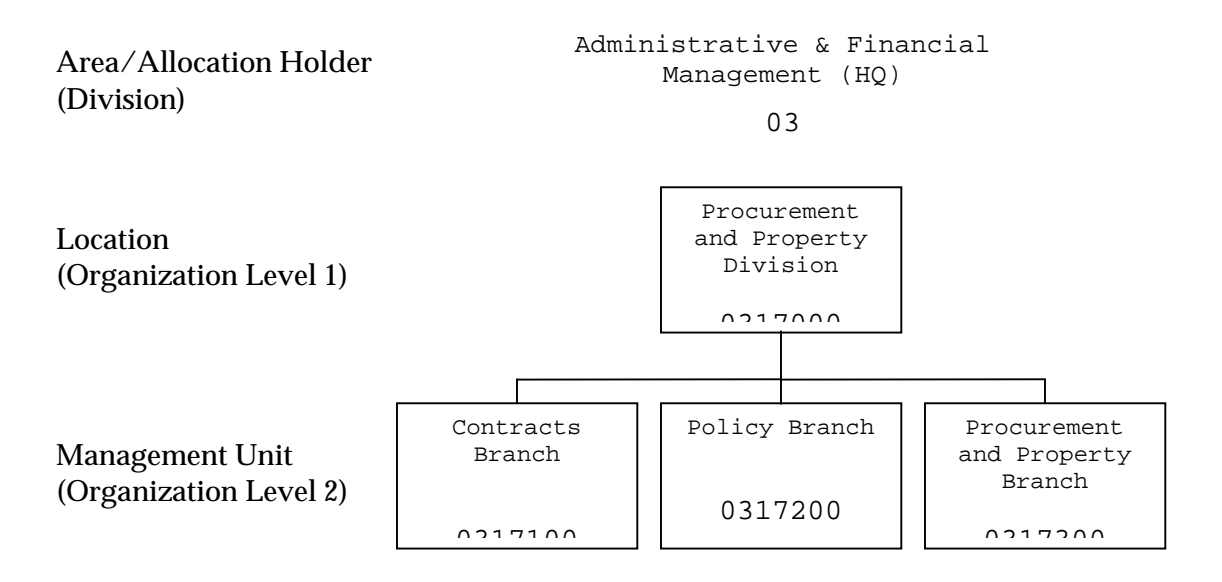

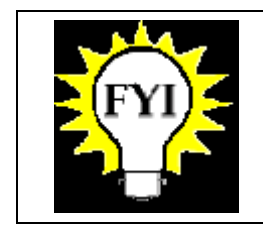

The ORGN table defines codes, and organizational relationships.

Below is an example of the ORGN table:

ORGN sample screen

 ACTION: R TABLEID: ORGN USERID: FRED ORGANIZATION REFERENCE TABLE KEY IS BFY, ORGANIZATION 01- BFY: 02 ORGANIZATION: 0317100 DIVISION: 03 ORG NAME: CONTRACTS BRANCH SHORT NAME: ORG MANAGER: LEVEL IND: 2 PROGRAM: APPROVAL: N ALLOT STATUS IND: N ALLOTMENT ORG: 0317000 REVENUE BUDGET ORG: BUDGET/COST ORG: E DECENTRAL TRAVEL ORDER: N REPORTING ORGANIZATIONS ----------------------- ORG 1: 0317000 ORG 2: ORG 3: ORG 4: ORG 5: ORG 6: ORG 7: ORG 8:

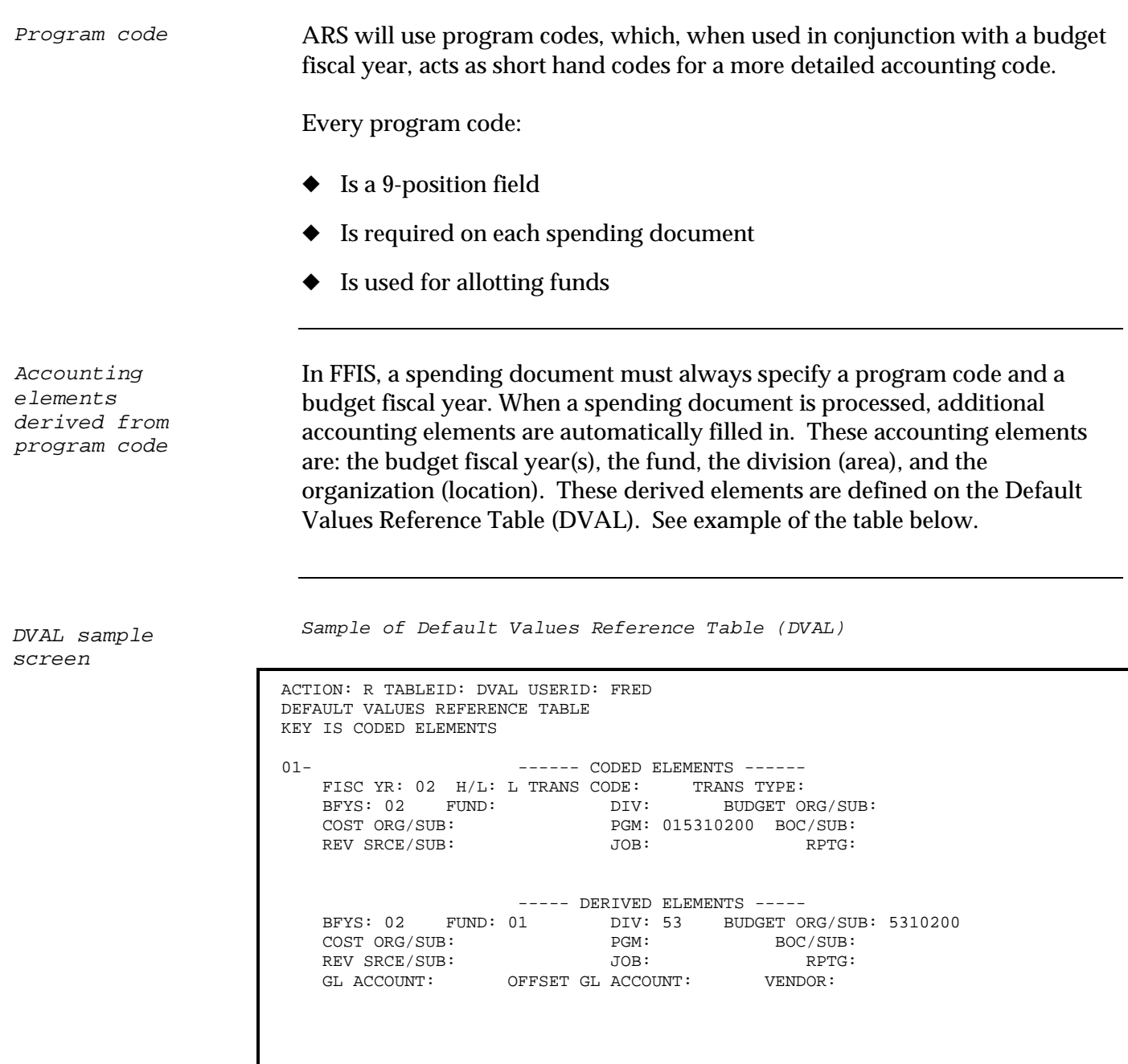

Program code is a budget dimension

Since ARS will record spending by program code, it must be designated as a budget dimension on the FFIS budget tables.
#### The following tables compare the existing accounting code with the FFIS accounting code.

Old and new accounting codes

The breakdown of ARS's current accounting code (CAS) is as follows:

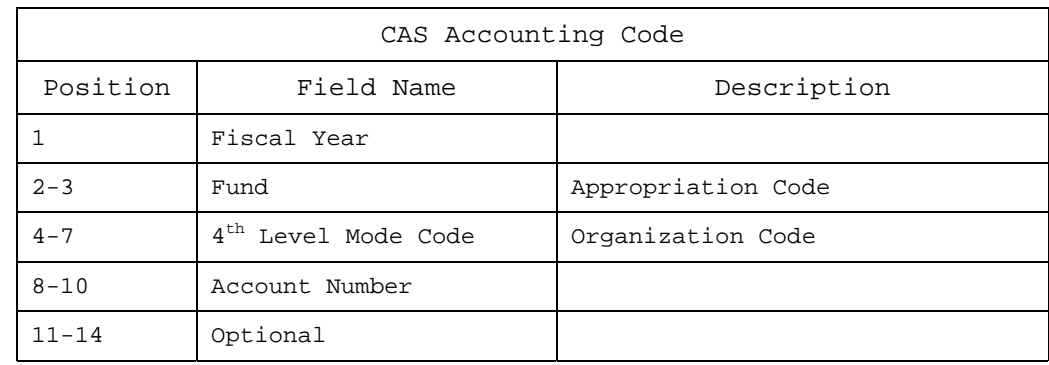

In FFIS, the accounting code is a combination of the Budget Fiscal Year and the Program Code as broken down bellow:

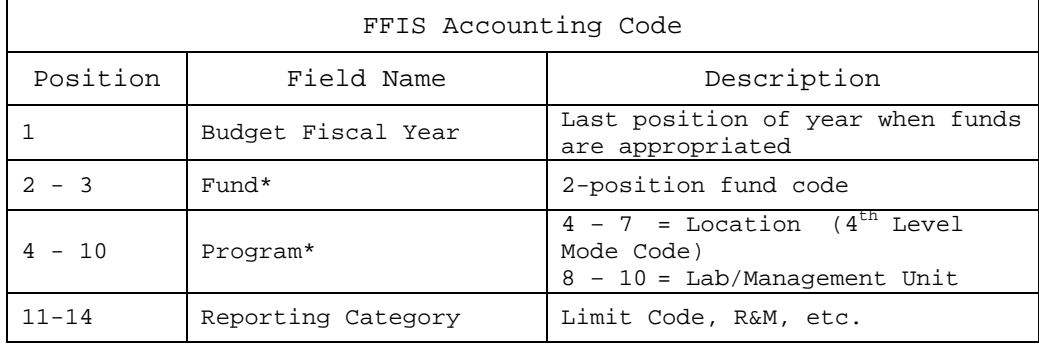

\* The FFIS Program Code is positions 2 – 10 (9 positions) of the FFIS accounting code.

Program code examples

The following table provides examples of entries in the Program Reference Table (PGMT). The following screen image shows an example of the PGMT.

#### Program Code Table Examples from Pacific West Area

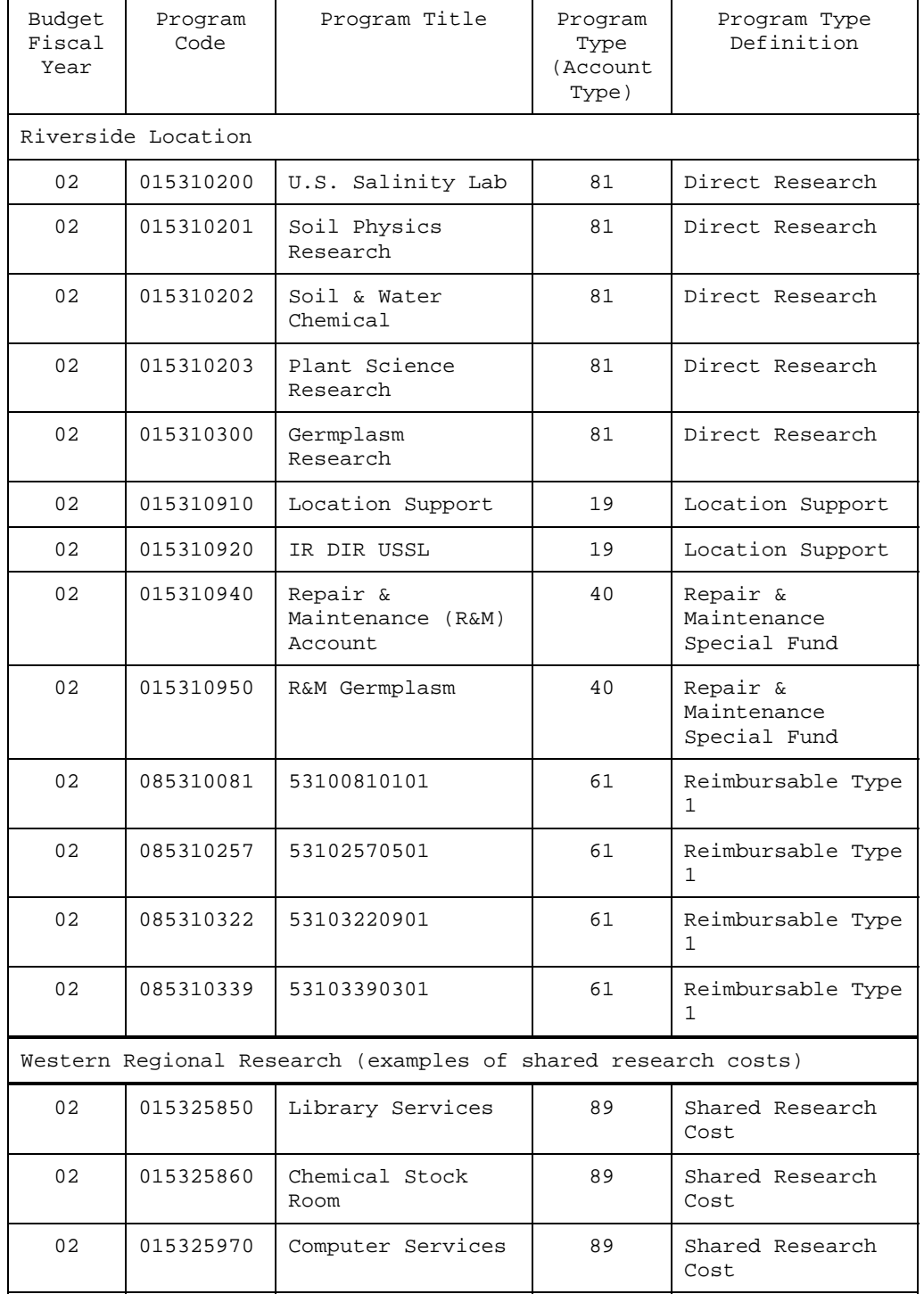

Below is an example of the PGMT table:

Program Reference Table sample screen

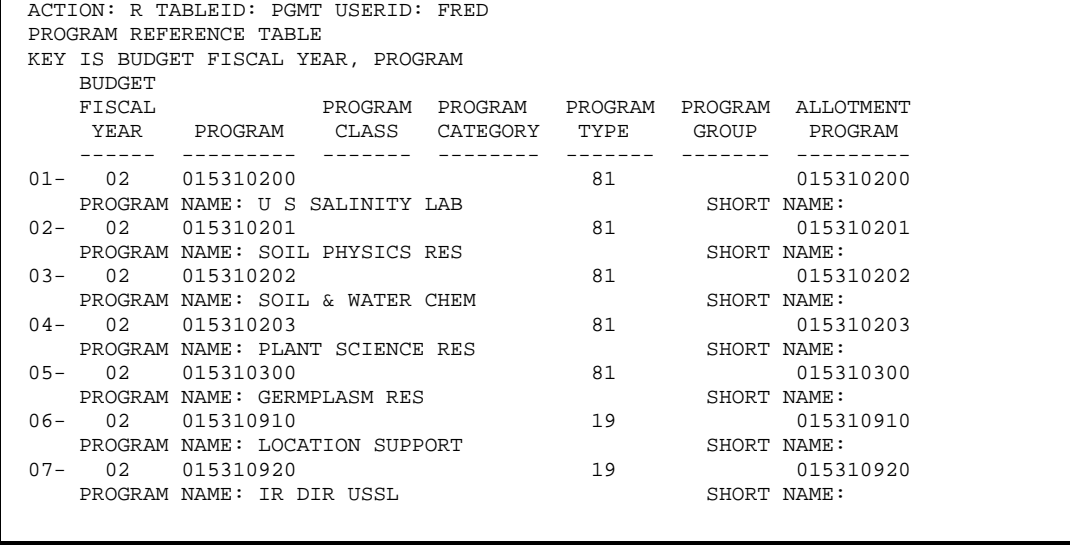

Allotment information Because ARS is using allotting to the Program Code, ARS will be able to view budget and spending information based on Program Code by referring to the Allotment Inquiry Table (ALLT).

Program Type

FFIS Program Type equates to a type of account (e.g., indirect or direct research). Program Types are defined on the Program Type Reference (PTYP) Table. As an ACCS element, Program Types are inferred from the PGMT table. An example of PTYP table is shown below.

Sample of Program Type Reference Table (PTYP).

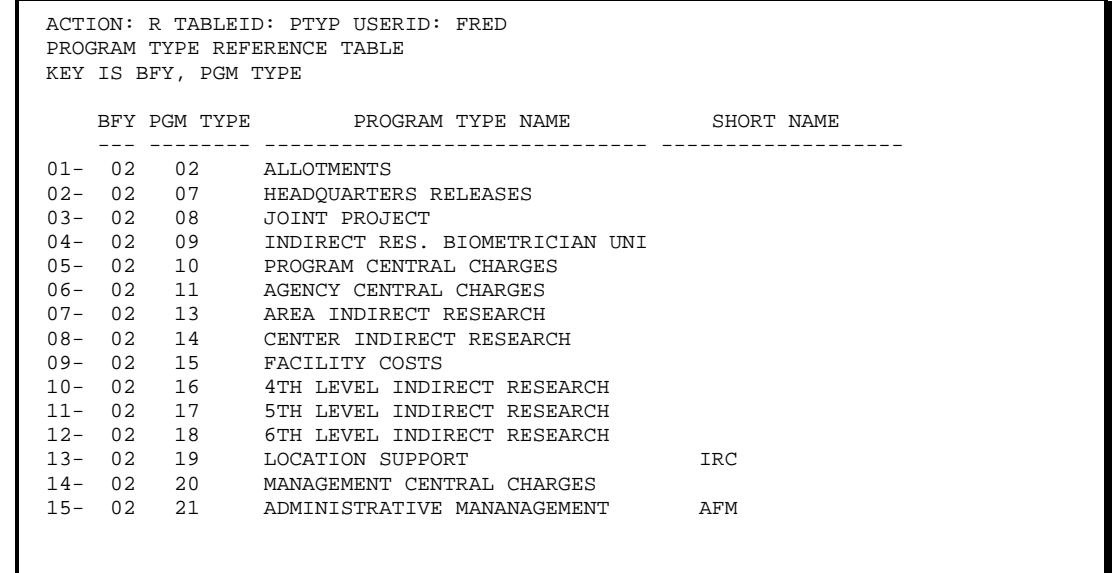

Program Type Reference Table sample screen

Program Class will be used to group accounting codes for reporting purposes such as for a major construction project. Program Class codes are inferred data elements. Program Classes are defined on the PCLS Table. An example of this table is shown below. Program Class

Program Class Reference Table sample screen ACTION: S TABLEID: PCLS USERID: FRED PROGRAM CLASS REFERENCE TABLE KEY IS BFY, PGM CLASS BFY PGM CLASS PROGRAM CLASS NAME SHORT NAME --- --------- ------------------------------ ------------ 01- 02 6204A WESLACO LAB WESLACO LAB 02- 03- 04-  $0.5 -$  06- 07- 08- 09-  $10-$  11-  $12-$  13- 14- 15-

Sample of Program Class Reference Table (PCLS).

Budget object classification Use of Budget Object Classification Codes (BOC) will change little, if at all, from the current use of these codes in the NFC Central Accounting System (CAS). As in CAS, BOC will consist of 4 digits. In FFIS, BOC will be used in two contexts, to define budgetary authorizations and to define spending against those budget authorizations. Budgets can be established for an individual BOC or group of BOCs.

A spending document must always specify a BOC. For budgeting purposes and for spending edits, each BOC will be linked to a specific *budget* BOC (usually a broader object class of the same object code). Since ARS will record spending by BOC, it must be designated as a budget dimension on the FFIS budget tables.

The following table provides examples of entries in the Budget Object Code Table (BOCT).

| Fisca<br>Year | Definition                              | BOCT Entry | Budget (BOC) |
|---------------|-----------------------------------------|------------|--------------|
| 02            | Travel and Transportation<br>of Persons | 2100       | 2100         |
| 02            | Common Carrier - Domestic               | 2111       | 2100         |
| 02            | Common Carrier- Foreign                 | 2112       | 2100         |
| 02            | Aviation Fuel                           | 2616       | 2600         |
| 02            | ADP Equipment-Mnfrm-Cap<br>(\$5,000)    | 3124       | 3100         |

Budget Object Code Table Examples

FFIS provides two roll-up fields for BOCs, object class (three digits) and federal object class (two digits). USDA is planning to use these fields to group BOCs by major object class for reporting purposes. BOCT roll-up fields, 1099 flags and BOC posting flags will be set by the Associate Chief Financial Officer for Financial Systems (ACFO-FS) Functional Team.

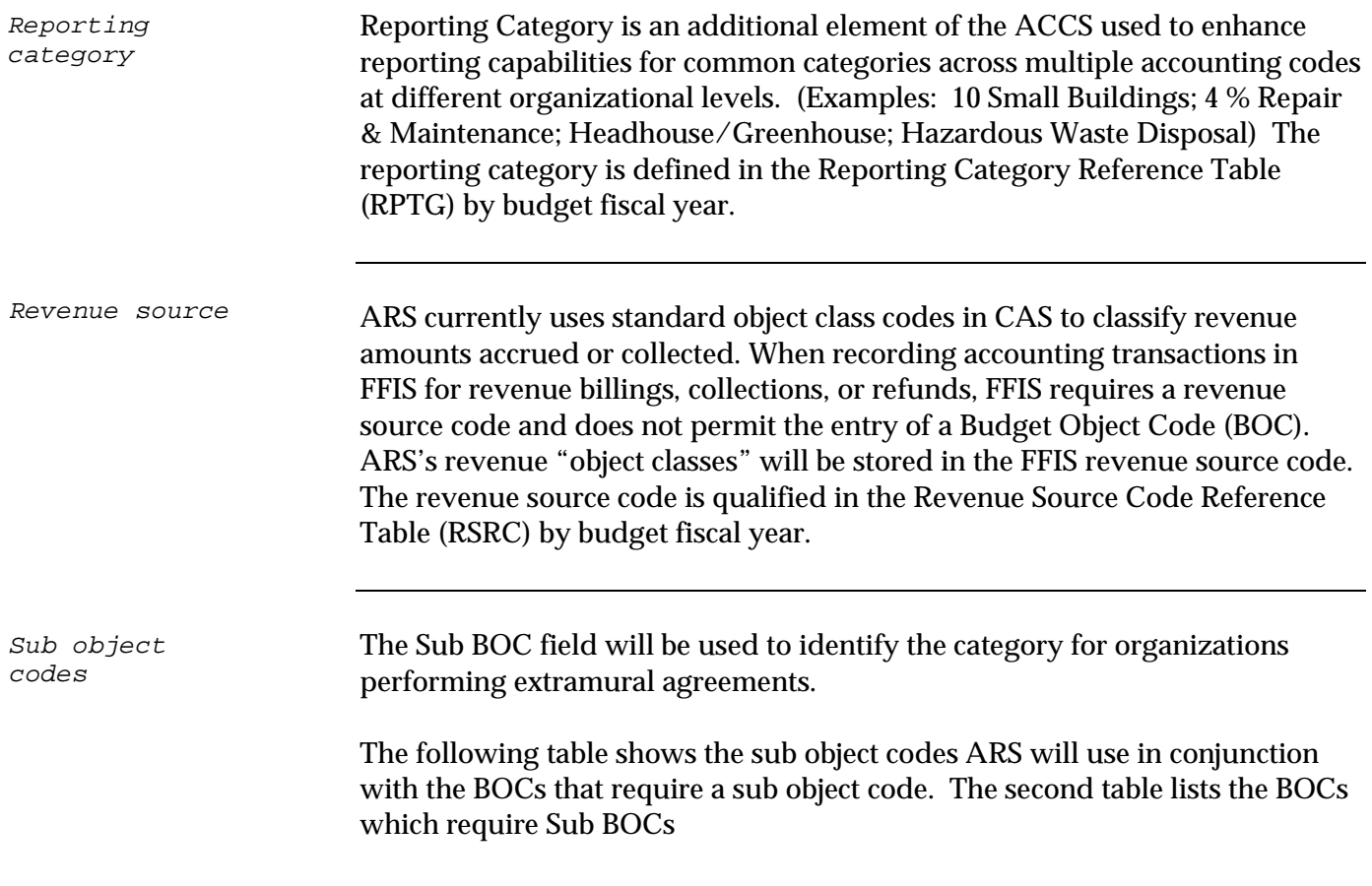

ARS Sub Object Names and Codes (Performing Organization Categories)

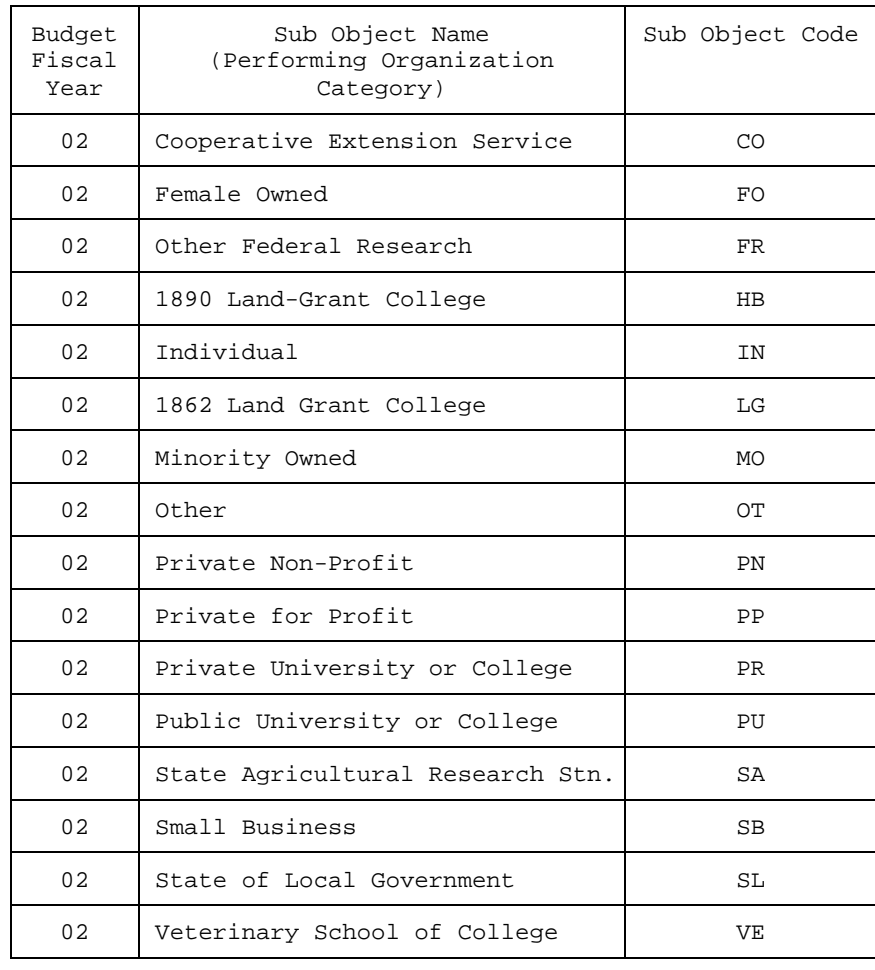

Sub object codes required with some BOCs

The following table shows BOCs that require Sub BOCs.

BOCs that Require Sub BOCs

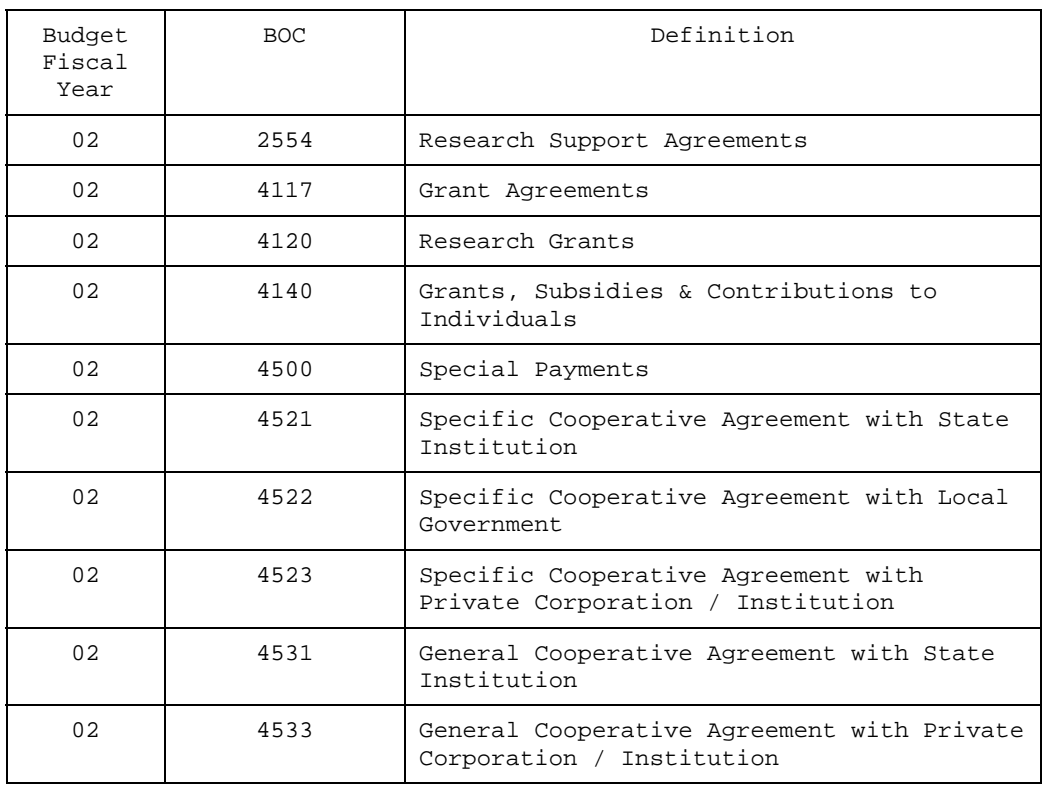

Sub organization

ARS will use the sub organization field to store congressional district codes which will be automatically associated with all level 1 organizations.

Financial framework The following table crosswalks the relevant budget terms from the current systems of ARS to the terms that are used in FFIS.

#### ARS – FFIS Crosswalk

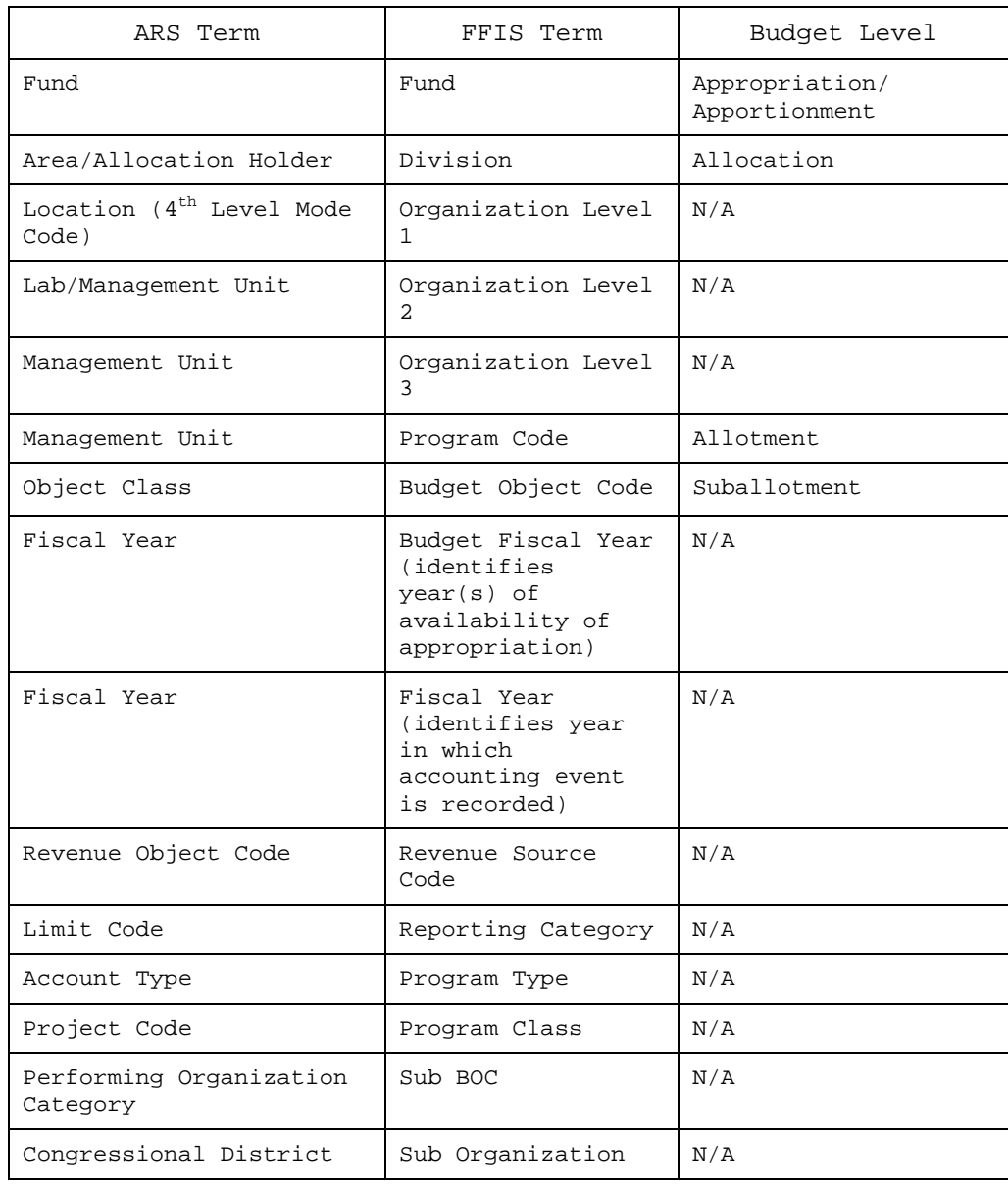

Logging into FFIS

### System Login

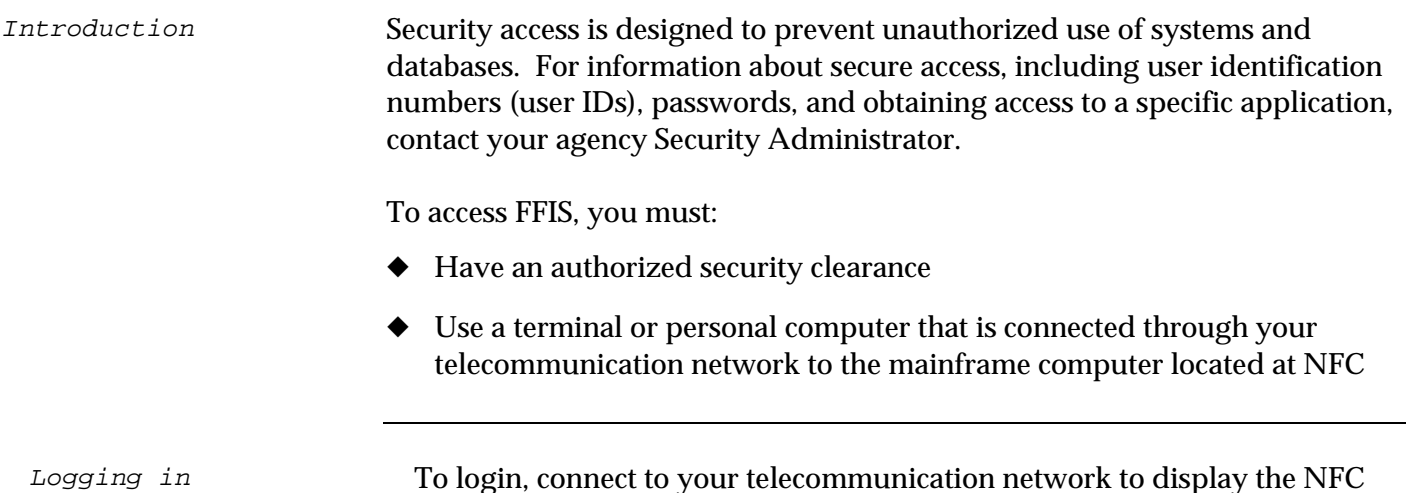

To login, connect to your telecommunication network to display the NFC banner screen on your terminal. Then respond to the prompts as follows:

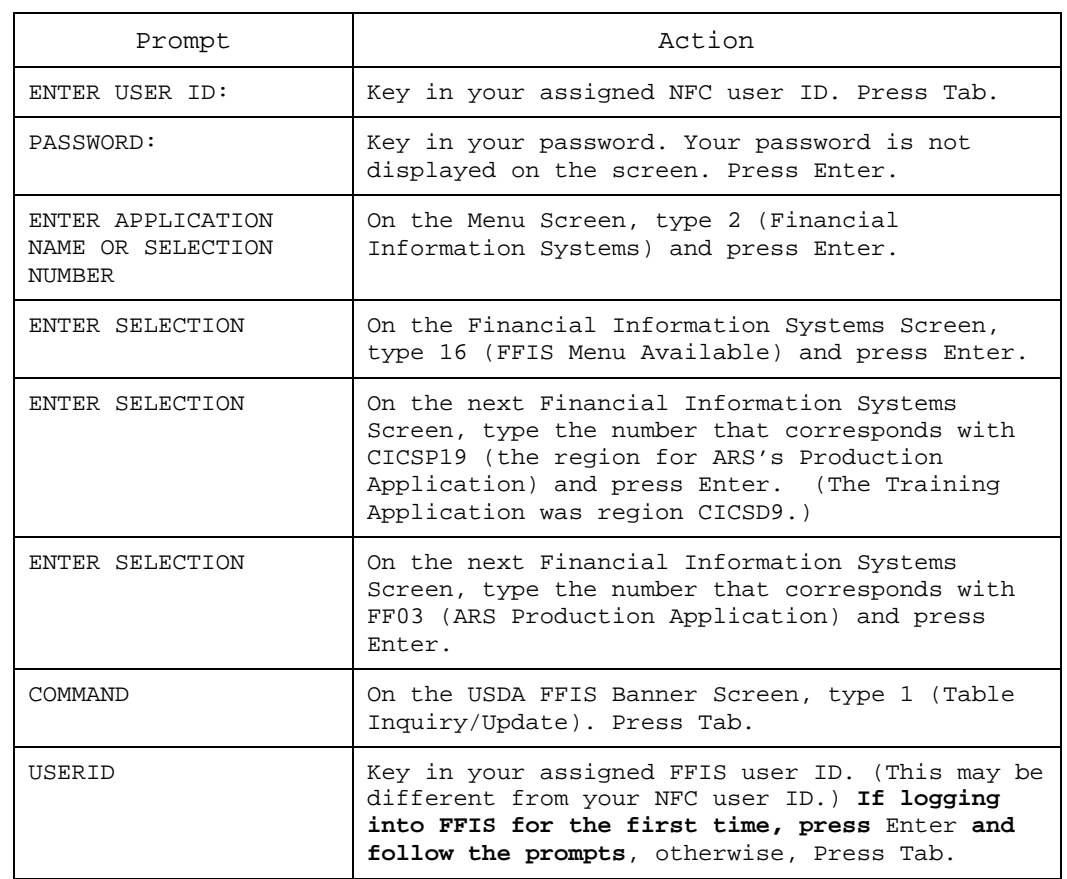

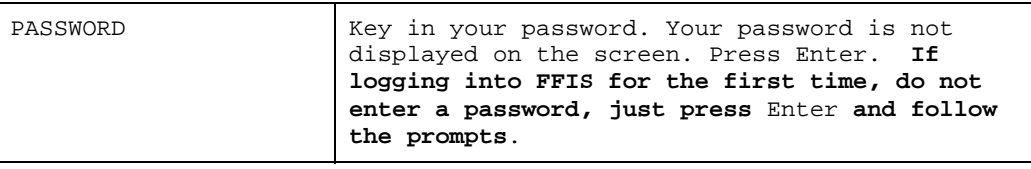

NFC banner screen

Once you have connected to your telecommunication network, the first screen you see is the NFC banner screen, as shown below:

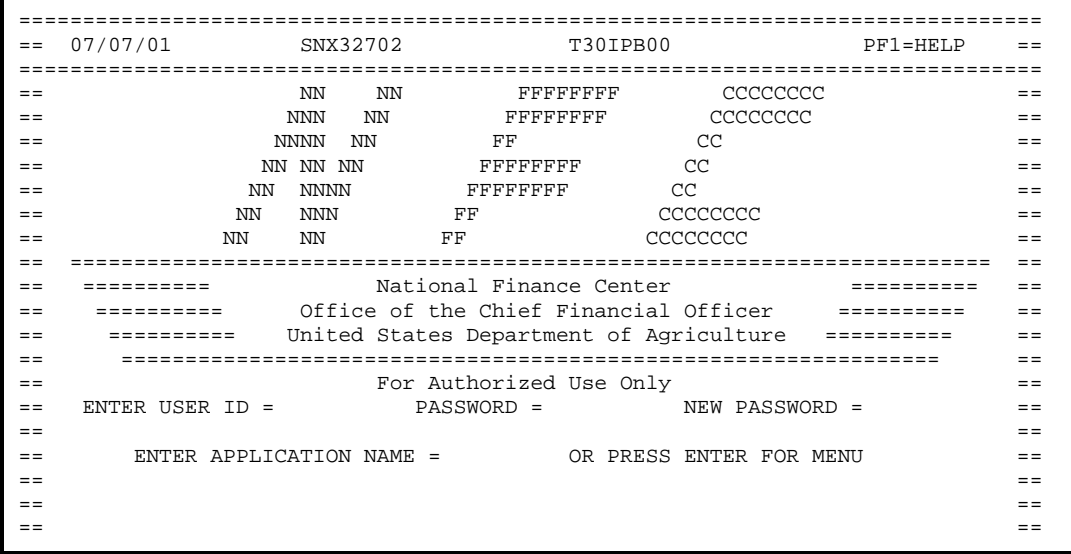

The screen displays four fields: **ENTER USER ID, PASSWORD, NEW PASSWORD**, and **ENTER APPLICATION NAME OR PRESS ENTER FOR MENU.** 

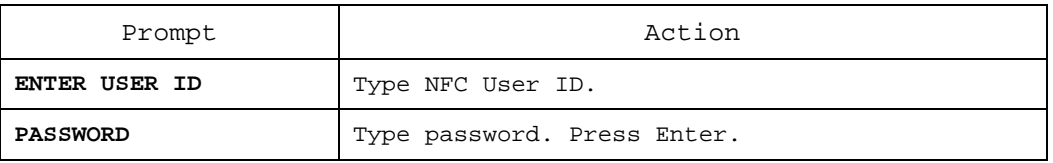

Menu screen

Once you have keyed in your user ID and password, the next screen you see is the Menu screen, as shown below. Selections for ARS are highlighted:

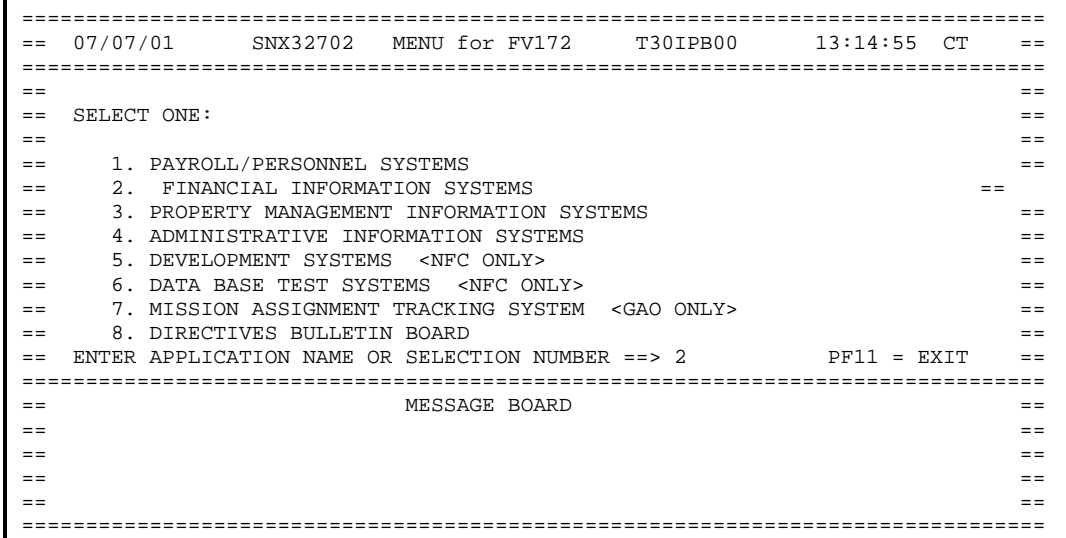

The screen displays one field: **ENTER APPLICATION NAME OR SELECTION NUMBER.** 

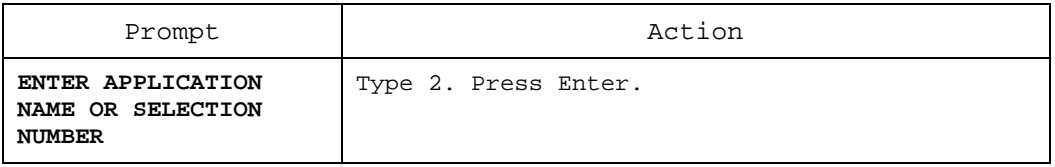

Financial Information Systems Screen The next screen you see is the Financial Information Systems screen, as shown below:

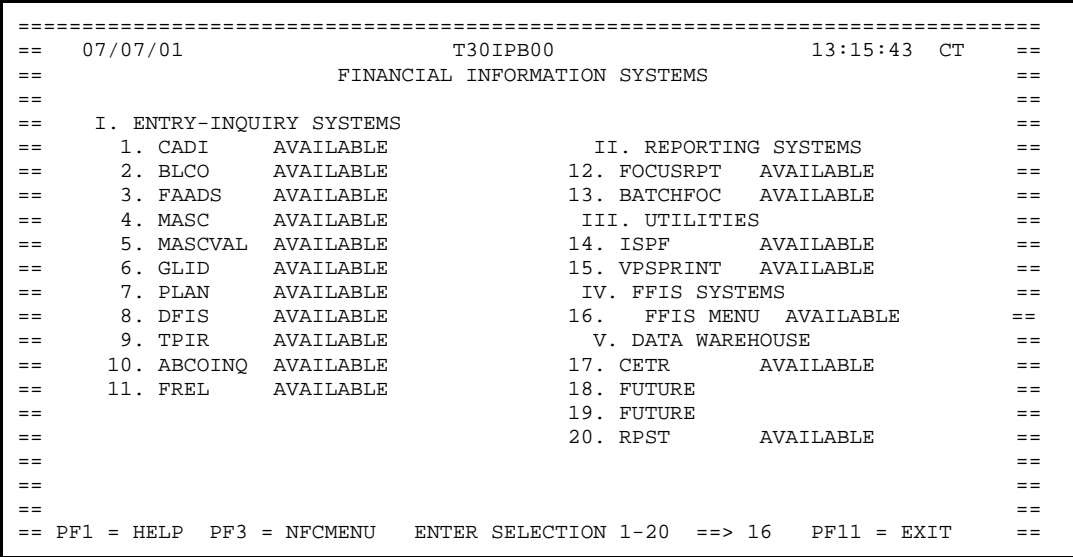

The screen displays one field: **ENTER SELECTION**.

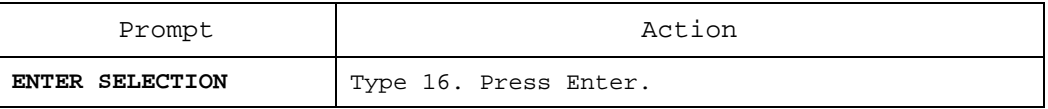

Financial Information Systems screen The next two screens that you will see are two Financial Information Systems screens, as shown below:

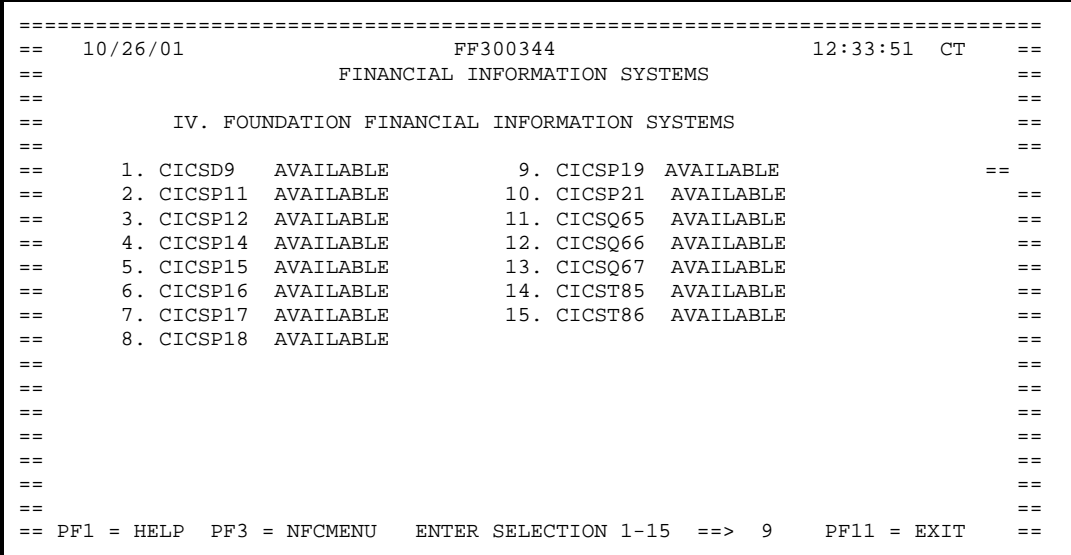

The screen displays one field: **ENTER SELECTION** 

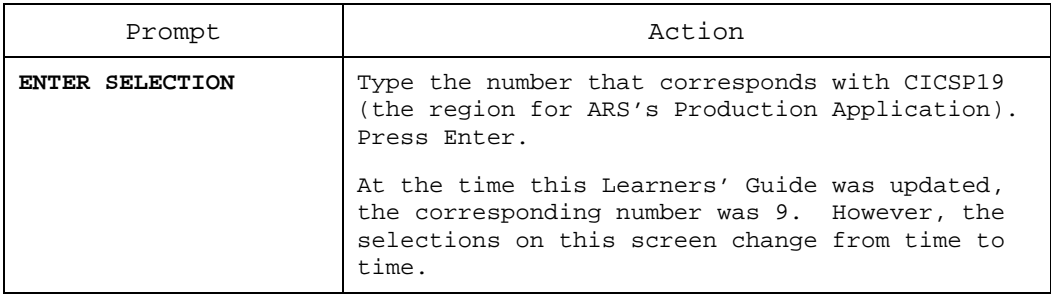

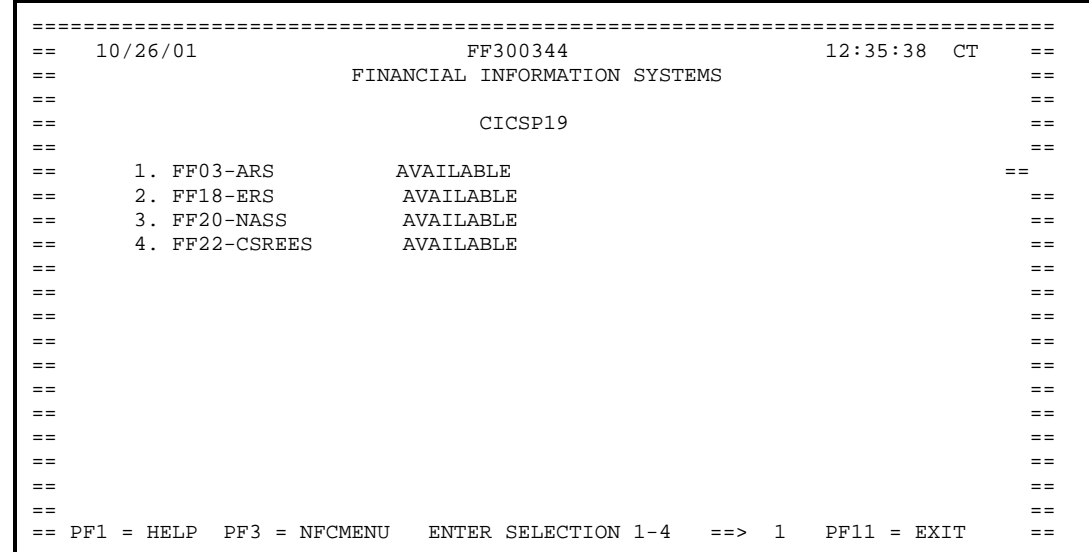

The screen displays one field: **ENTER SELECTION** 

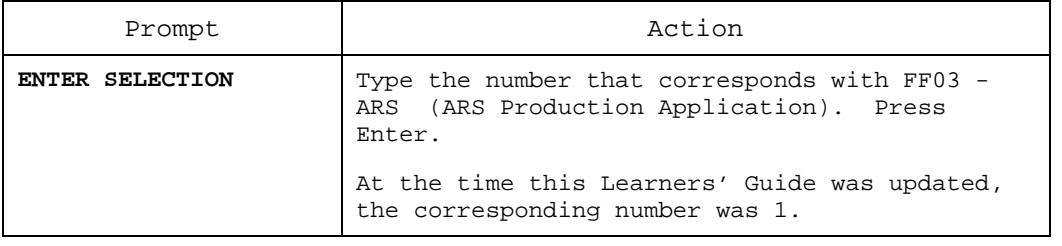

Financial Information Systems screen

USDA FFIS banner screen Once you are in the appropriate application, the next screen you see is the USDA FFIS banner screen, as shown below:

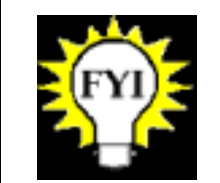

If you are entering FFIS for the **first time**, skip the instructions on this page and follow the instructions on the next page.

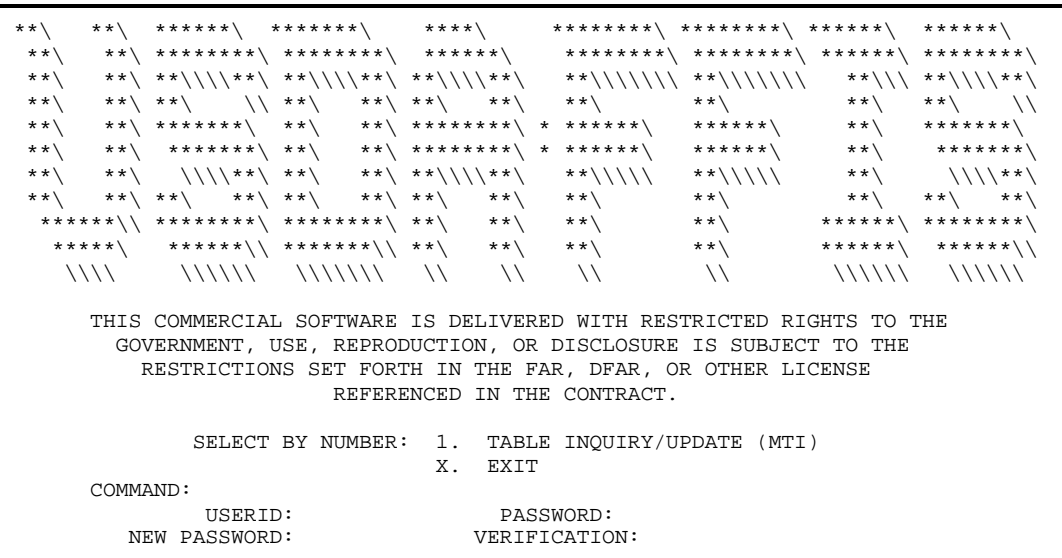

The screen displays five fields: **COMMAND, USERID, PASSWORD, NEW PASSWORD,** and **VERIFICATION.**

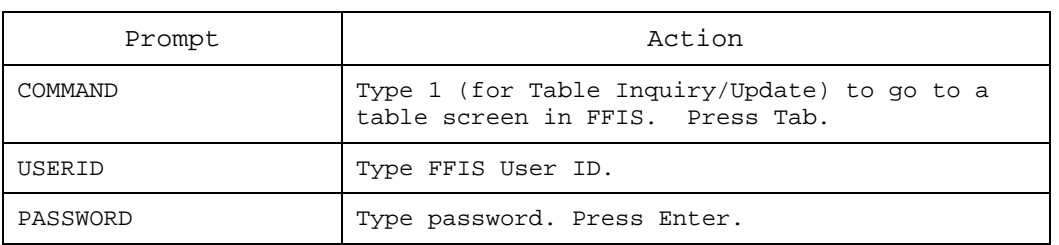

If you are entering FFIS for the first time you will be prompted to enter a new password in the **NEW PASSWORD** and **VERIFICATION** fields as shown below. Logging in for the first time

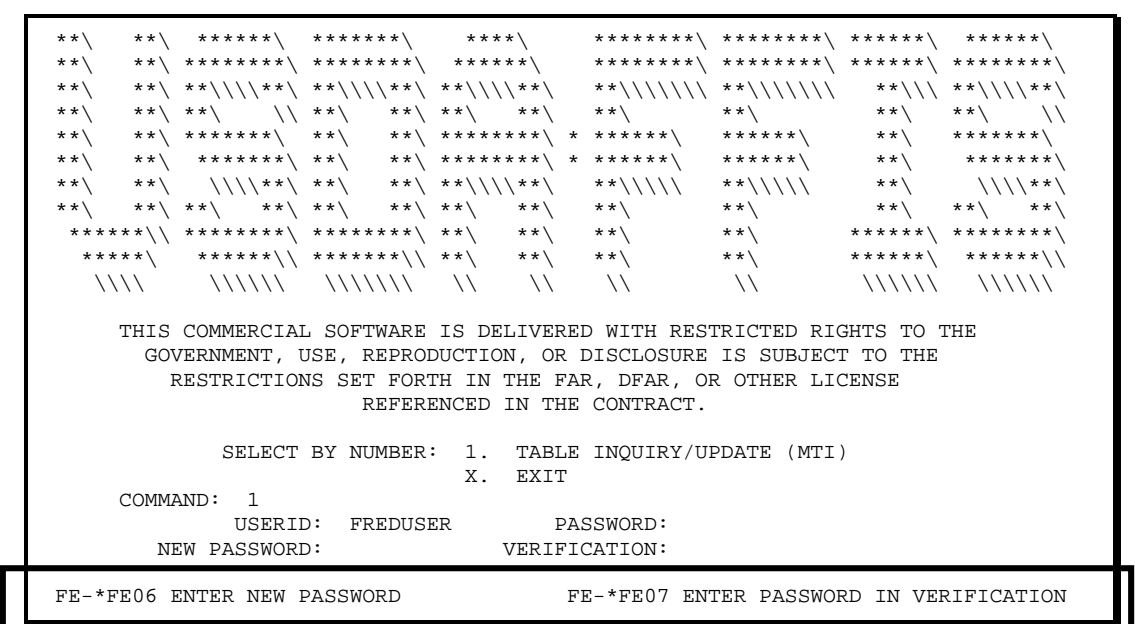

The screen sample above and the instructions below are only for logging in to FFIS for the **first time**.

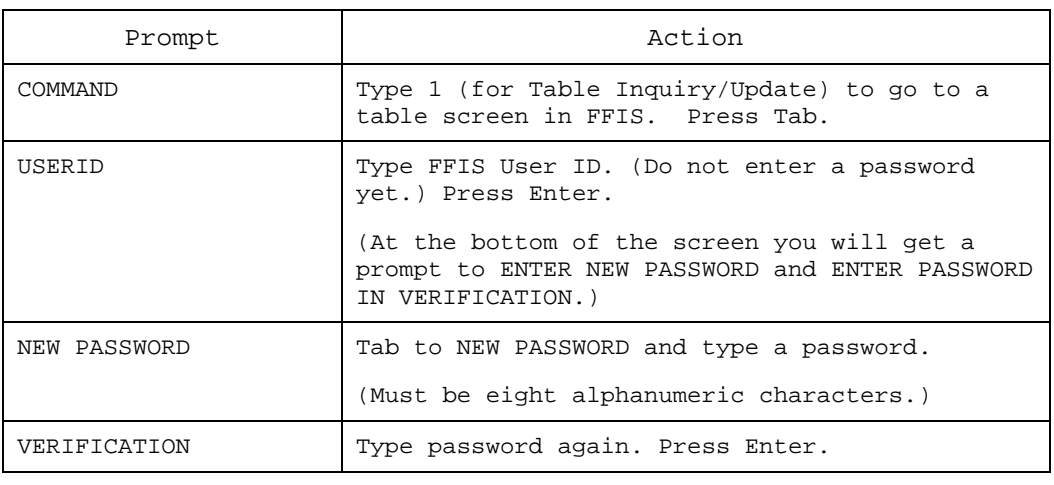

### After System Login

In FFIS, you perform two main functions: Introduction

- Move from table to table
- Input and review documents

Once you have logged into the system, the first screen you see is the FFIS Title Screen, as shown below: Title screen

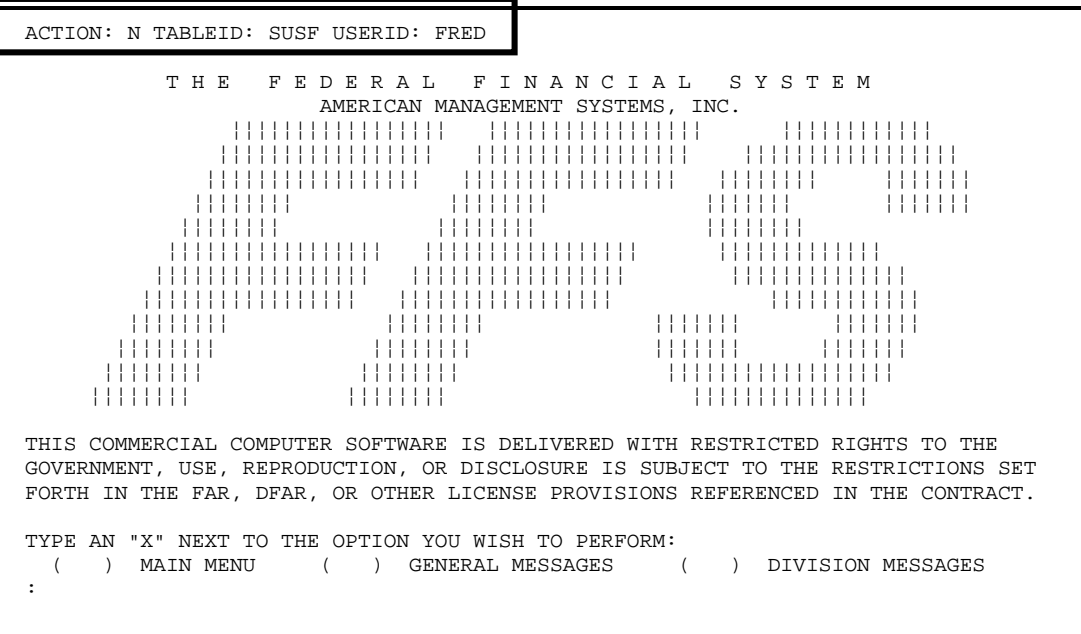

The screen displays three fields: **ACTION, TABLEID,** and **USERID**.

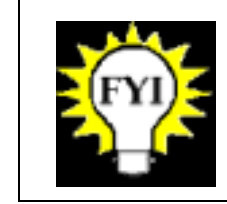

Action codes are used to navigate within and between tables.

You use these important keys on your keyboard to move in and around the system. The typical keys used are shown below. Principal keys

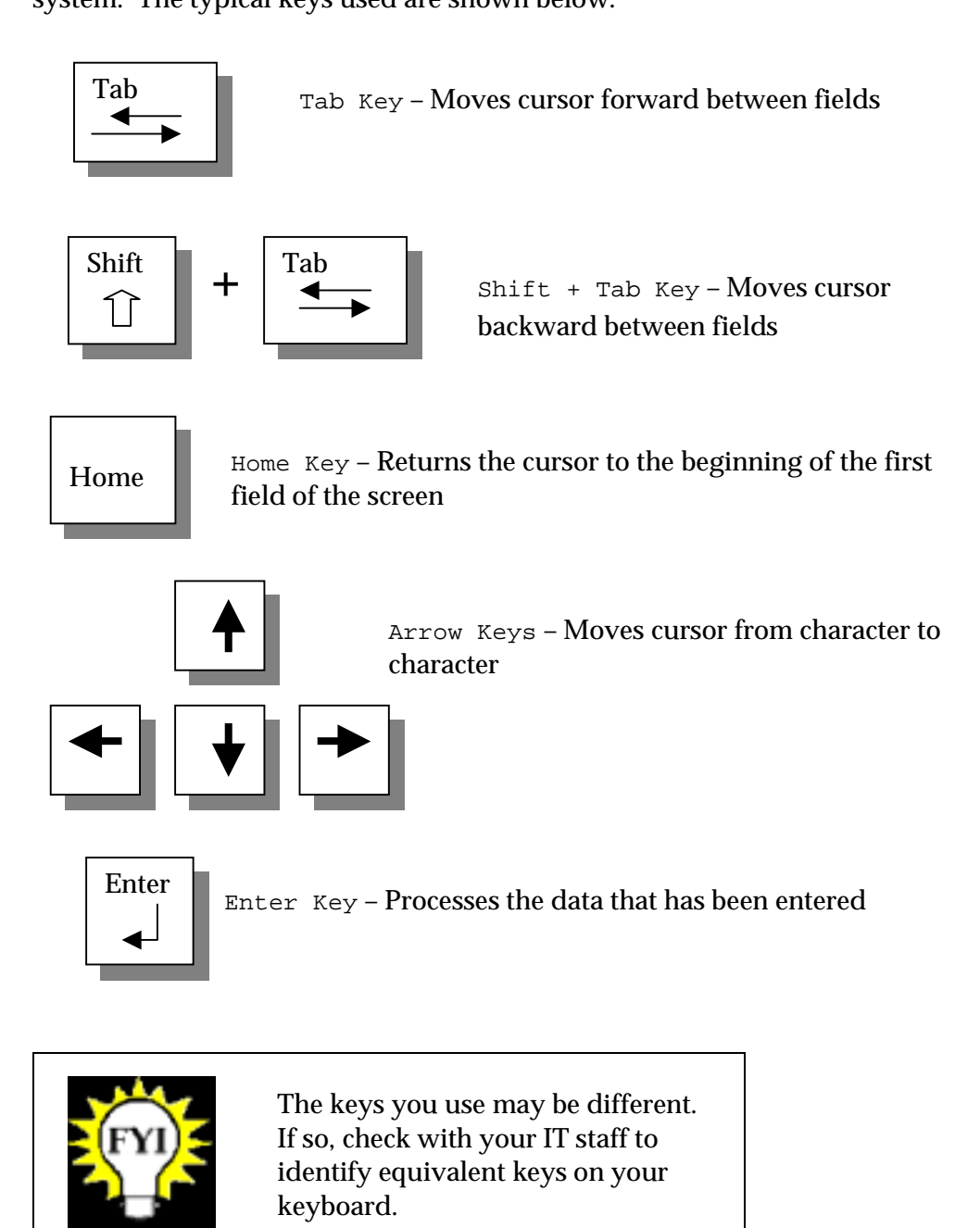

## After System Login, continued

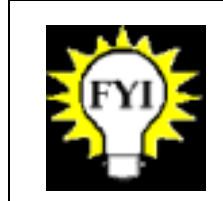

You should not use your mouse to navigate through the screen. Use the tab key to move from field to field.

Documents

#### Documents

#### Introduction

In FFIS, documents are records that contain information for a specific type of financial transaction.

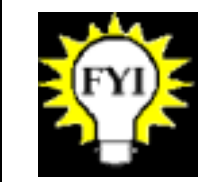

A document is a series of screens used to enter the batch, summary, and detail data associated with a transaction or series of transactions.

Each document:

- ◆ Contains a header screen
- ◆ Contains at least one line screen
- May have up to 999 lines of information
- Is temporarily stored on a separate database file (SUSF)
- ◆ Updates various tables and journals, when processed
- ◆ Has a unique document ID (DOCID)
- ◆ Has a life cycle

Document components

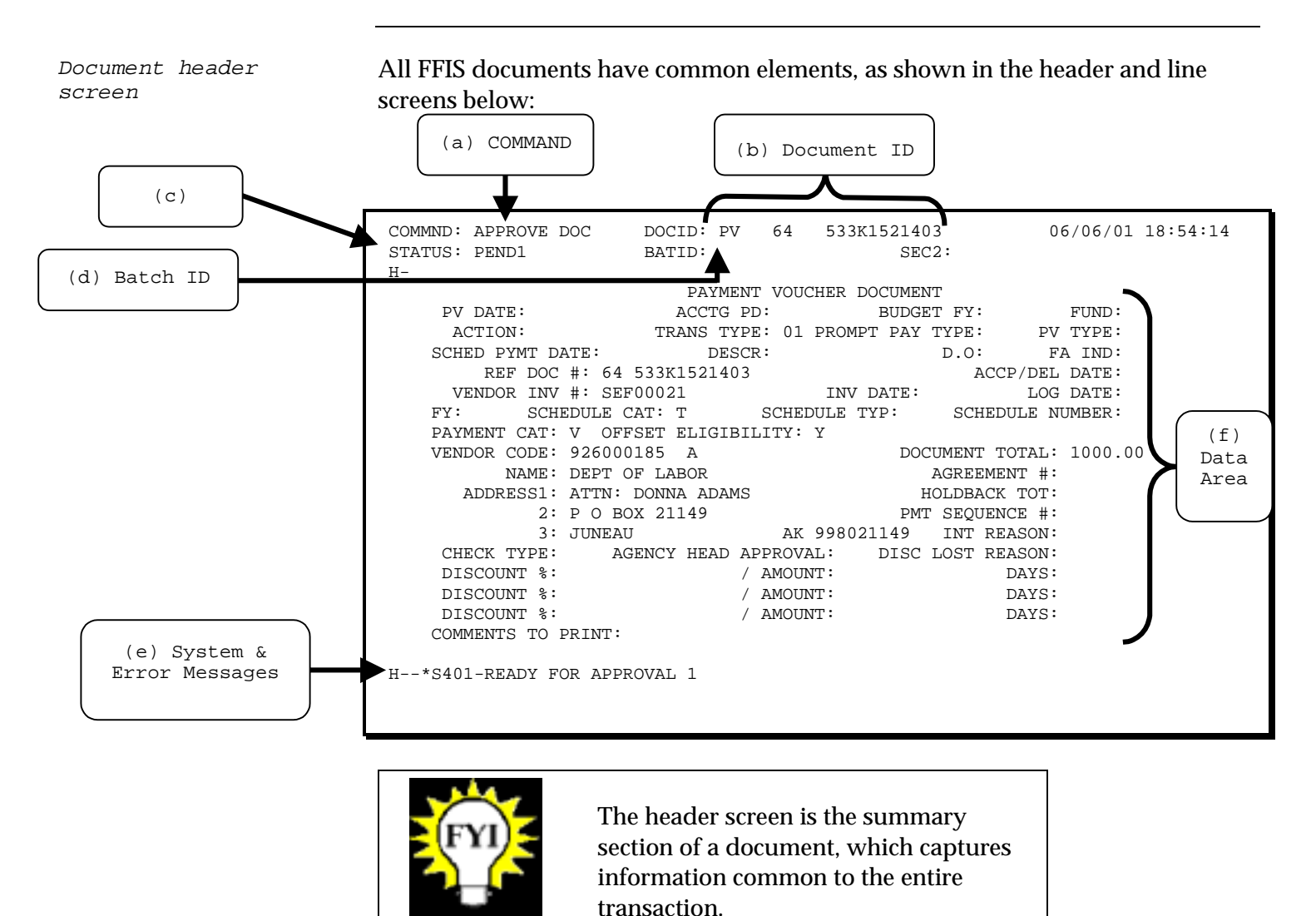

Document header fields

Fields and data areas on the document header screen are described below:

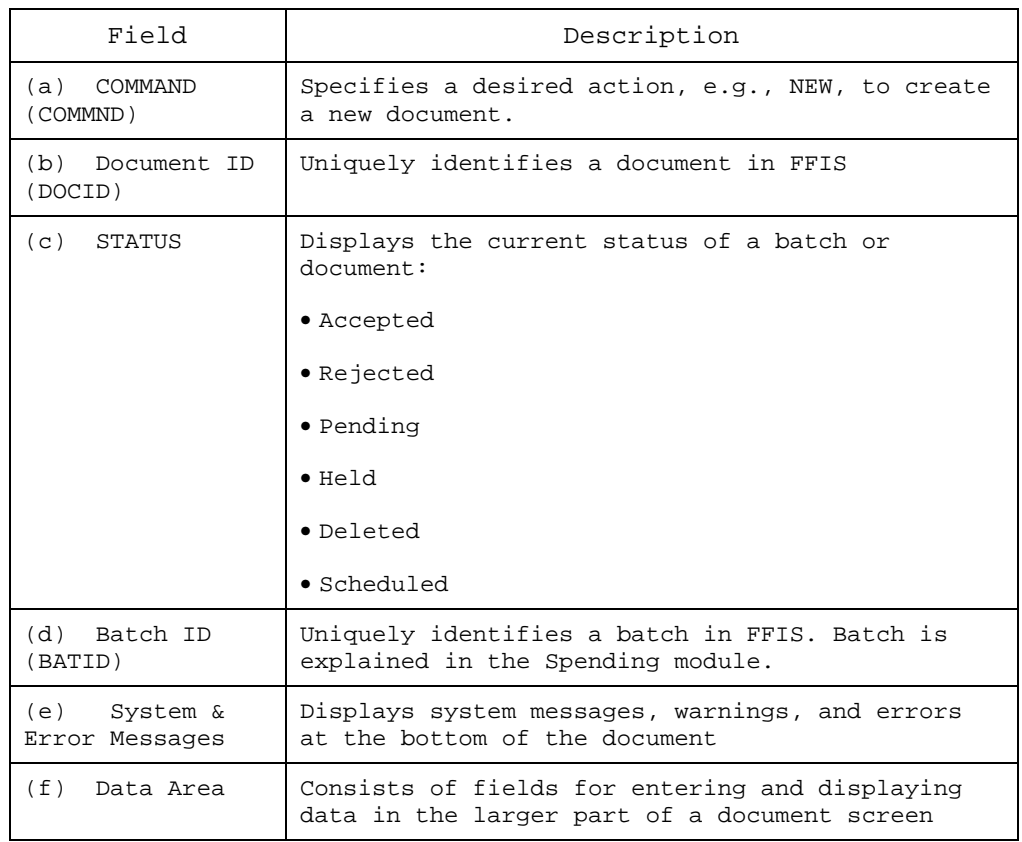

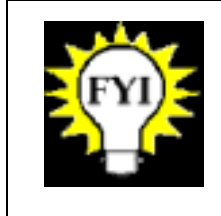

Specific actions for the COMMND field will be addressed in the *Navigating through Documents* topic in this module.

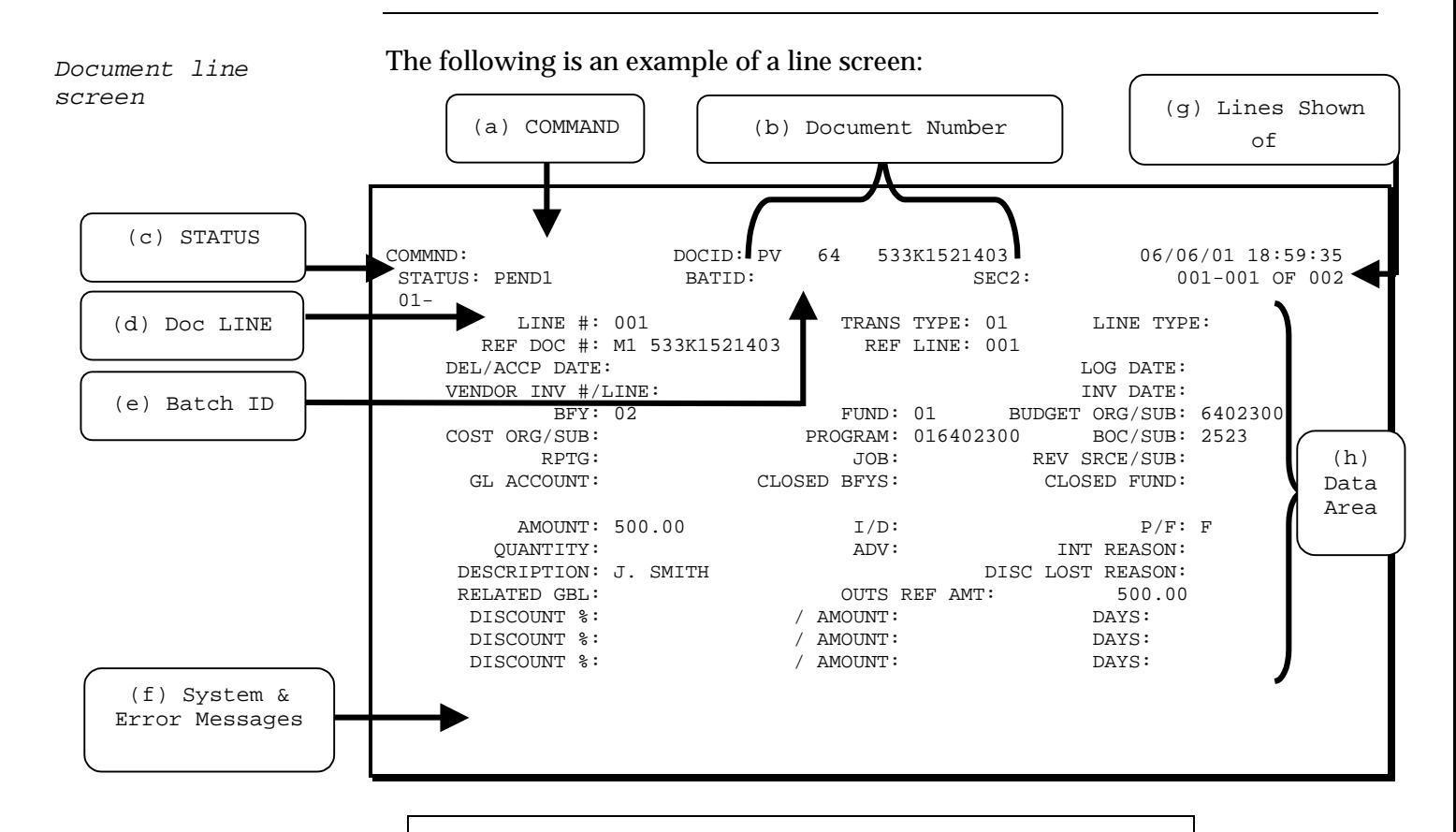

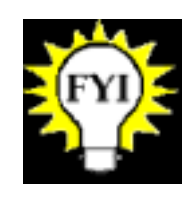

The line screen is the detail section of a document that captures accounting and other information. Document lines are also referred to as detail lines or accounting lines.

Document line fields

Fields and data areas on the document line screens are described below:

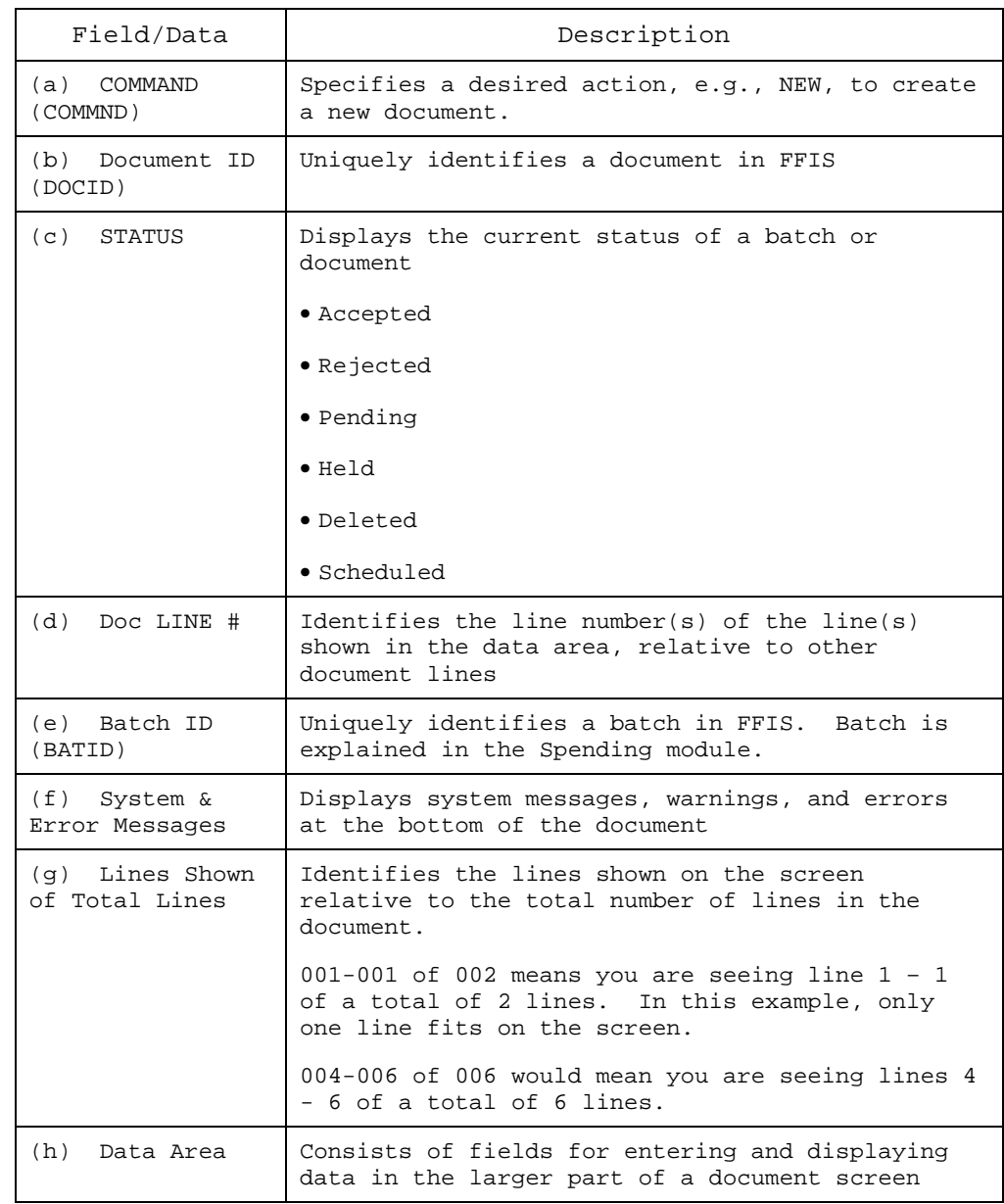

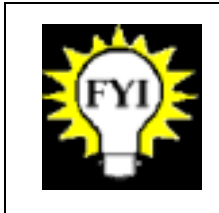

Specific actions for the COMMND field will be addressed in the *Navigating through Documents* topic in this module.
Every document entered in FFIS: Document ID

- ◆ Has a document ID made up of three components:
	- Transaction code
	- SEC 1 Code (DVSN)
	- Document number (Up to an 11-digit alphanumeric unique number)
- ◆ Is assigned a document ID by the user, or is system-generated if it comes into FFIS through a feeder system

All ARS documents directly entered into FFIS will have a user-entered document ID, except for Standard Vouchers, for which the user will prompt FFIS for a system-generated number.

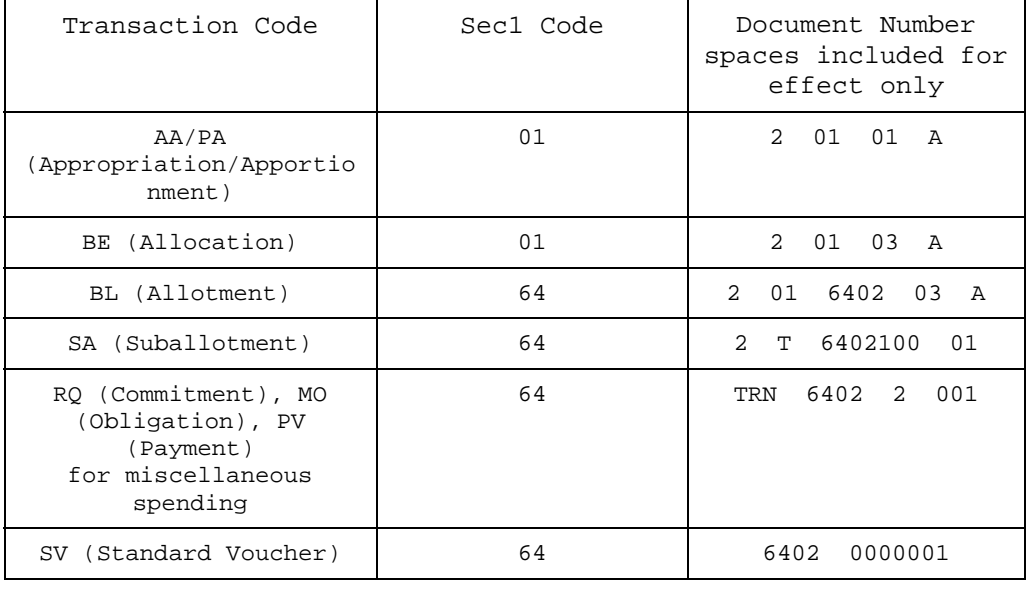

The following table provides examples of document IDs:

Transaction codes

The transaction code:

- ◆ Is a two-character code that identifies the type of document or transaction
- ◆ Determines which document screens are used and, in turn, what data is captured for a particular transaction
- ◆ Can be used for security purposes to grant users specific processing privileges for different types of documents

Document life cycle

As a document is being processed, it steps through a life cycle. During processing, FFIS subjects the document to a series of edits, or validation steps, depending on the type of document and the information entered.

The following is the life cycle of a document that passes all edits and does not require approval:

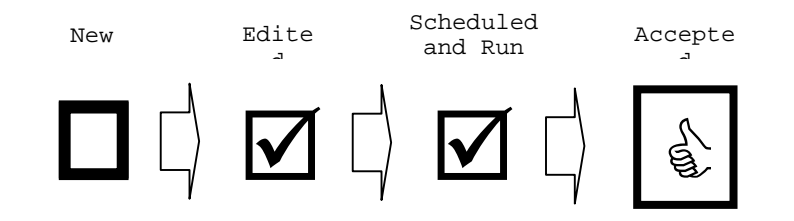

The life cycle of a document that does not pass all edits the first time:

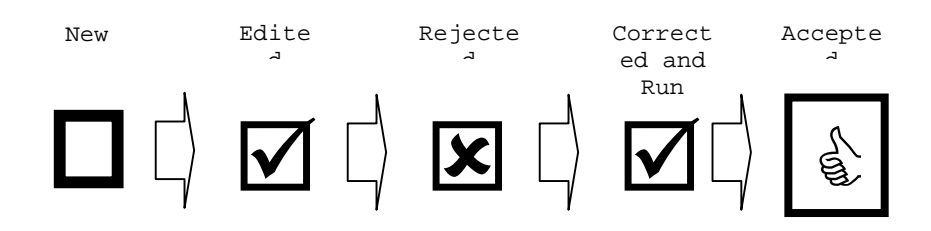

The life cycle of a document that requires approval and passes all edits:

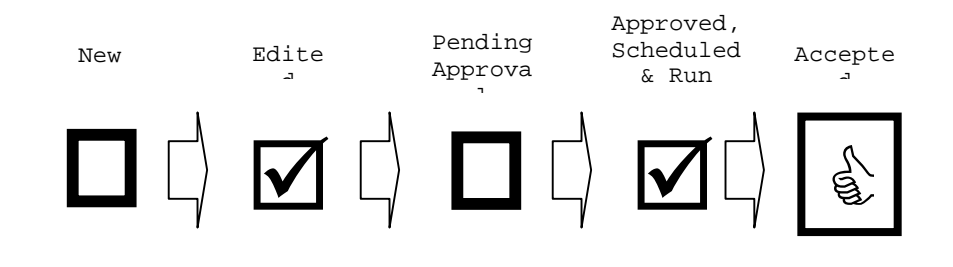

Documents process through two edits or passes: Document edits

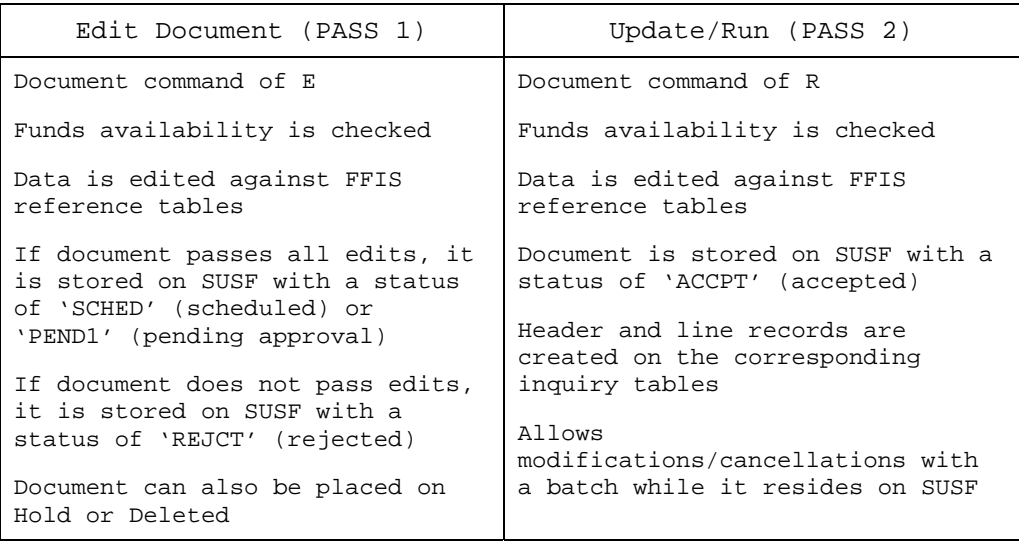

# Navigating through Documents

Whereas tables require action codes, FFIS documents require commands in order to process transactions. The following tables contain a list of the document commands and their functions: Document commands

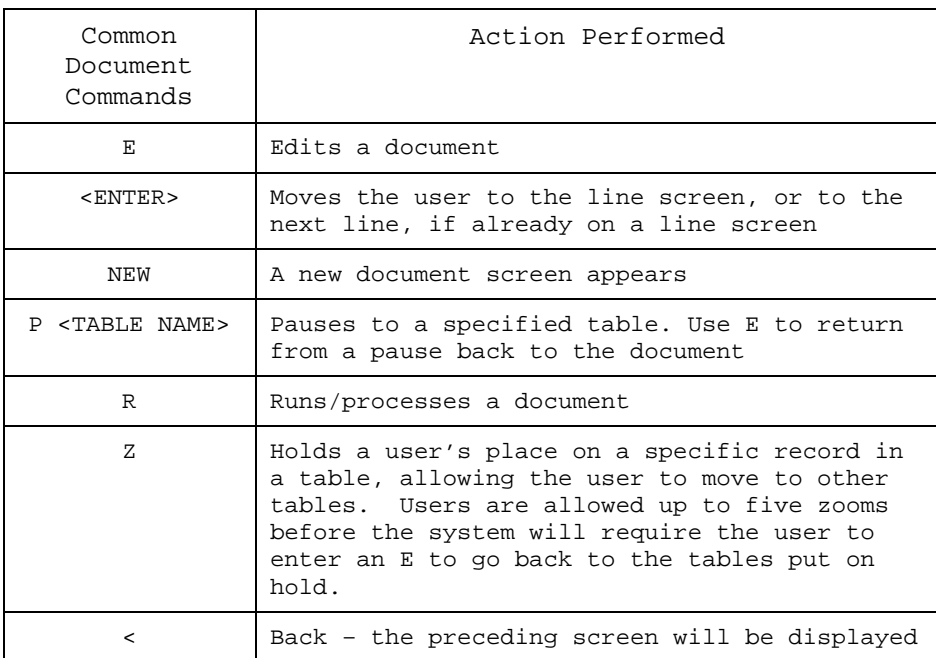

# Navigating through Documents, continued

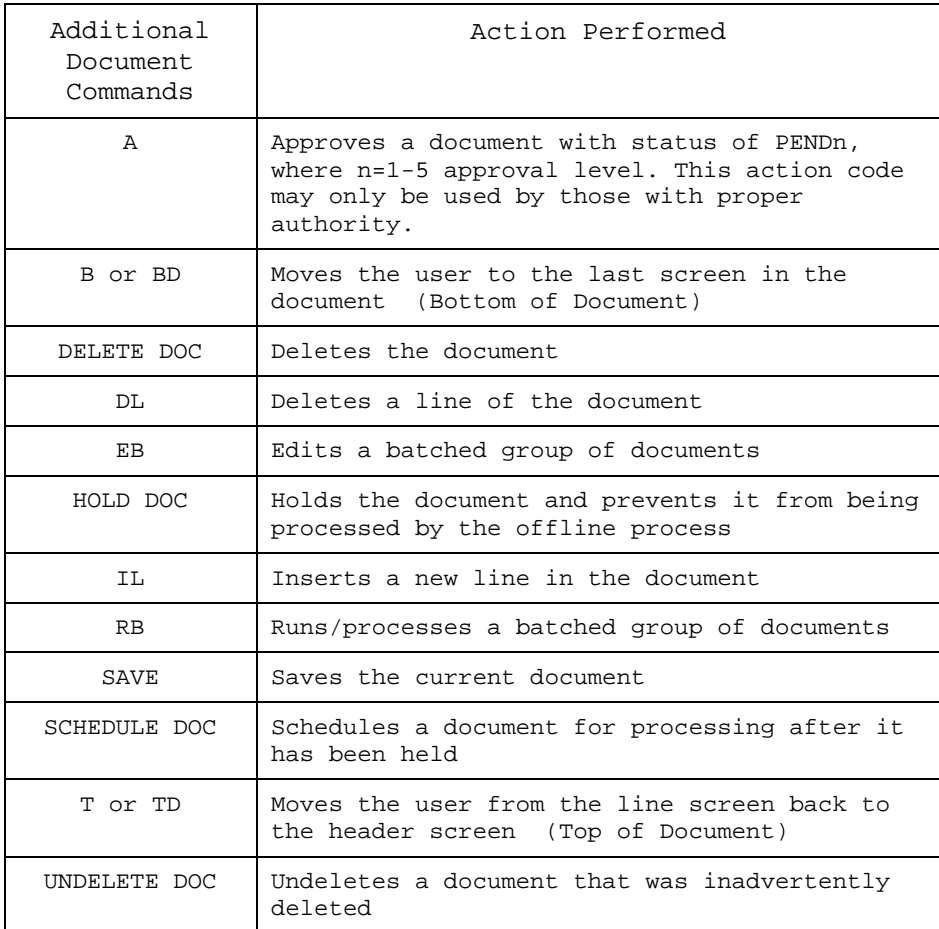

#### Once you begin to create a document and start the edit process, the document is Status codes

assigned one of the following status codes:

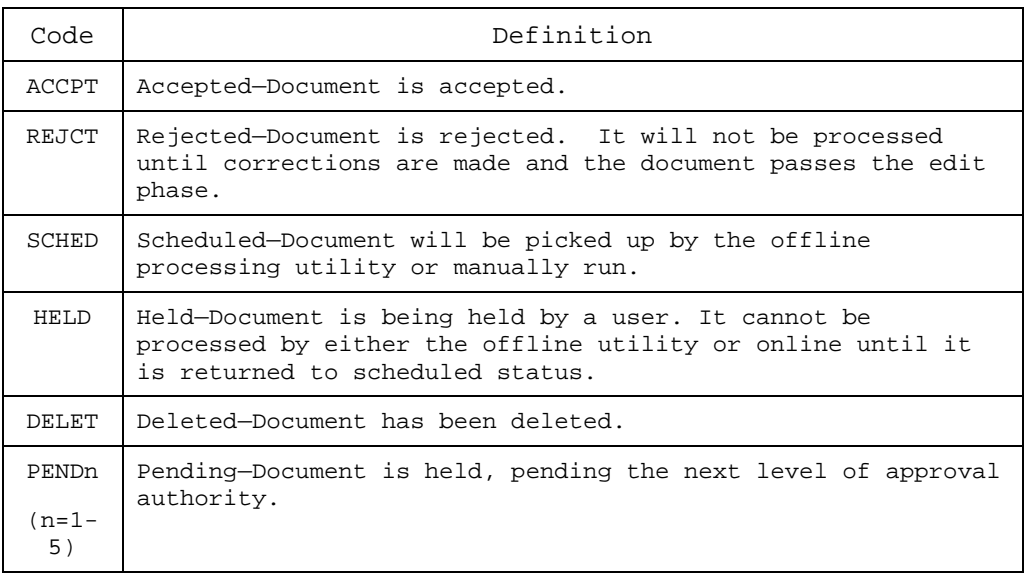

# Error Messages and Error Guide (ERRG) Table

#### Introduction

While processing documents in FFIS, you will encounter errors. The error message appears at the bottom of the screen.

Types of errors

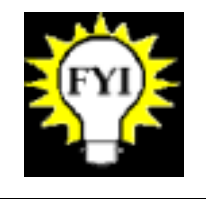

The last character of the error code associated with the message defines the type of error.

### The table below explains the three types of errors in FFIS:

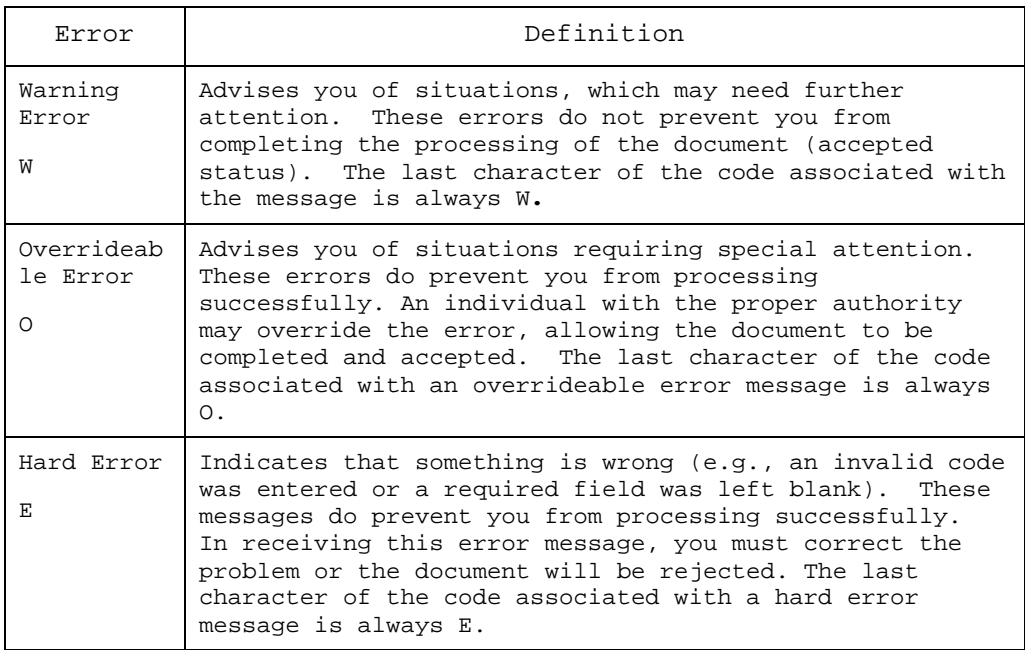

A complete list of warnings and error messages is maintained online in the Error Guide Table (ERRG). The ERRG table displays an explanation for each error and suggestions for resolving the problem. Accessing ERRG

To resolve errors, you access the ERRG table by following the steps below:

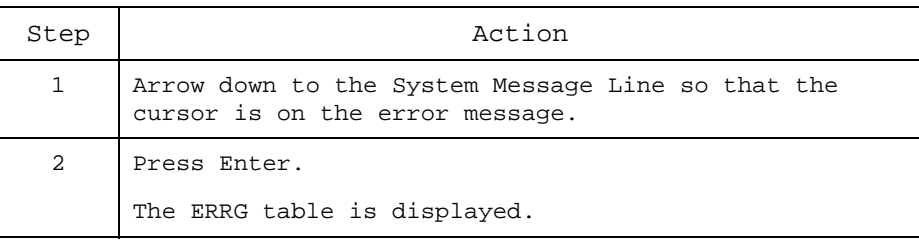

## Error Messages and Error Guide (ERRG) Table, continued

The following screen depicts the error code that is displayed in the document system message, a title for the error, the explanation of what the error is, and a solution to resolve the error: ERRG table screen

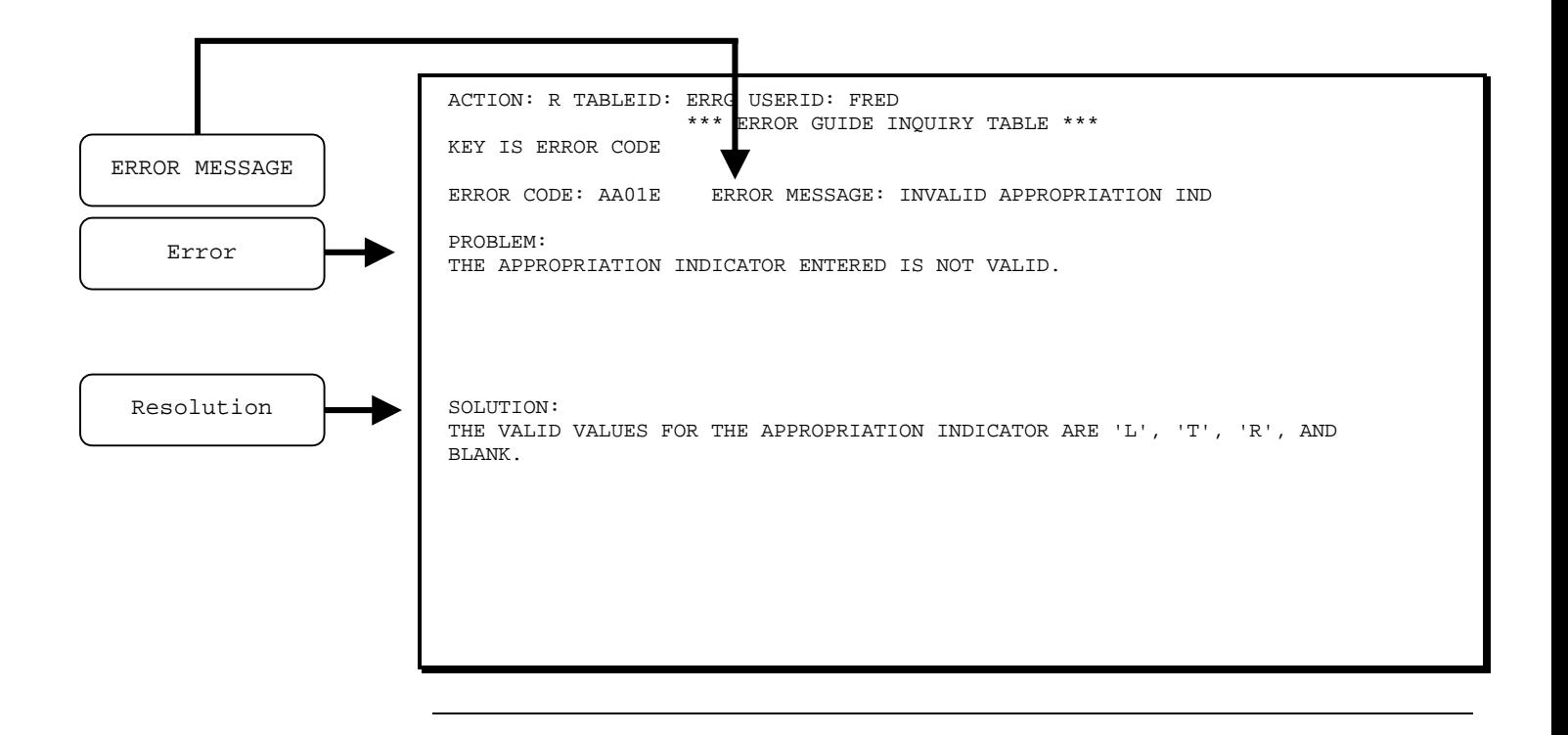

Tables

Introduction

Tables in FFIS are groupings of functionally-related records. For example, the Vendor Table (VEND) contains records for all vendors defined in the system.

Example

The Receivable Header Inquiry Table (ARHT) screen is an example of a typical table in FFIS:

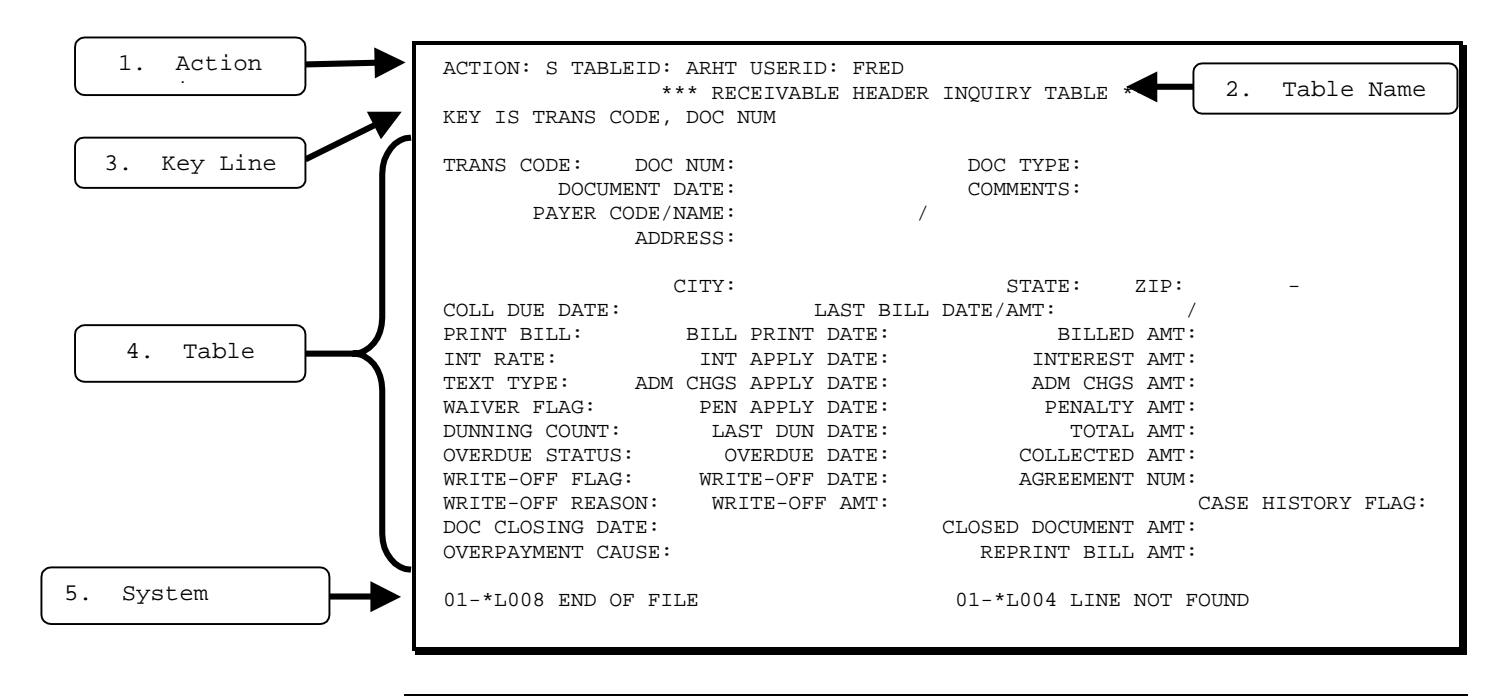

## Tables, continued

Table elements

### The elements of a table in FFIS are:

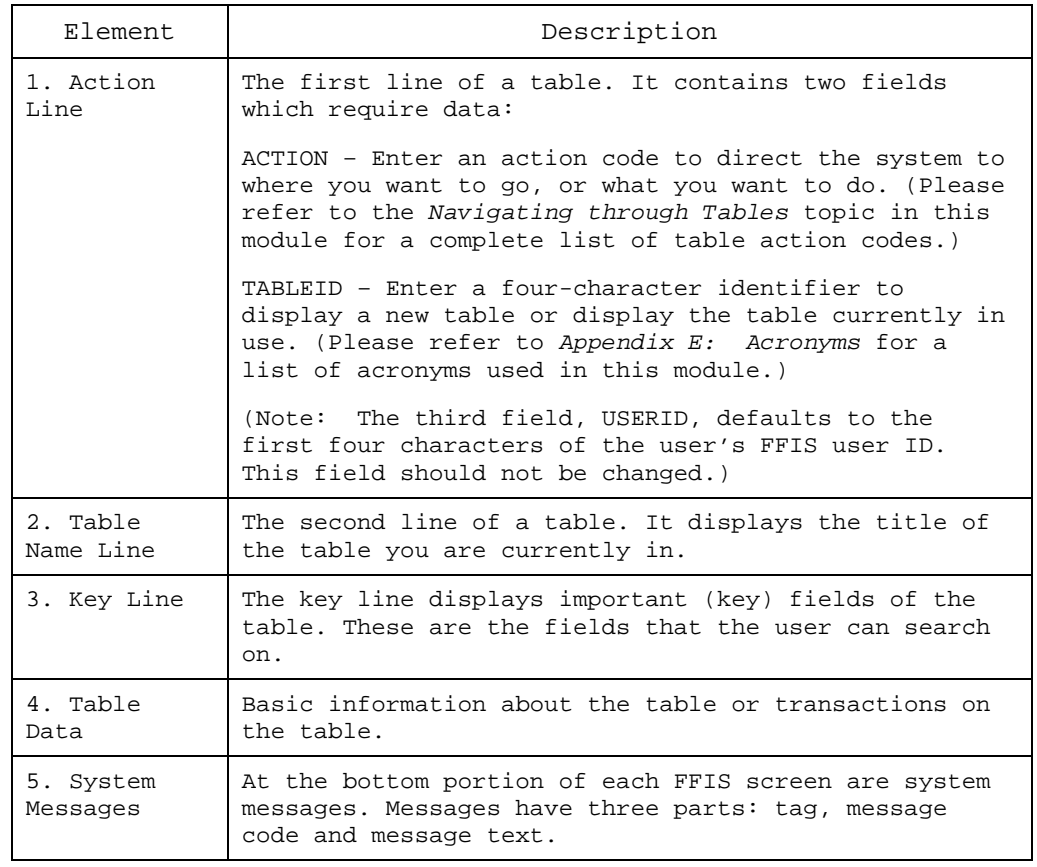

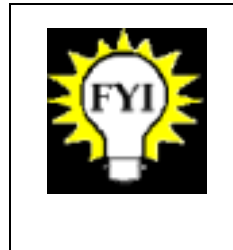

Specific actions for ACTION field will be addressed in the Navigation section. (Please refer to the *Navigating through Tables* topic in this module for a complete list of table action codes.)

## Tables, continued

In FFIS, there are three types of tables: Types

- ◆ Reference tables
- ◆ Inquiry tables
- ◆ Data entry tables

The following sections address each of these table types. Please refer to *Appendix A: Acronyms* for a list of acronyms described in this module.

## Reference Tables

FFIS reference tables supply general information for use on documents by defining valid data elements. Reference tables: Reference tables

- ◆ Maintain reference data in FFIS
- Maintain system options in FFIS
- ◆ List valid codes and values used by the system for editing or control purposes

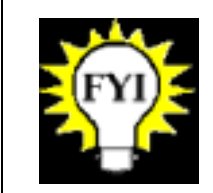

Reference table settings may only be changed by your Functional Administrator.

Example

The Budget Object Code Table (BOCT) defines budget object codes for financial transactions:

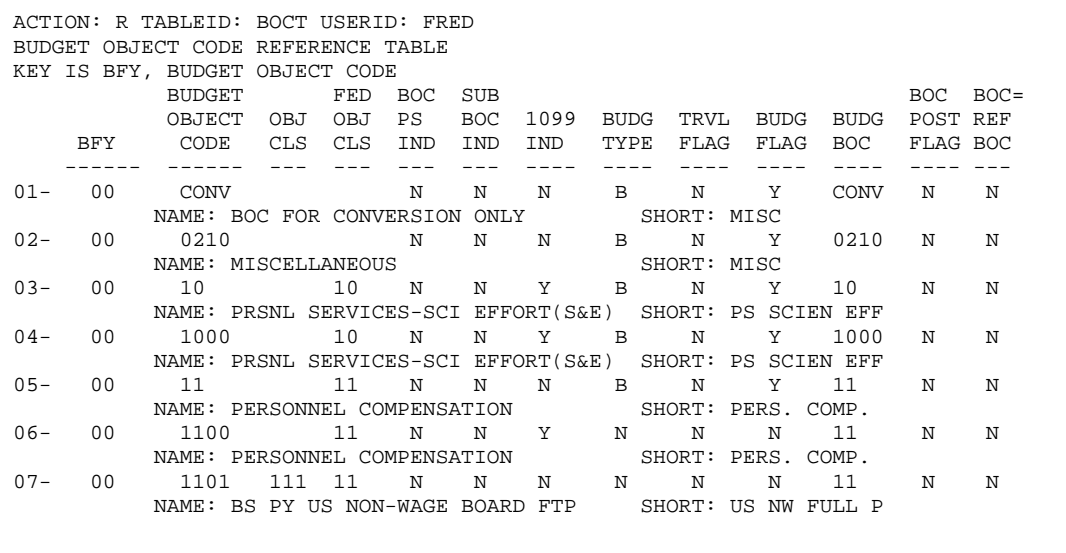

# Inquiry Tables

Inquiry tables: Inquiry tables

- Show results of documents entered into FFIS
- Maintain data entered and processed on FFIS documents for query purposes
- Contain system-maintained fields that cannot be changed
- Are updated automatically when a document is processed

Example

The Voucher Header Inquiry Table (PVHT) contains:

Summary information about outstanding and closed Payment Vouchers (PV) documents for the following transaction categories:

> DD—Direct Disbursement ND—Direct Disbursement (clone\* of DD) PV—Payment Voucher (referencing) NO—Payment Voucher (non-referencing) or No-Obligation Payment Voucher

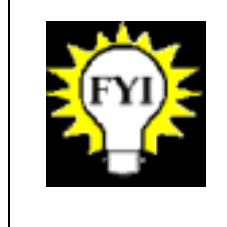

\* A clone is a copy of a basic document. The copy is adapted for a special use other than the use of the basic document. The Spending Learner's Guide explains the use of the ND as a clone of the DD.

Example

An example of PVHT, which shows summary information for outstanding and closed payment vouchers is shown below:

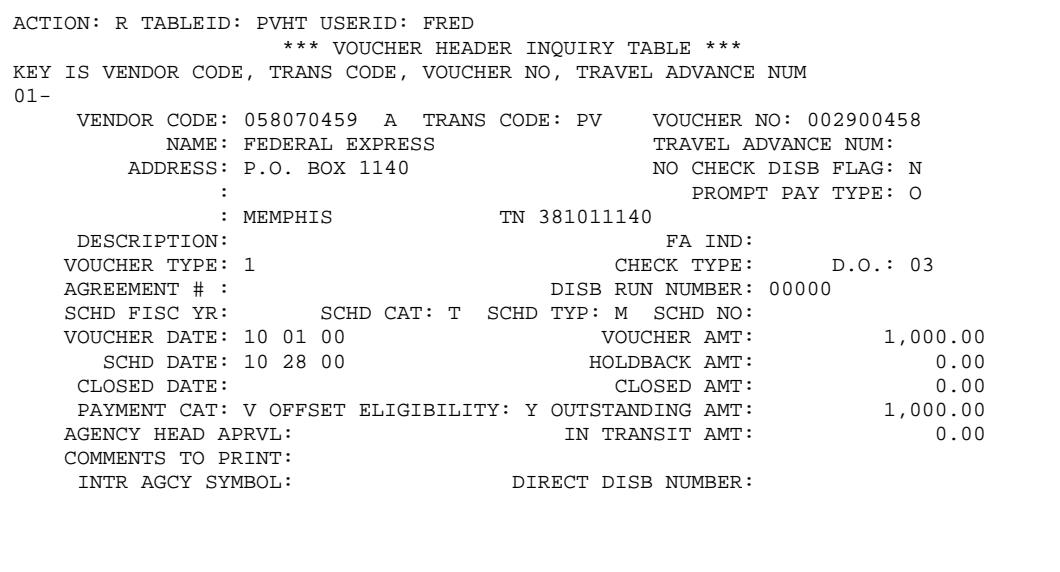

## Data Entry Tables

FFIS data entry tables show particular types of transaction data. Typically: ◆ The information entered on a data entry table *does not* have any accounting significance at the time of entry. The information entered *does not* directly update the journals. ◆ The system *does* use this data to build documents (such as obligation documents) at a later date. ◆ These data entry tables create documents that have an accounting impact. When used in this way, the data entry tables store information to create documents. Recurring Payment Voucher Data Entry Table (REPV) – Used to automatically create payment voucher transactions on a regular basis (e.g., for monthly rent payments). Data entry tables Example ACTION: R TABLEID: REPV USERID: FRED RECURRING PAYMENT VOUCHER DATA ENTRY TABLE KEY IS TRANS CODE, PV NUM, LINE NO TRANS CODE: PV PV NUM: 262255701 SUBM DIV: 62 FREQ TYPE: M D.O: ENTRY START DATE: 10 01 01 ENTRY END DATE: 09 30 02 LATEST DATE: VENDOR CODE: 841366534 A TRANS TYPE: 01 AGREEMENT NUMBER: 5762251009 FA IND: CHECK TYPE:<br>SCHEDULING TYPE: 0 PROMPT PAY TYPE: SCHEDULING TYPE: O LINE NO: 001 REF DOC NO: MO 26225570001 REF DOC LINE: 001 VENDOR INV #/LINE: MONTHLY LEASE PAY VENDOR INVOICE DATE: TRANS TYPE: BFY: FUND: BUDGET ORG/SUB: COST ORG/SUB: PROGRAM: BOC/SUB: JOB NUMBER:<br>REV SRCE/SUB: REV SRCE/SUB: DESCR: QUANTITY: AMOUNT: 100.00 I/D: P/F: DISCOUNT %: / AMOUNT: DAYS:

ADVANCE FLAG: VI LOG DATE: LINE TYPE:

DISCOUNT %: / AMOUNT: DAYS:

/ AMOUNT: DAYS:

# Navigating through Tables

#### You will always begin your work from the FFIS title screen. At the top of the title screen, and all table screens, are two fields, which need input in order to go to a document or table. Introduction

The first field is ACTION. To move from table to table, or to change elements of records in tables (where allowed), use the following types of table action codes: Action field

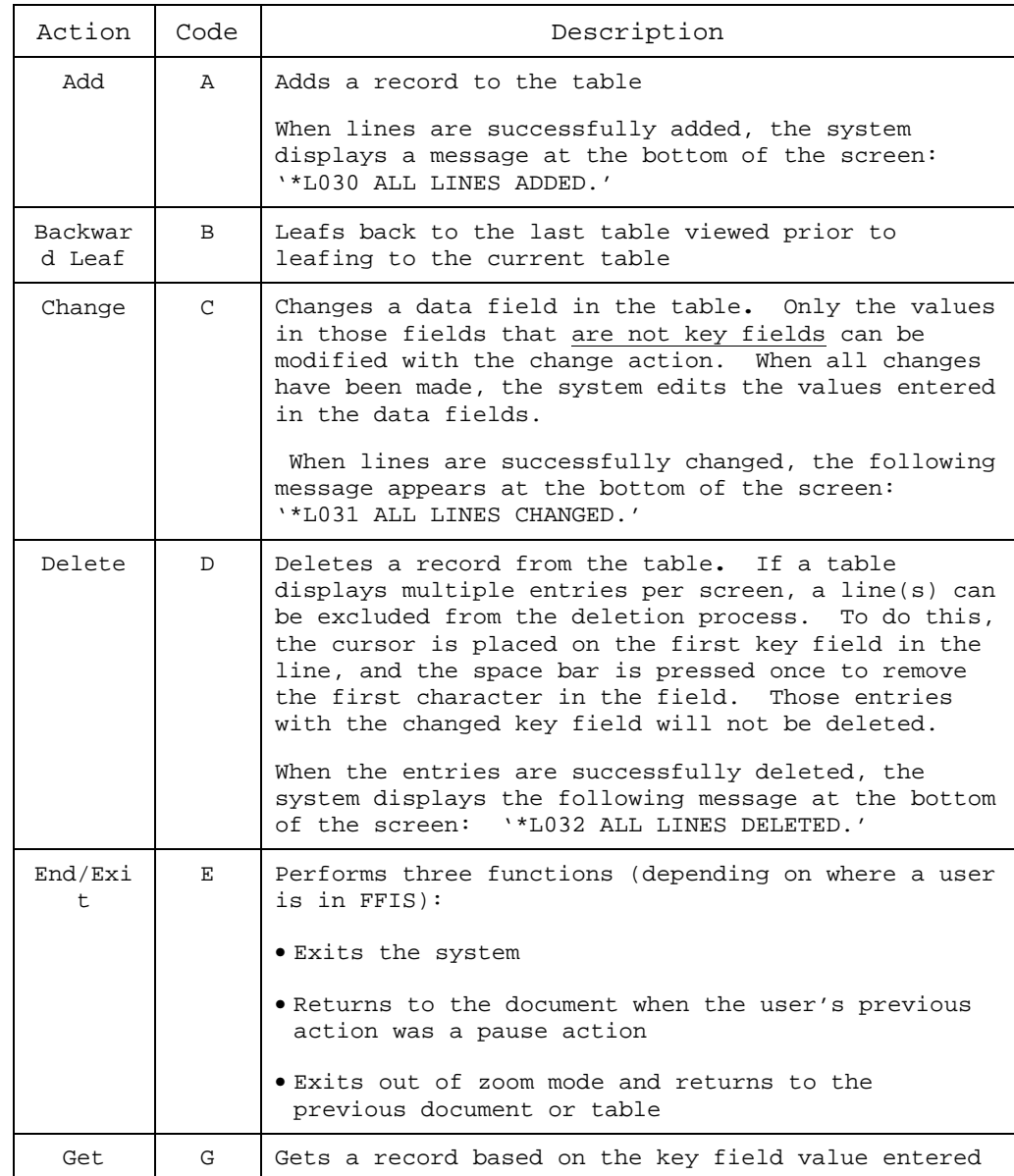

# Navigating through Tables, continued

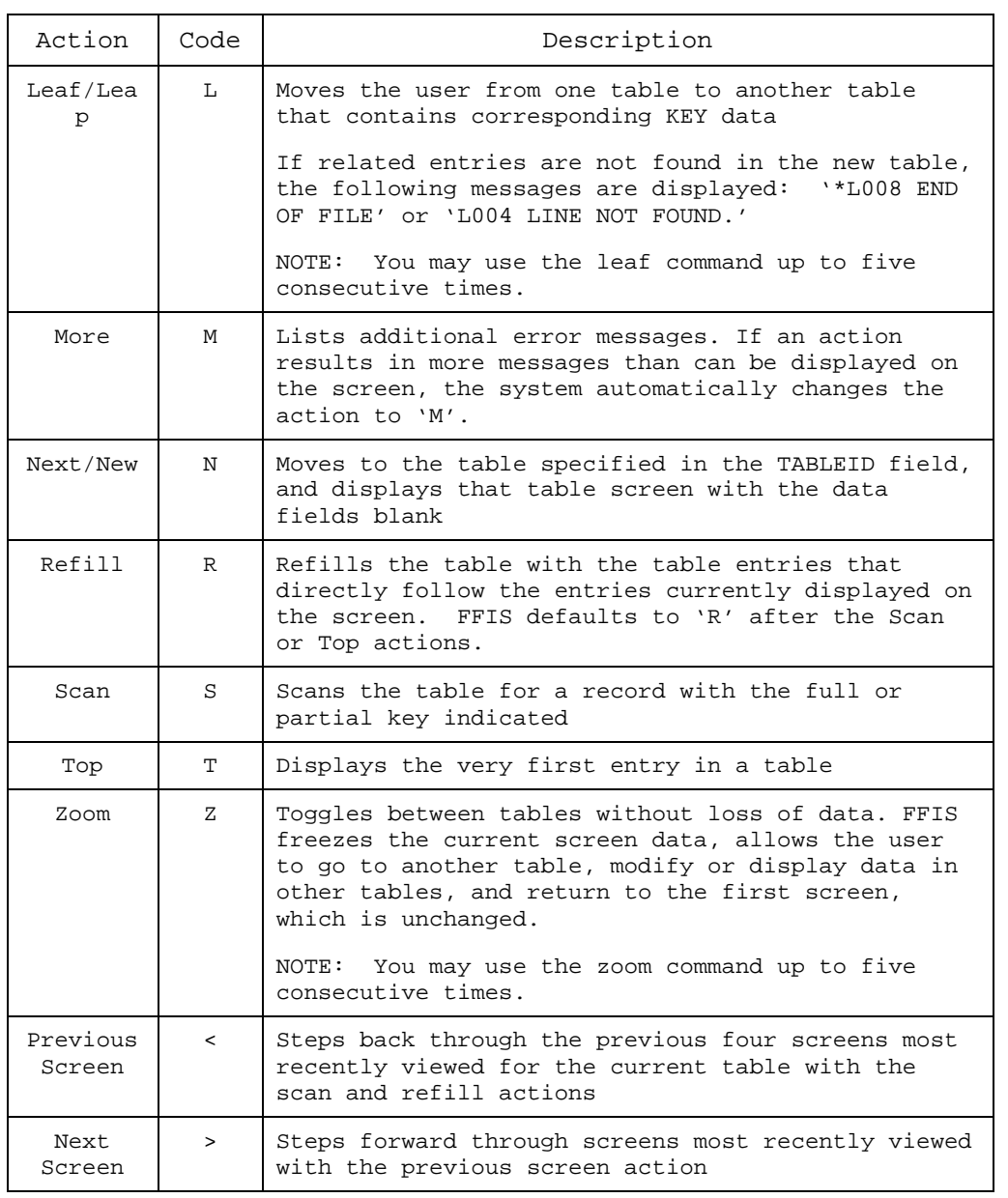

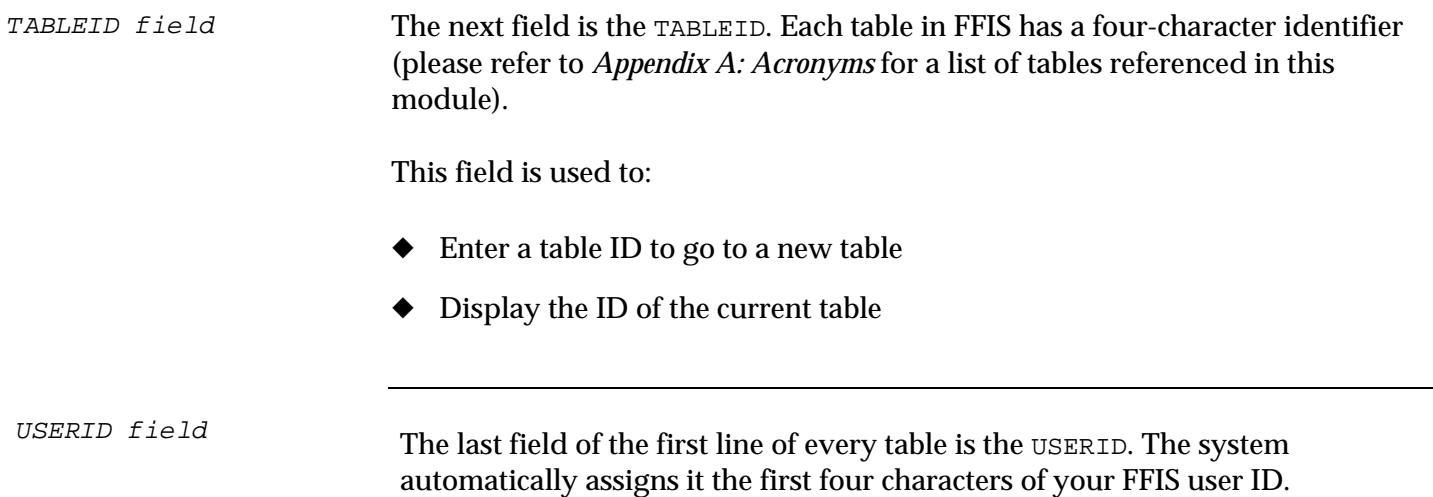

# The Suspense File (SUSF)

## Role of the Suspense File

The Document Suspense File (SUSF) stores and maintains all documents entered in FFIS at all stages of their life cycle, including: Introduction

- ◆ Held documents for further data entry, processing or approval
- ◆ Pending documents awaiting approval
- ◆ Scheduled documents awaiting to be processed via an offline job
- ◆ Rejected documents maintained for correction or approval
- ◆ Deleted documents which remain in the suspense file for a pre-defined amount of time
- Accepted documents not yet archived

**Note**: A user can access any document directly from the SUSF table (please refer to the *Using SUSF* topic in this module for additional details).

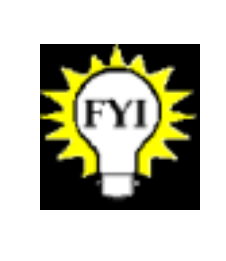

Feeder system and direct enter documents will be rejected if they do not correctly reference FFIS tables. Rejected documents may be accessed and edited from SUSF. See SUSF Management module for what to do with rejected documents.

#### Viewing SUSF

You can review the contents of the document suspense file on the Document Suspense File Table (SUSF). After logging into the system, follow these steps:

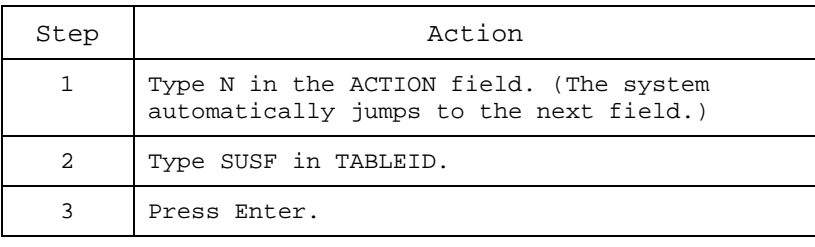

### Role of the Suspense File, continued

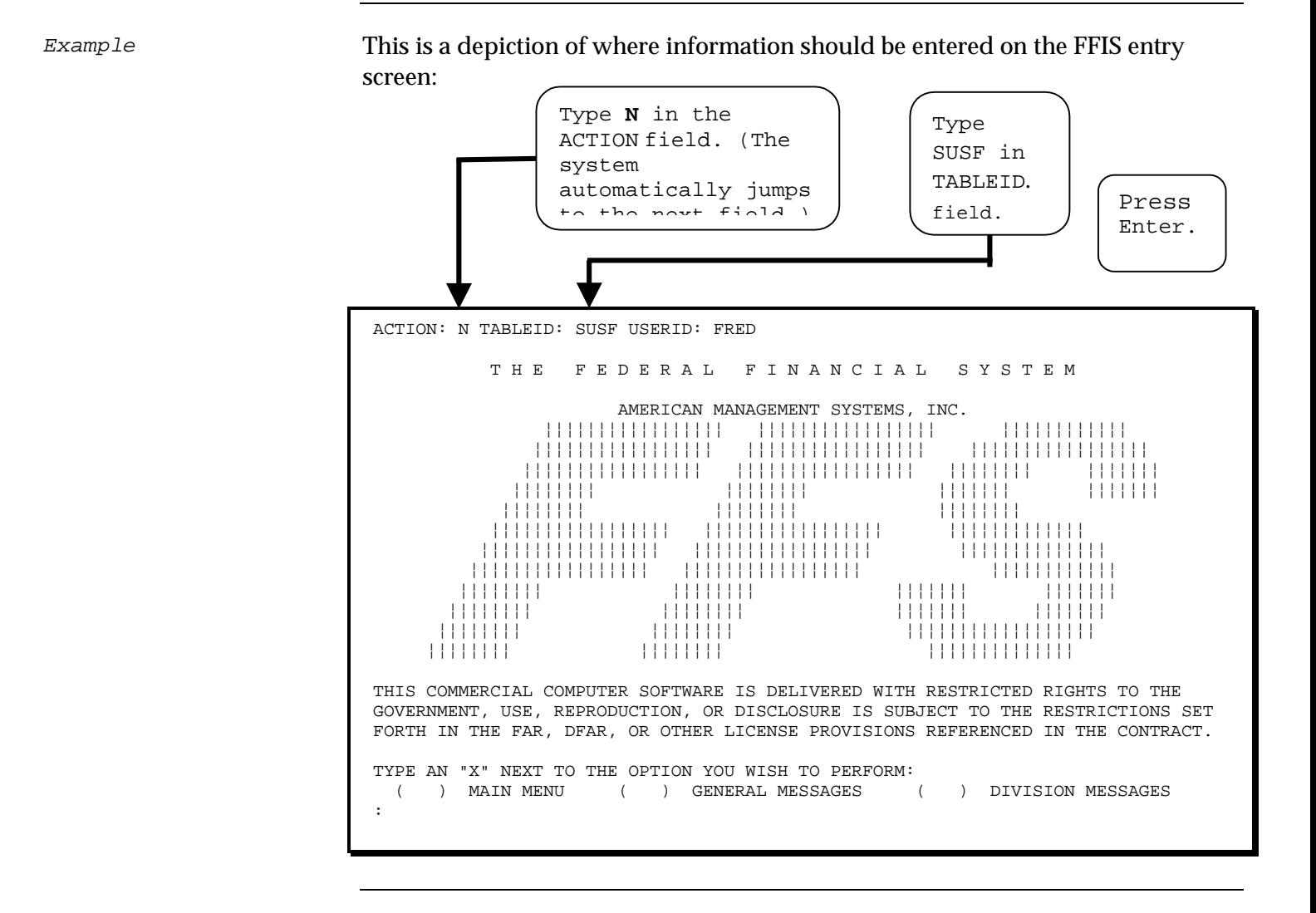

#### Example

After you have pressed the **Enter** key a **second time**, this is a sample of what you will see on the SUSF table:

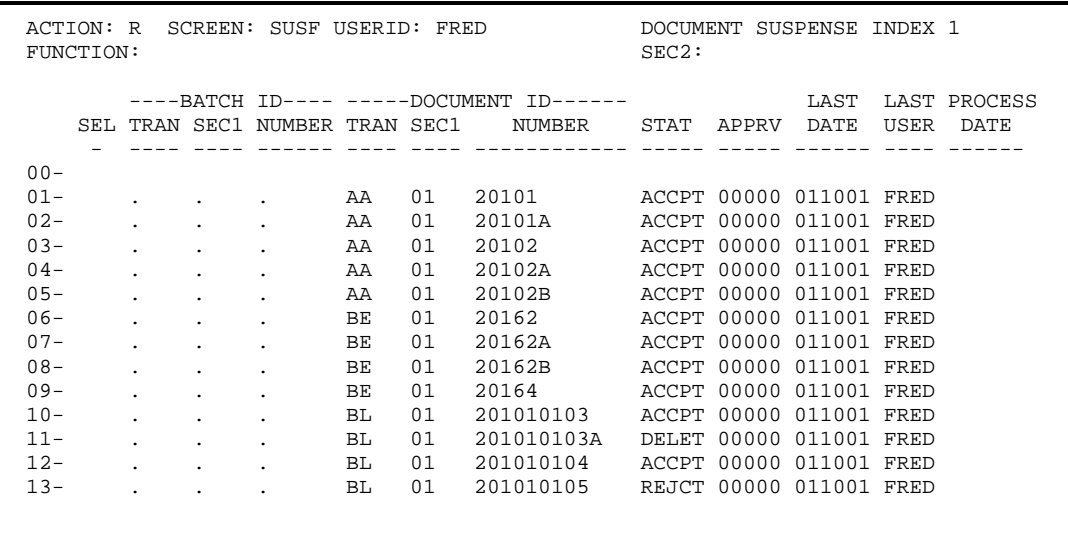

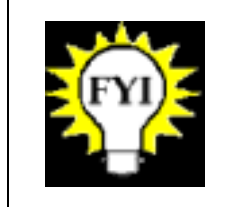

Document Suspense Index 2 Table (SUS2) provides the original transaction date.

Document Suspense Index 3 Table (SUS3) provides the entire user ID.

#### Fields of SUSF

The table below shows the definitions of the fields on SUSF.

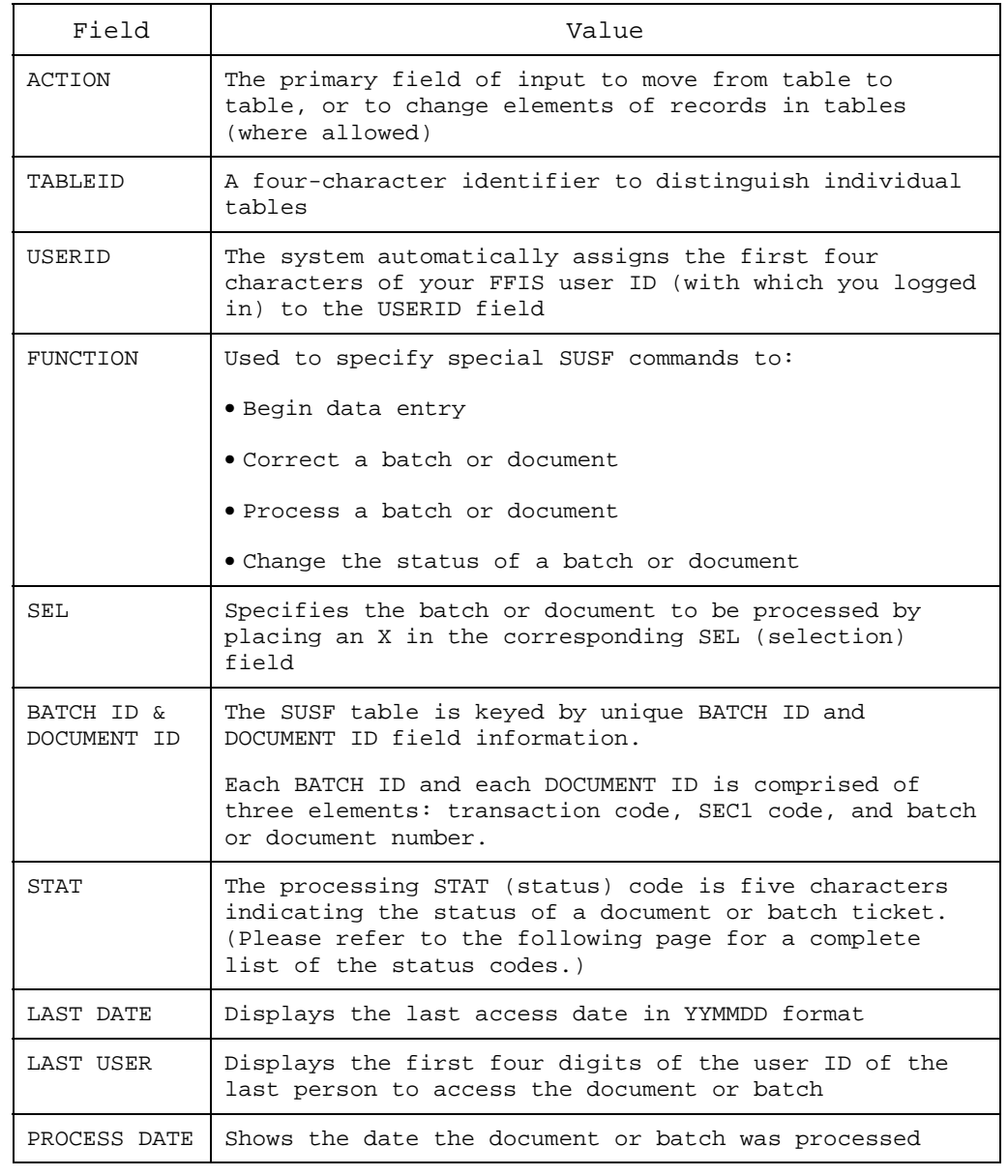

## Role of the Suspense File, continued

Actions

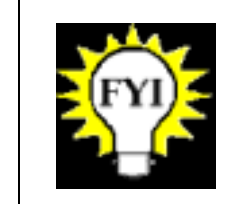

Specific actions for the FUNCTION field will be addressed in subsequent pages of this section.

The STAT field on SUSF displays codes denoting the status of the document. The table below explains the status codes. Document status

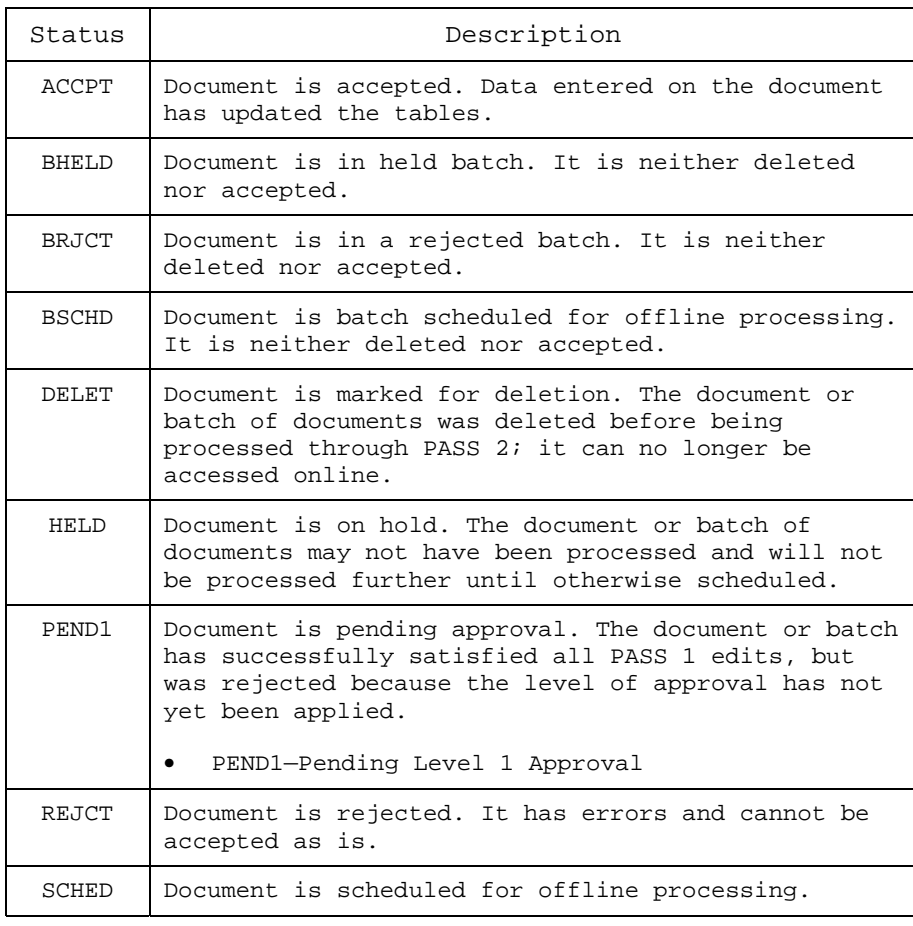

## Using SUSF

SUSF displays the contents of the Document Suspense File. SUSF can also be used to jump to document processing environments for any document or batch of documents stored in the Document Suspense File. Introduction

You may access a document from SUSF for several reasons:

- ◆ To create a new document
- To change a previously created document
- To review an accepted document
- To copy a document
- To access a document in use by another user
- To delete a document

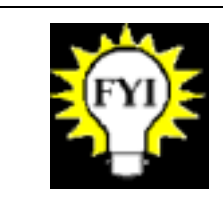

For more detailed information on using SUSF, refer to the SUSF Management module.

SUSF functions/ commands

The following table lists each function available on the SUSF table and its capability:

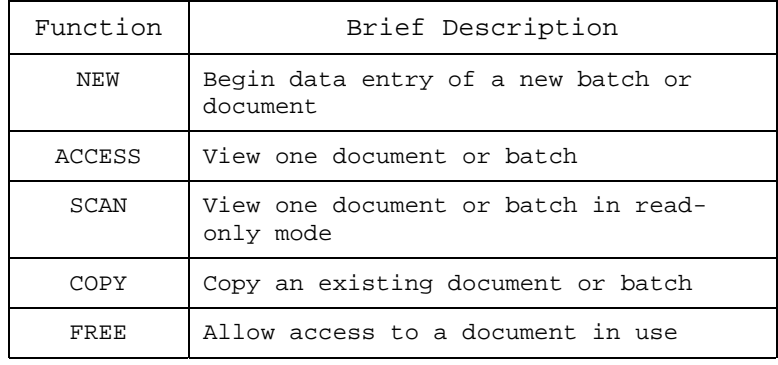

New document

### To create a new document from SUSF:

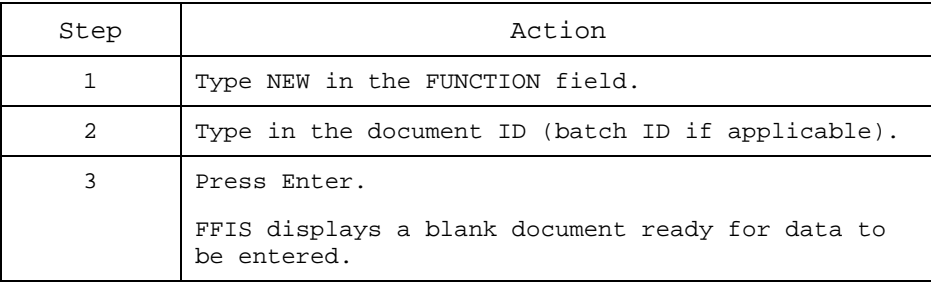

Accessing existing document or batch

To access a previously created document or batch directly from SUSF, follow the steps below:

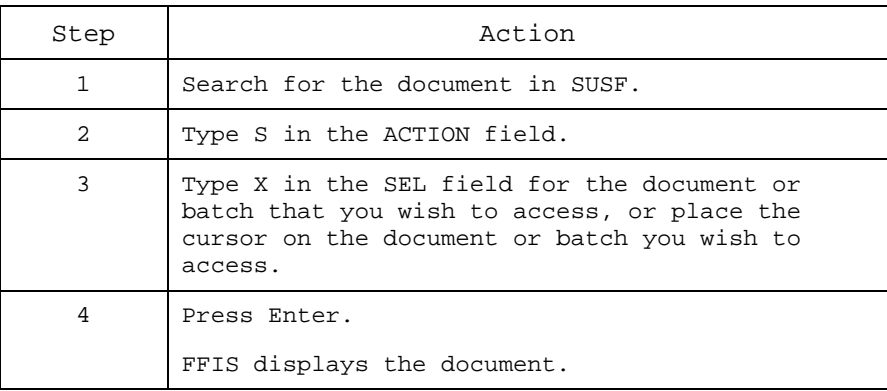

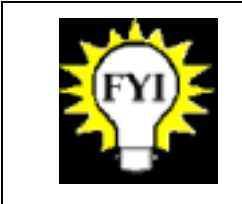

If the document or batch has been accepted, you will not be able to change the document. If the document or batch has not been accepted, you can change the document.

Freeing a document

When a user accesses a document, the system sets a flag in SUSF (not viewable by the user) that marks it as "in use." FFIS does not allow other users access to the document while the first user is working on it.

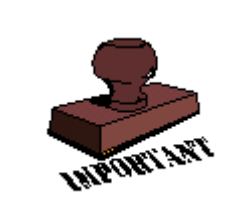

If your user ID times-out while accessing a document or batch, it could be listed as "in use," even though no other user is accessing it. When this occurs, you can reset the "in use" flag in SUSF by using the FREE function.

To free a document or batch:

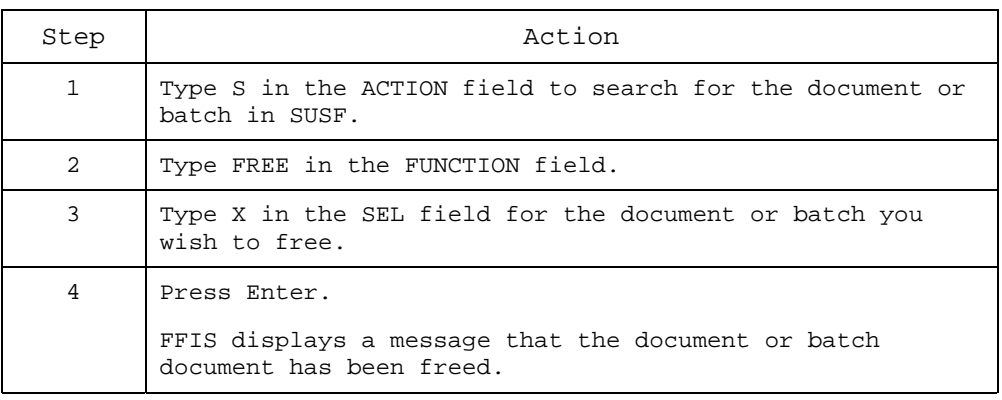

Processing a document or batch from SUSF If you wish to process (i.e., through edit and update passes) a batch or a document without viewing the document, you may use the RUN function to process the document from SUSF.

### To use the RUN function, follow the steps below:

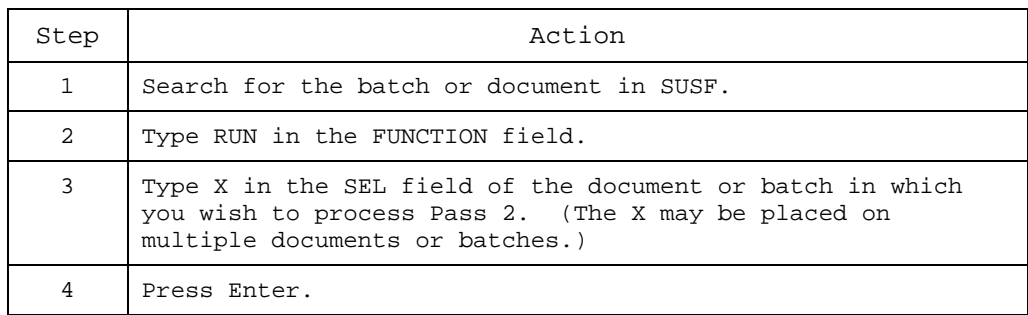

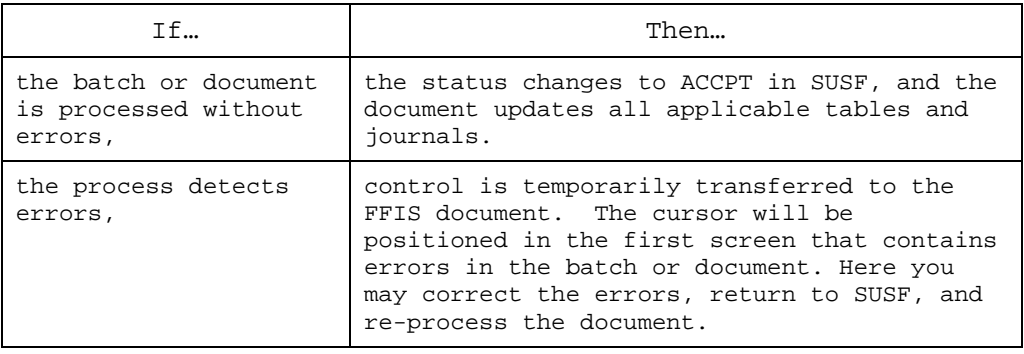

Scheduling a batch or document to be processed later If you wish to schedule a batch or a document to be processed later with an offline job (e.g., your nightly cycle processing), you may schedule it from SUSF without viewing it first.

To use the SCHEDULE function, follow the steps below:

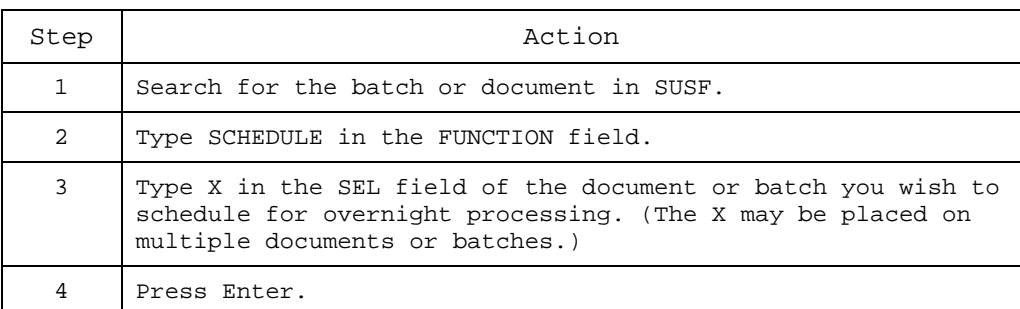

The status of all selected batches and documents changes to 'SCHED.' In addition, the status of all documents within a batch changes to 'BSCHD.' These documents will be processed in the next overnight batch cycle.

Refer to SUSF Management module for more on scheduling.

Deleting a batch or document from SUSF

If you wish to delete a batch or a document without viewing it first, you may use the DELETE function from SUSF.

To use the DELETE function, follow the steps below:

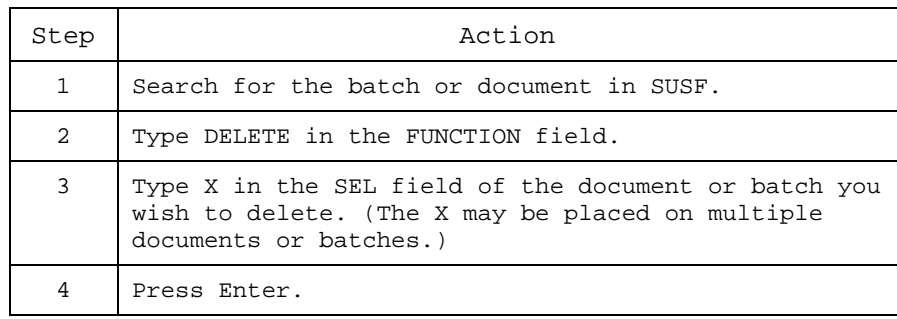

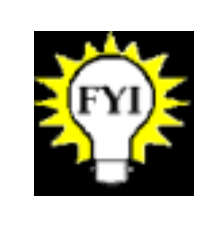

The DELETE function marks the selected batch or document for deletion from SUSF. The document marked for deletion displays a status of 'DELET'. An off-line job will remove the document from SUSF.
**Note:** Accepted documents cannot be deleted.

### Using SUSF, continued

Undeleting a batch or document If you previously deleted a batch or document, you may undelete the batch or document from SUSF, *as long as the document or batch is still displayed in SUSF.* To UNDELETE a batch or document without viewing the document or batch, you may use the UNDELETE function from SUSF.

To use the UNDELETE function, follow the steps below:

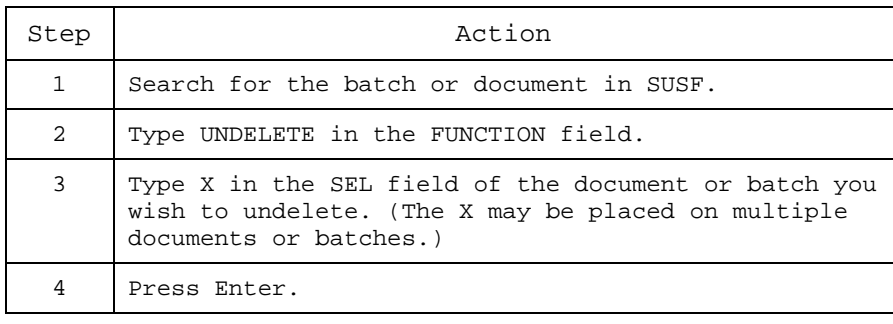

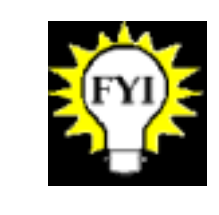

The UNDELETE function changes the status of the selected batch or document that had been previously marked for deletion to 'HELD' on SUSF.

### Using SUSF, continued

Holding a document or batch If you wish to hold a document or batch to prevent further processing, you may use the HOLD function from SUSF. An off-line job (e.g., the nightly cycle processing) will not attempt to process a document on hold.

To use the HOLD function, follow the steps below:

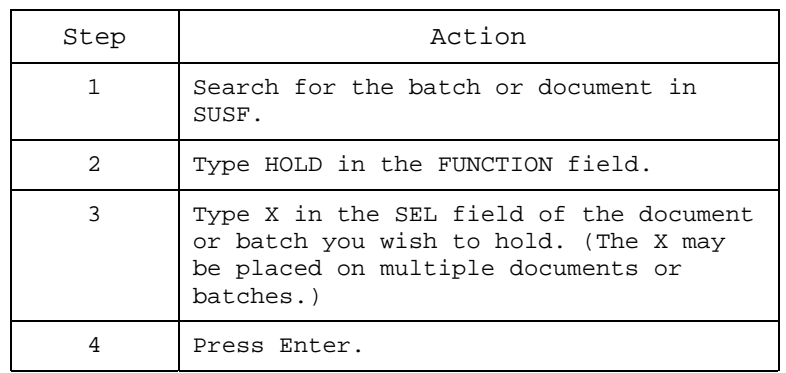

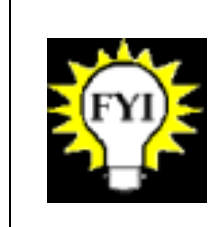

The HOLD function changes the status of the selected batch or document to 'HELD', and documents within a batch to 'BHELD' in SUSF.

# SUSF Special Authority Functions

Introduction

Approving multiple documents or batches

The following tables show steps for using functions, which require special authority. You may or may not have this level of security. These functions are performed from SUSF.

To approve multiple documents or batches, without viewing the documents or batches, you may process the document with the APPROVE function from SUSF, by following the steps below:

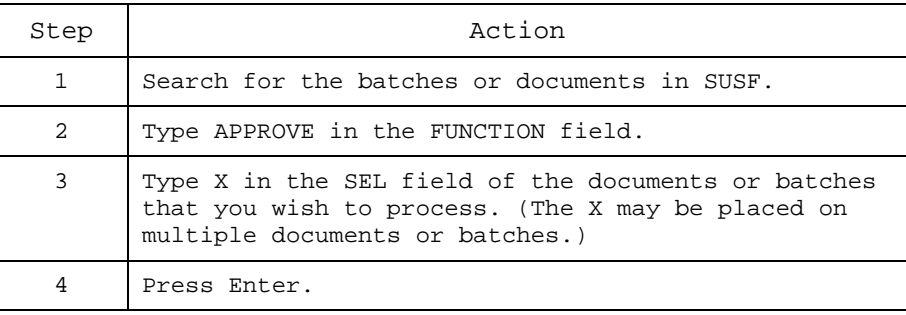

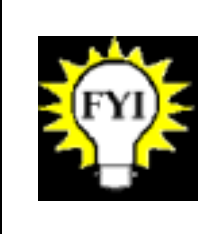

The APPROVE function changes the status of all selected batches or documents to the highest level of approval applied. Multiple documents or batches may be selected. When a batch is selected, only the batch approvals are applied. Approvals to documents within a batch must be done individually.

# SUSF Special Authority Functions, continued

Making changes to previously approved documents

To make further changes to a document or batch previously approved, you may unapprove the document or batch from SUSF by using the UNAPPROVE function. To use the UNAPPROVE function, follow the steps below:

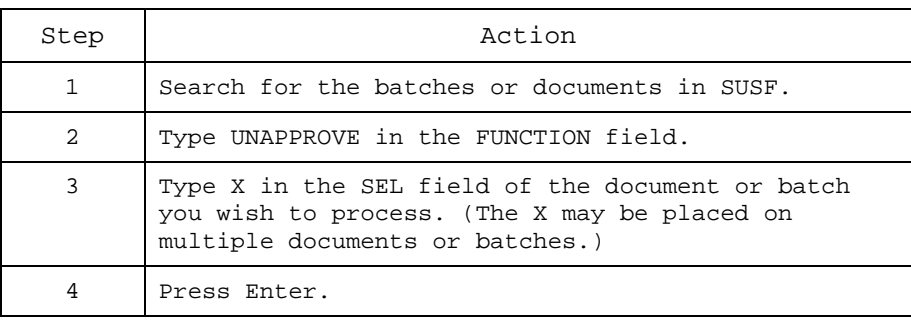

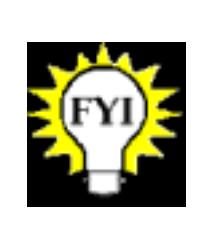

The UNAPPROVE function removes the user's approval authority from all selected batches and documents. The status will change to the highest level of approval still required. Multiple documents or batches may be selected. When a batch is selected, only the batch approvals are removed. Approvals must be removed from documents individually.

Logging off FFIS

# System Log Off

#### This section shows you how to log off or exit a session. Logging off FFIS

To log off from a table, follow the steps below. From a table

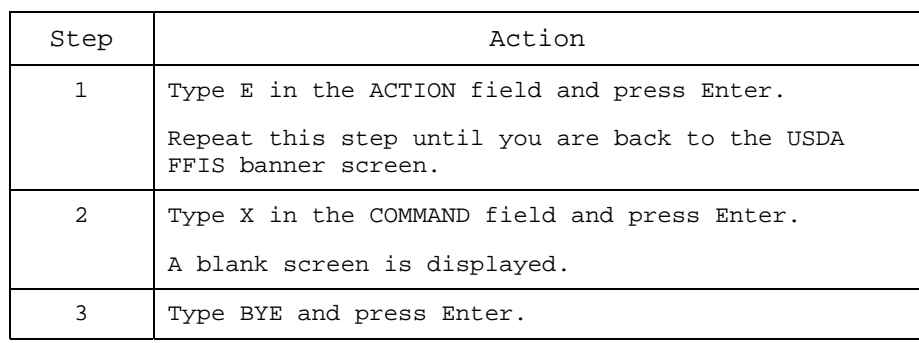

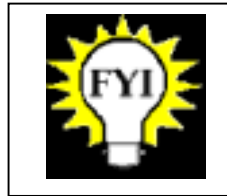

If you have used the zoom command several times, you will need to exit from a series of tables before you reach the FFIS banner screen.

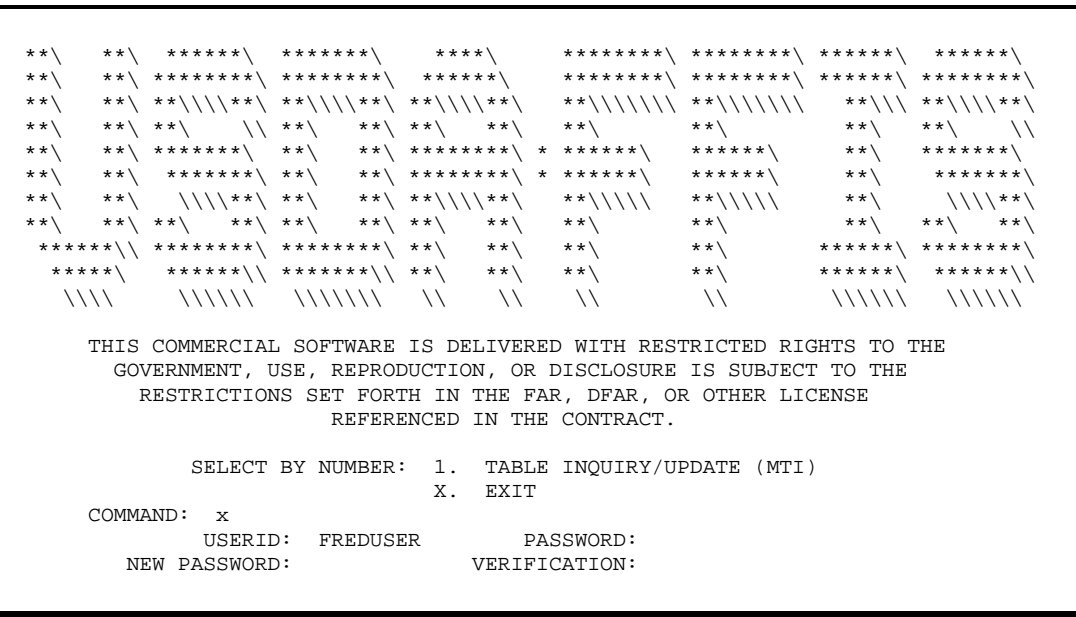

# System Log Off, continued

#### To log off from a document, follow the steps below. From a document

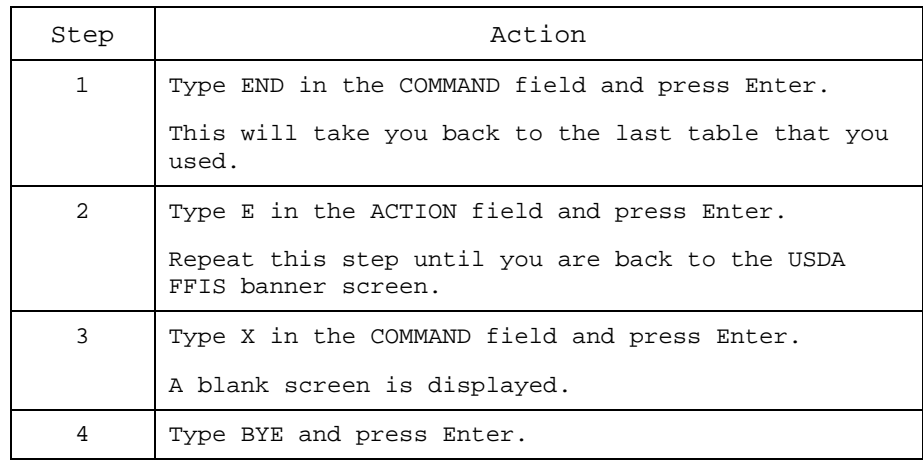

Appendices

# Appendix A: Acronyms

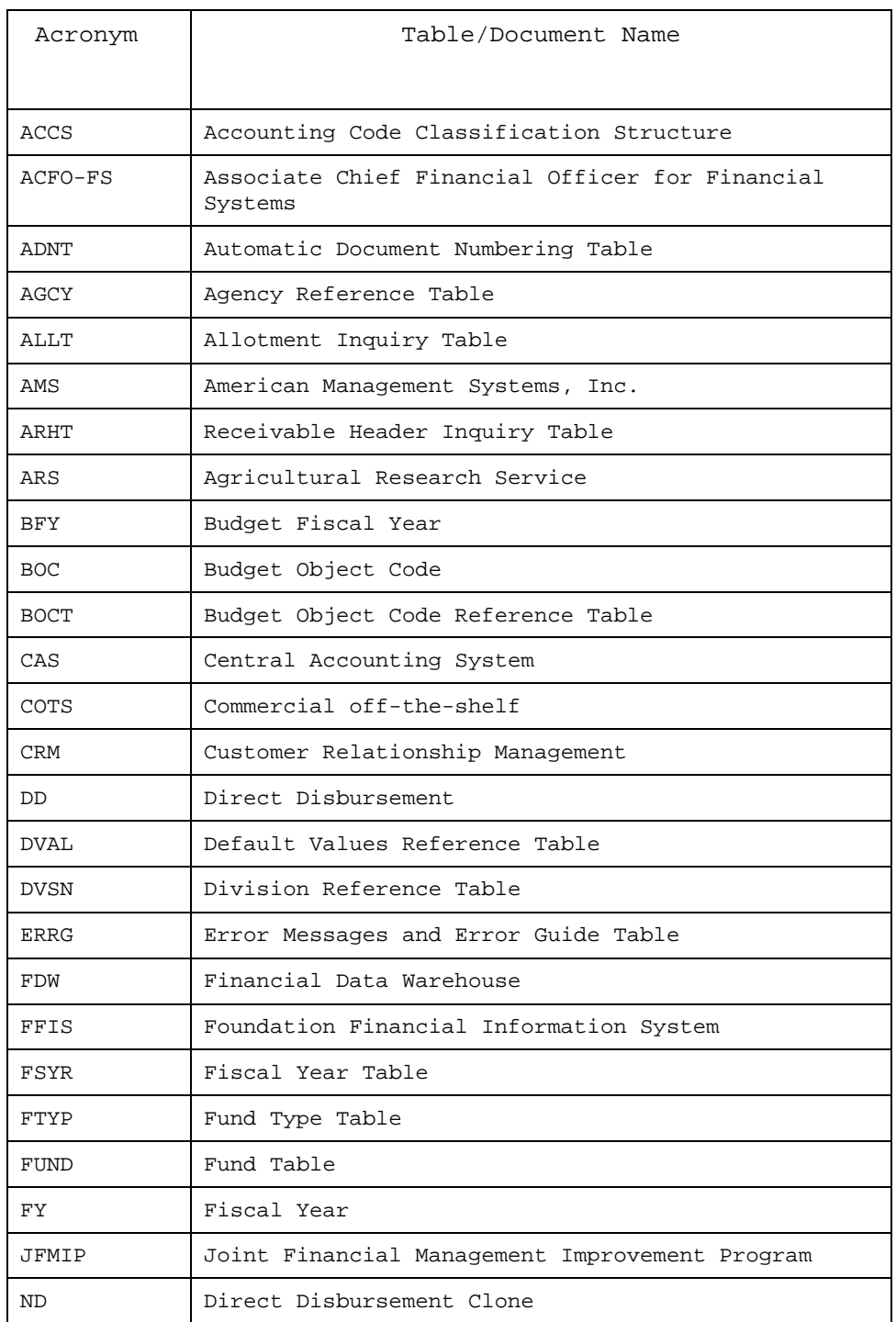

# Appendix A: Acronyms, continued

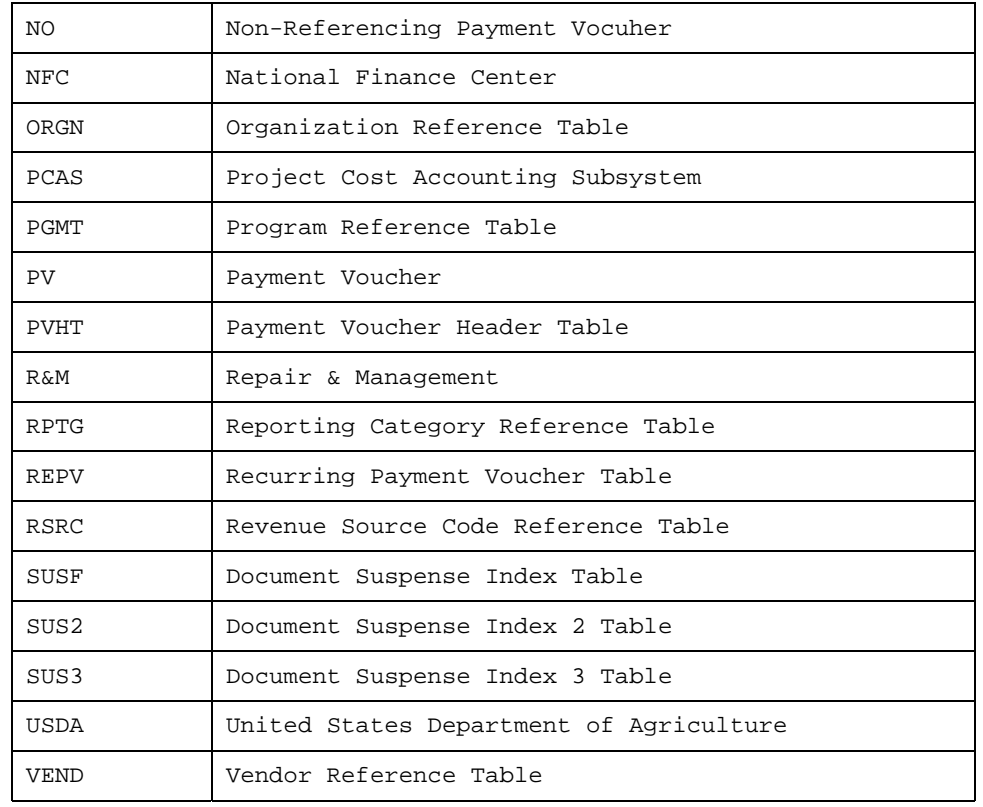

### Appendix B: Using Remedy

#### The Remedy Customer Relationship Management (CRM) application will be used by the ARS helpdesk. The ARS Help Desk staff will use Remedy when appropriate to record and track all issues related to: Introduction

- ◆ FFIS
- ◆ Financial management
- ◆ Financial Data Warehouse (FDW)
- ◆ Telecommunications
- **Security**

FFIS users at ARS will call the Help Desk for assistance with FFIS issues. If required, the FFIS Help Desk staff may submit service requests, or tickets, in Remedy and then monitor these tickets to ensure that the issues are resolved.

Remedy is used to generate reports on open issues for management and support staff review and or follow-up.

#### This appendix covers the following topics: Objectives

- ◆ Logging into Remedy
- ◆ Creating a ticket
- ◆ Monitoring a ticket
- ◆ Viewing and sending Remedy-based e-mails
- ◆ Creating and attaching screen captures
- ◆ Viewing attachments to Remedy e-mail messages
- ◆ Replying to Remedy e-mails and adding attachments from your own e-mail account
- ◆ Service request statuses
- ◆ Creating a new Remedy report style
- ◆ Creating a Remedy report

## Logging into Remedy

Logging into the Remedy CRM application

To login to Remedy, follow the steps below:

- 1. From the desktop, double-click the **CRM Startup** icon.
- 2. In the Login screen that appears, enter your Remedy login information in the appropriate fields:
	- In the User field, type your user name (case sensitive, e.g., <u>JaniceY</u>).
	- In the **Password** field, type your password (case sensitive).
	- Click **OK**.

Remedy Login Screen

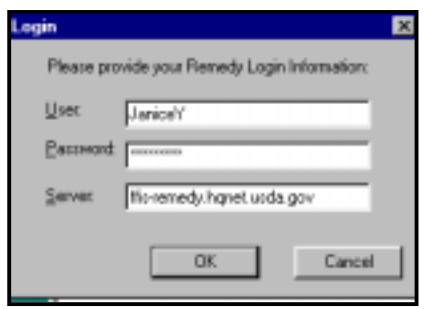

3. The CRM Launch Pad screen appears.

# Logging into Remedy, continued

#### CRM Launch Pad

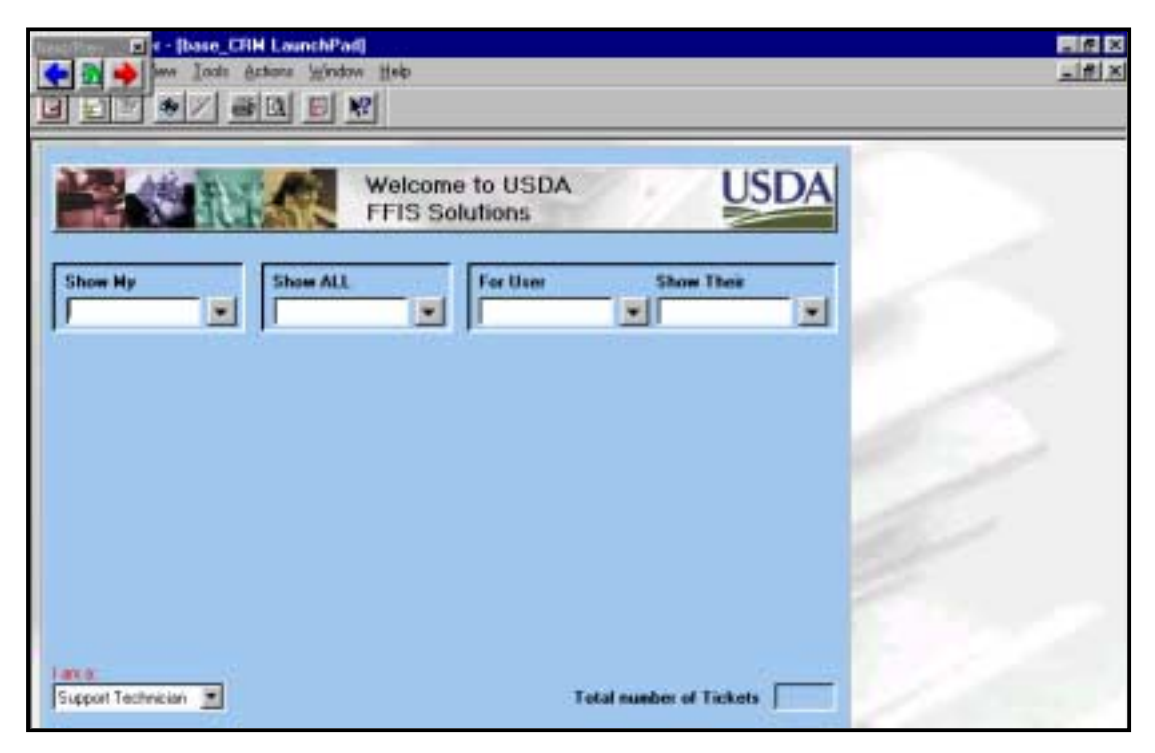

Methods of creating a ticket

To resolve an issue pertaining to FFIS, FDW, telecommunications or security, you may submit a ticket using one of three methods:

- ◆ Remedy
- ◆ USDA intranet site
- $\triangle$  E-mail

The steps involved in each of these methods are described below.

To create a ticket using Remedy, follow the steps below:

- Creating a ticket via Remedy
- 1. Login to Remedy.
- 2. From the menu bar, select **File > Create a New > Service Request.**

### New Service Request Screen

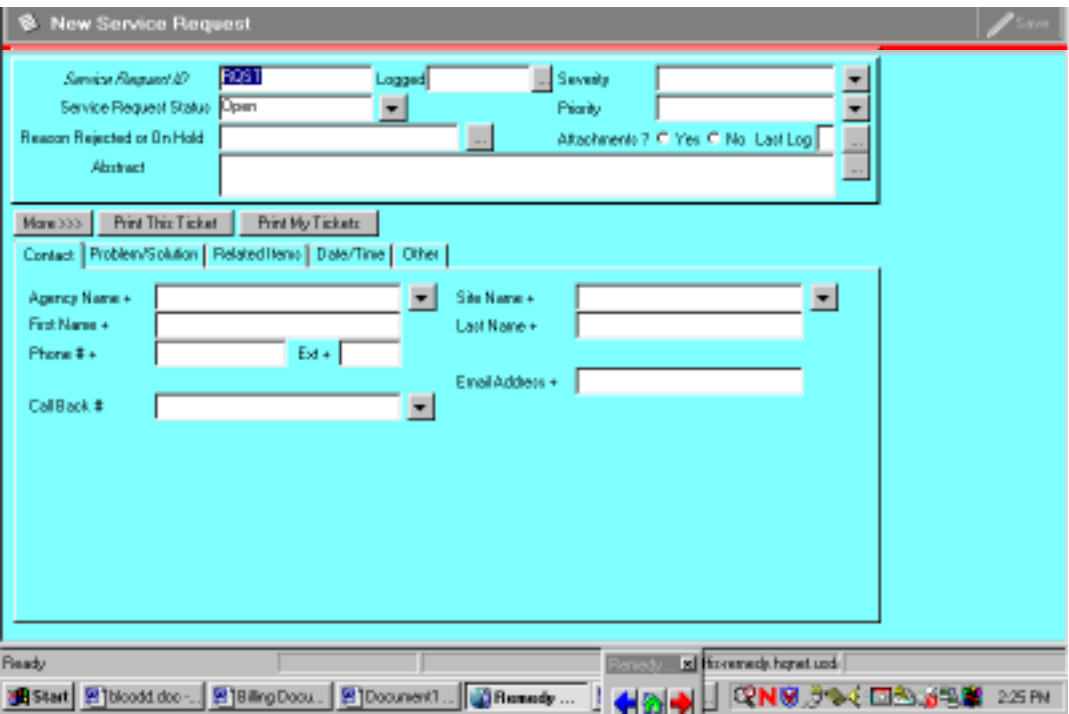

# Creating a Ticket, continued

3. On the **Contact** tab of the New Service Request screen, complete the **First Name** and **Last Name** fields. Press **Enter**.

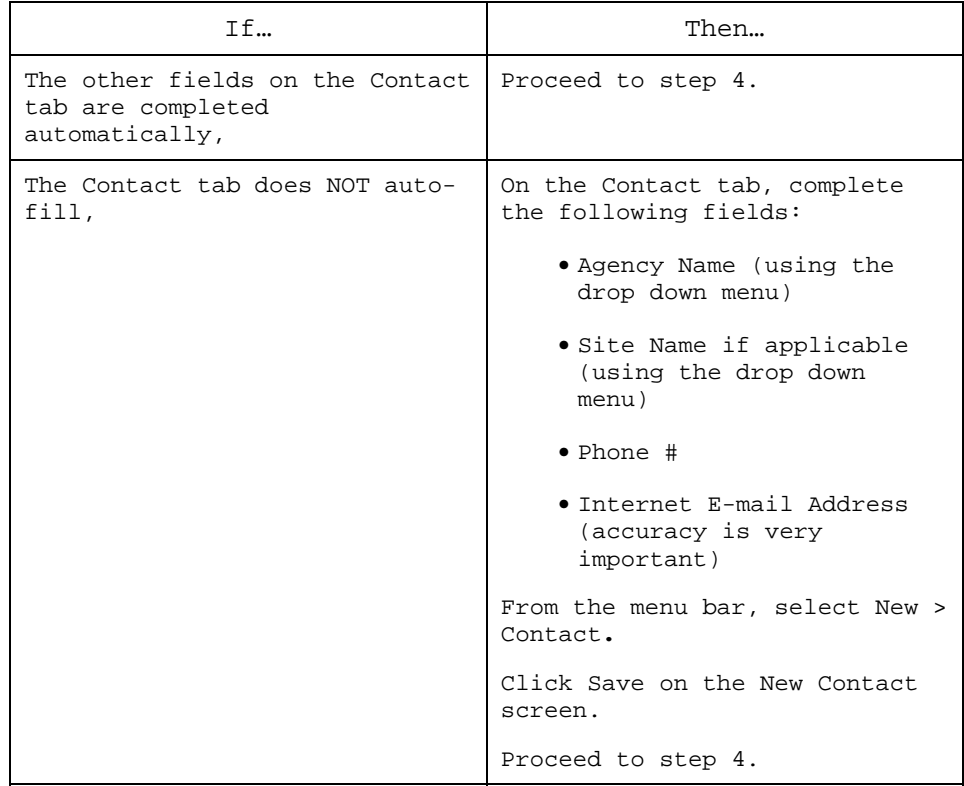

### Contact Tab

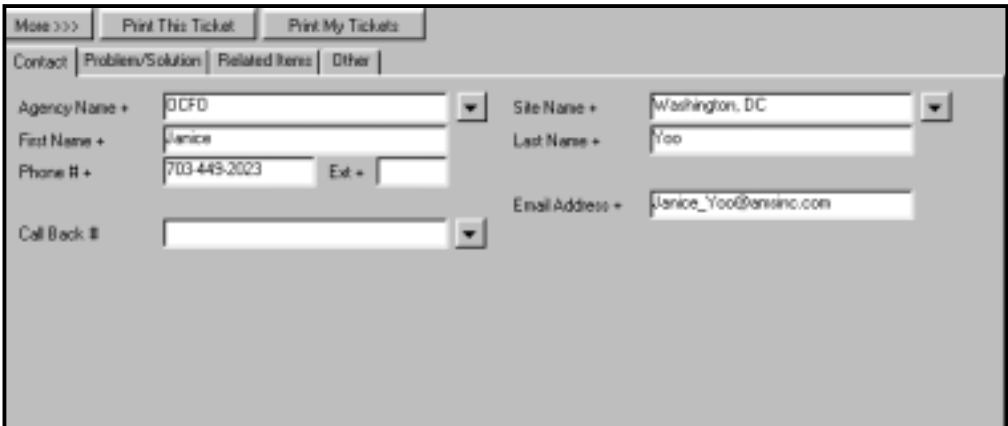

- 4. In the header of the New Service Request screen, use the drop down menu in the **Severity** field to select a severity level.
- 5. On the **Problem/Solution** tab, complete the following fields, using the drop down menus as indicated:
	- ♦ **Support Topic** (using the drop down menu)
	- ♦ **Summary**
	- ♦ **Details** (including error messages and or process that may be followed in order to duplicate the error). The more information that customers provide, the better.

Problem/Solution Tab

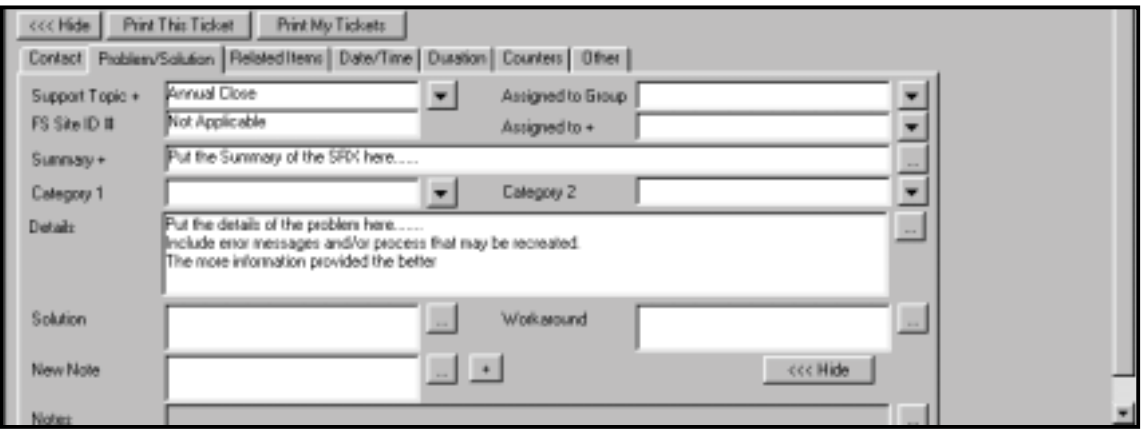

- 6. On the **Other** tab of the New Service Request screen, complete the following fields accordingly, using the drop down menus as indicated:
	- ◆ Copy and paste the Internet **Email Address** from the **Contact** tab into the **Notify Whom** field of the **Other** tab.
	- ◆ In the **Notify When** field, use the drop down menu to select **Closed**.

### Creating a Ticket, continued

Other Tab

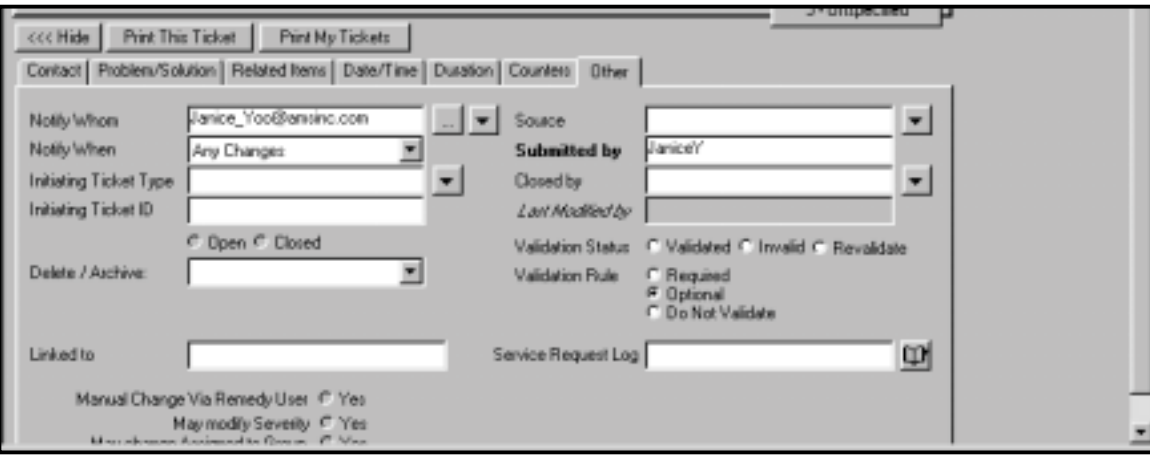

- 7. In the upper right-hand corner of the New Service Request screen, click the **Save** button. In the Service Request header, in the **Service Request Status** field, the status will change from **Open** to **In Dispatch**. (See the Service request statuses section of *Monitoring Tickets*.)
- 8. Following the submission of your service request, you will receive the following information in your e-mail inbox regarding your ticket:

#### E-mail Confirmation

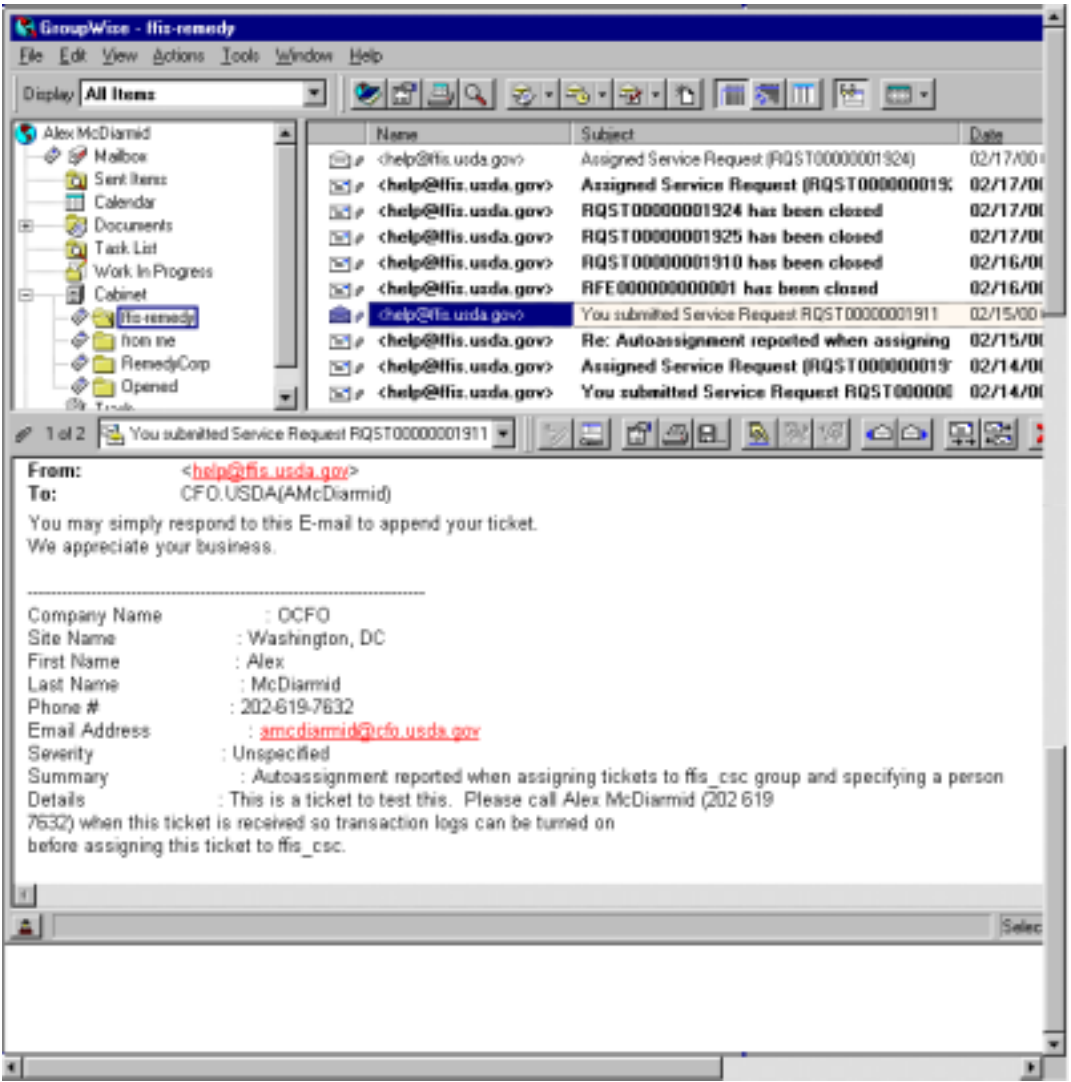

9. Make a note of your Service Request ID# for future reference.

Creating a ticket via USDA intranet site

The Associate Chief Financial Officer for Financial Systems (ACFO-FS) has created a Customer Service Center web site to support FFIS, FDW, telecommunications and security. This site is located at http://ffisremedy.hqnet.usda.gov. From this web site you may submit requests for support.

To create a ticket from the FFIS Customer Service Center web site, follow the steps below:

- 1. Open the browser that connects you to the World Wide Web (Internet Explorer or Netscape Navigator).
- 2. In the browser **Location** field, type **http://ffis-remedy.hqnet.usda.gov**. Press **Enter**.
- 3. From the left-hand panel of the Customer Service Center web site, click **Submit a Support Ticket for Assistance.**

FFIS Customer Service Intranet Site

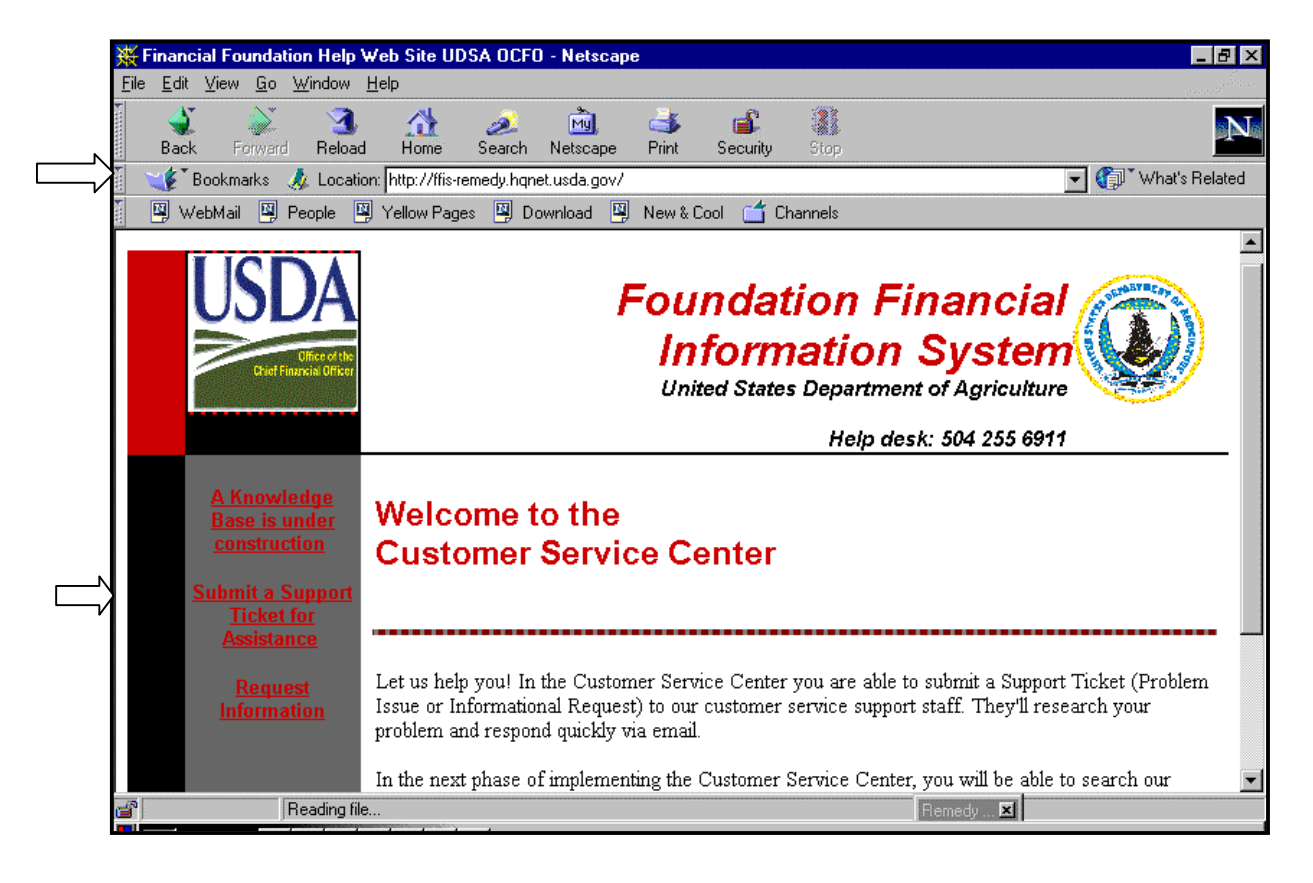

4. On the Submit a Customer Service Ticket screen, complete the appropriate fields, using the drop down menus as indicated:

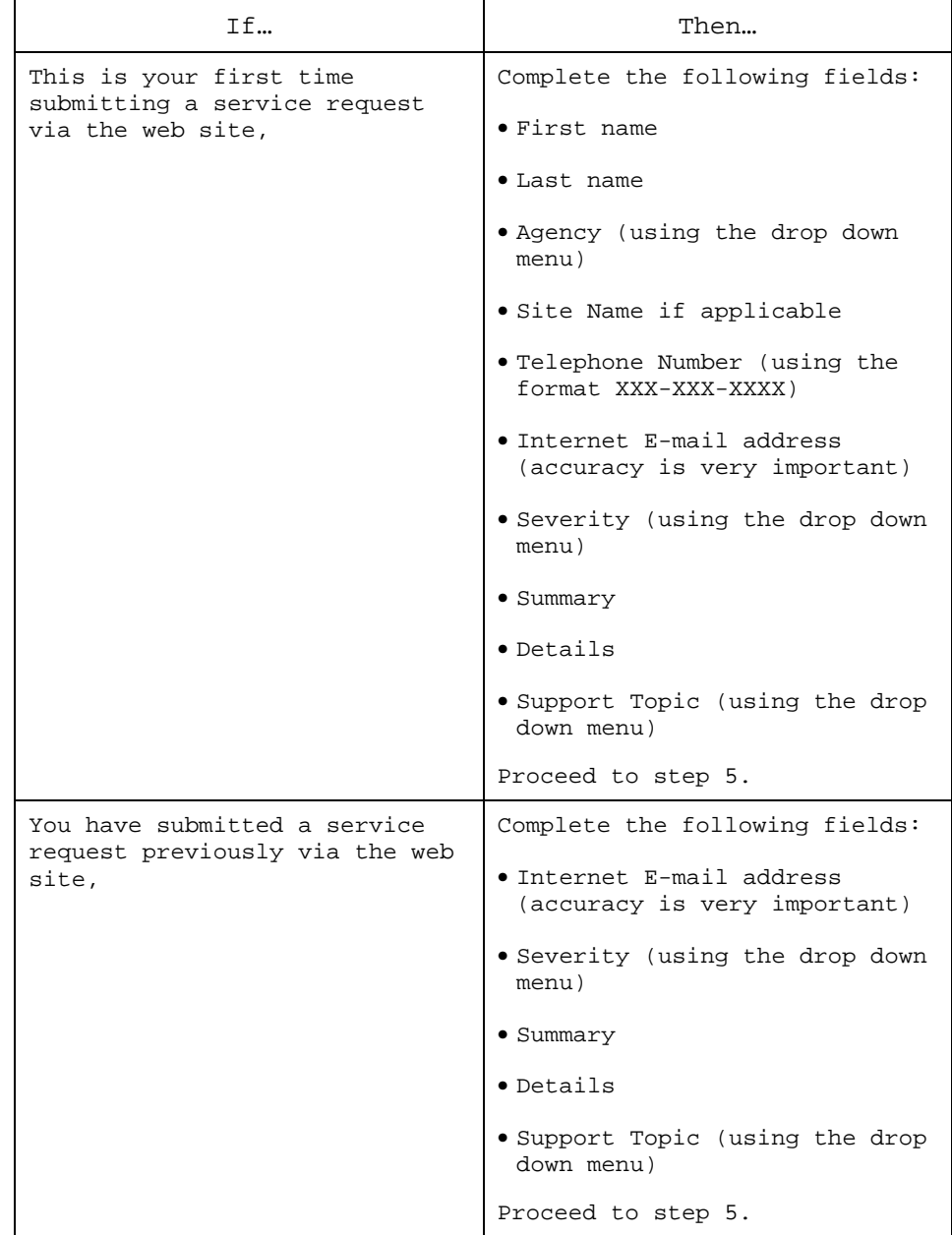

# Creating a Ticket, continued

### Submit a Customer Service Ticket Screen

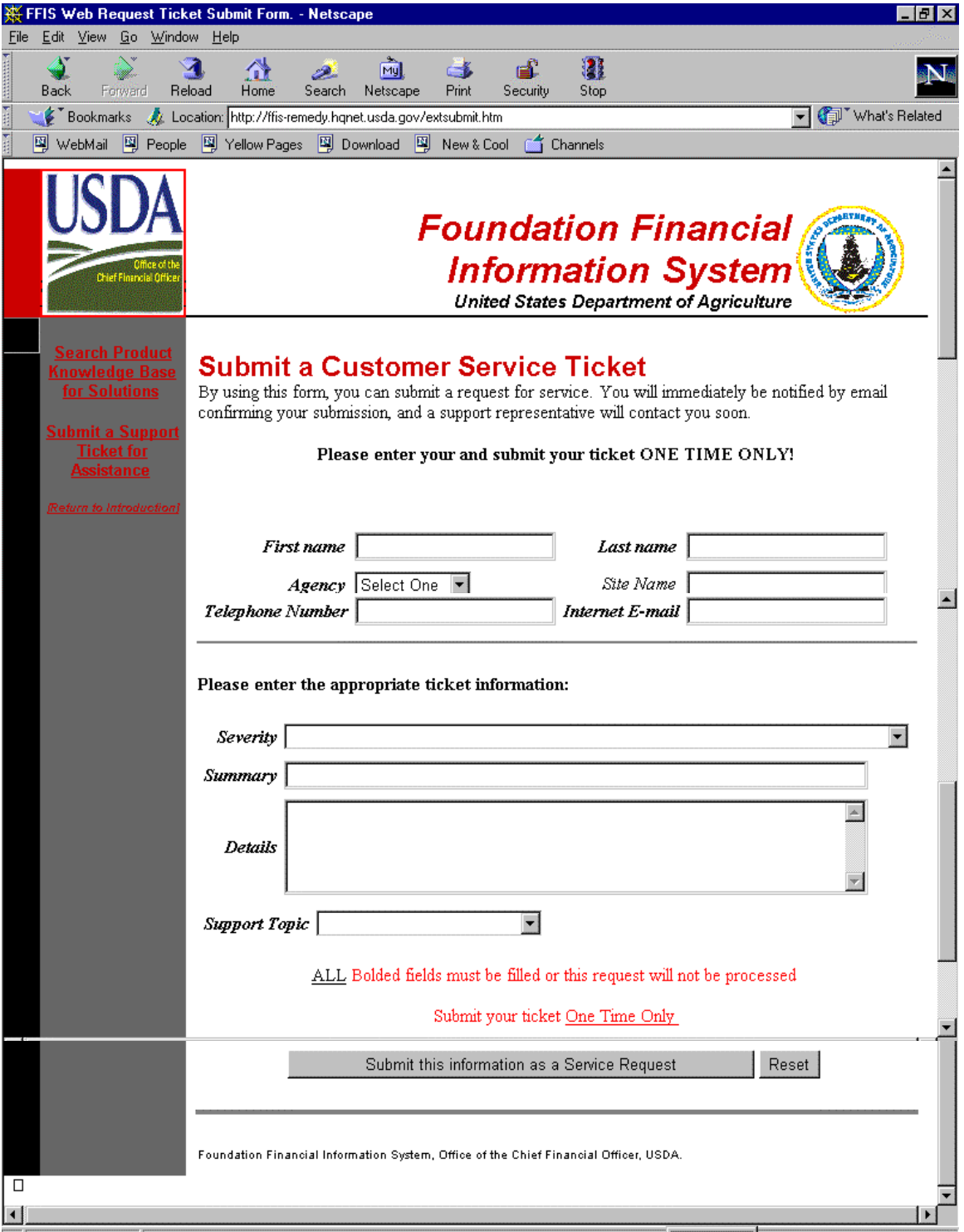

5. At the bottom of the Submit a Customer Service Ticket screen, click the **Submit this information as a Service Request** button. You will see the following information that confirms receipt of your service request:

Web Confirmation

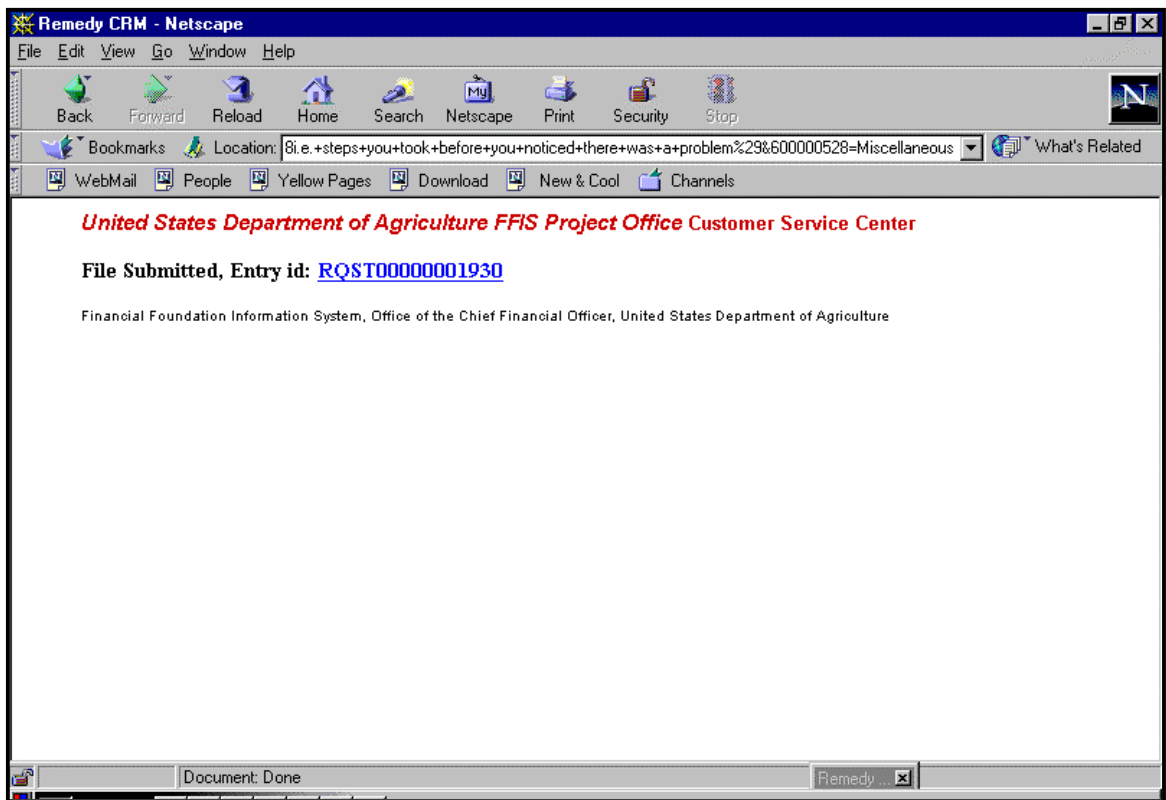

# Creating a Ticket, continued

6. You will also receive an e-mail confirmation in your e-mail inbox:

E-mail Confirmation

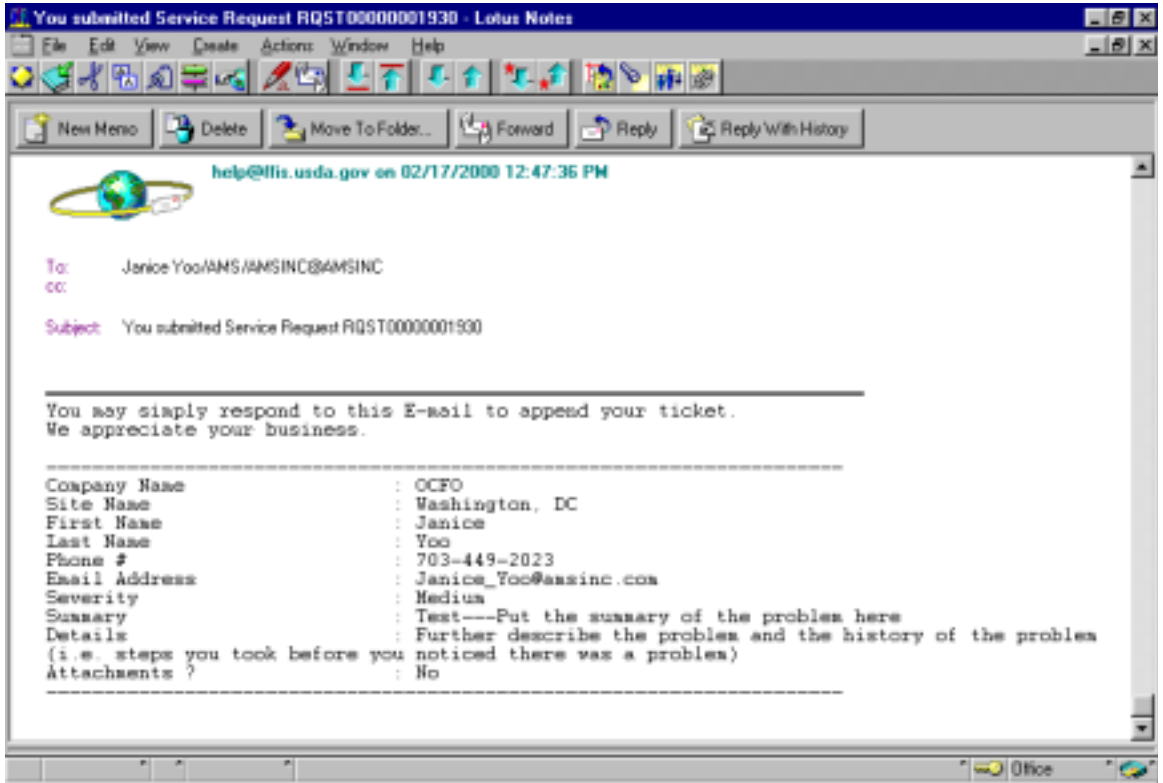

7. Make a note of your Service Request ID# for future reference.

If you need to open another ticket, return to http://ffis-remedy.hqnet.usda.gov and begin the process again for each additional ticket.

### Creating a Ticket, continued

Creating a ticket via email

To create a ticket using e-mail, follow the steps below:

- 1. Login to your e-mail account.
- 2. Create a new memo. (In Group Wise, from the menu bar, select **File > New > Mail**.)
- 3. In the **To** field, type help@ffis.usda.gov plus the extension you would normally use. (Only NFC employees using Group Wise have an extension.)

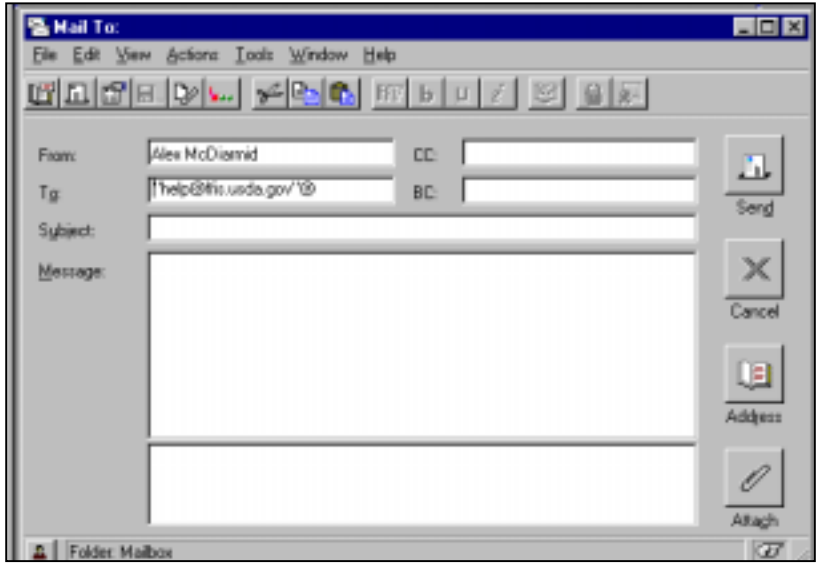

Group Wise New Mail Screen

4. Type a brief description of the problem in the **Subject** line of the memo.

5. Complete the **Message** text box following the directions below accordingly:

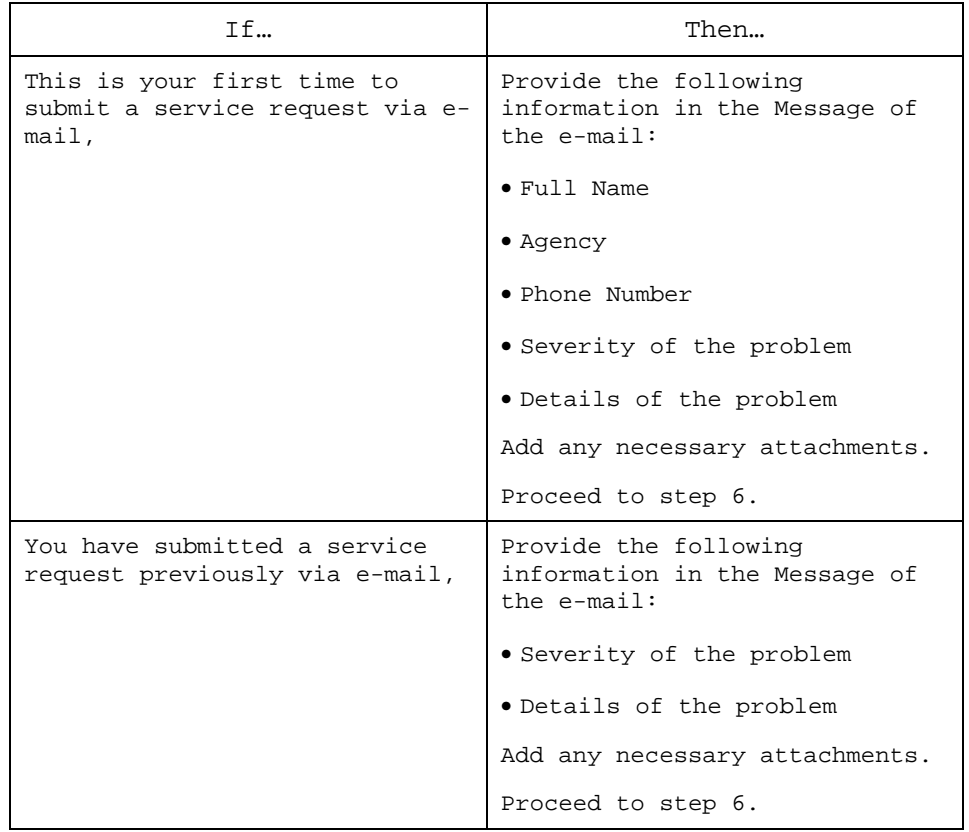

6. Click the **Send** button along the right-hand side of the screen to submit your service request.

# Creating a Ticket, continued

7. Following the submission of your service request, you will receive the following information in your e-mail inbox regarding your ticket:

E-mail Confirmation

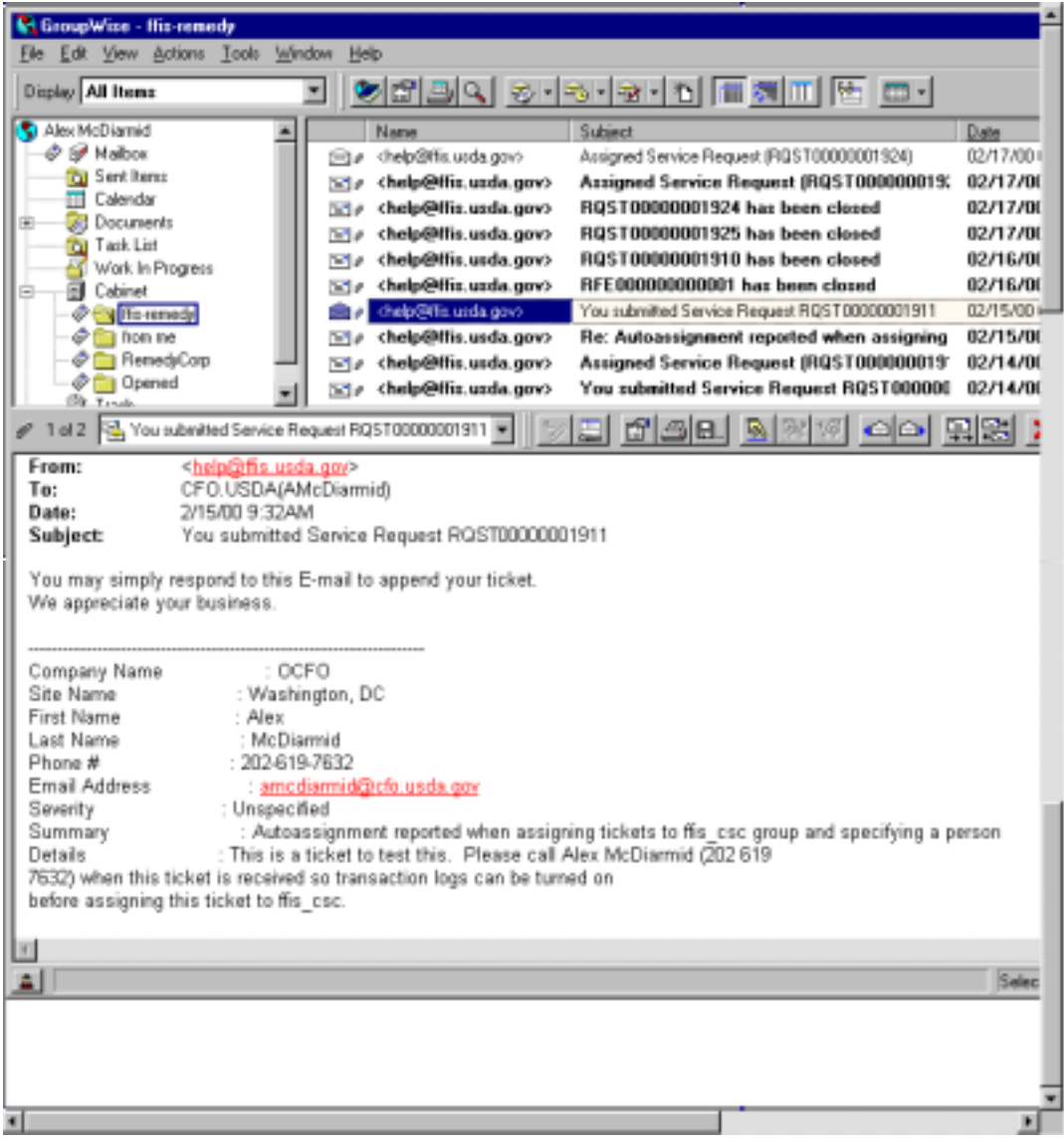

8. Make a note of your Service Request ID# for future reference.

## Monitoring Tickets

Monitoring tickets using Remedy

To monitor a Remedy ticket, follow the steps below:

- 1. Login to Remedy.
- 2. From the menu bar, select **File > Search For > Service Request** to open a Search Service Request screen.

Remedy Menu Bar

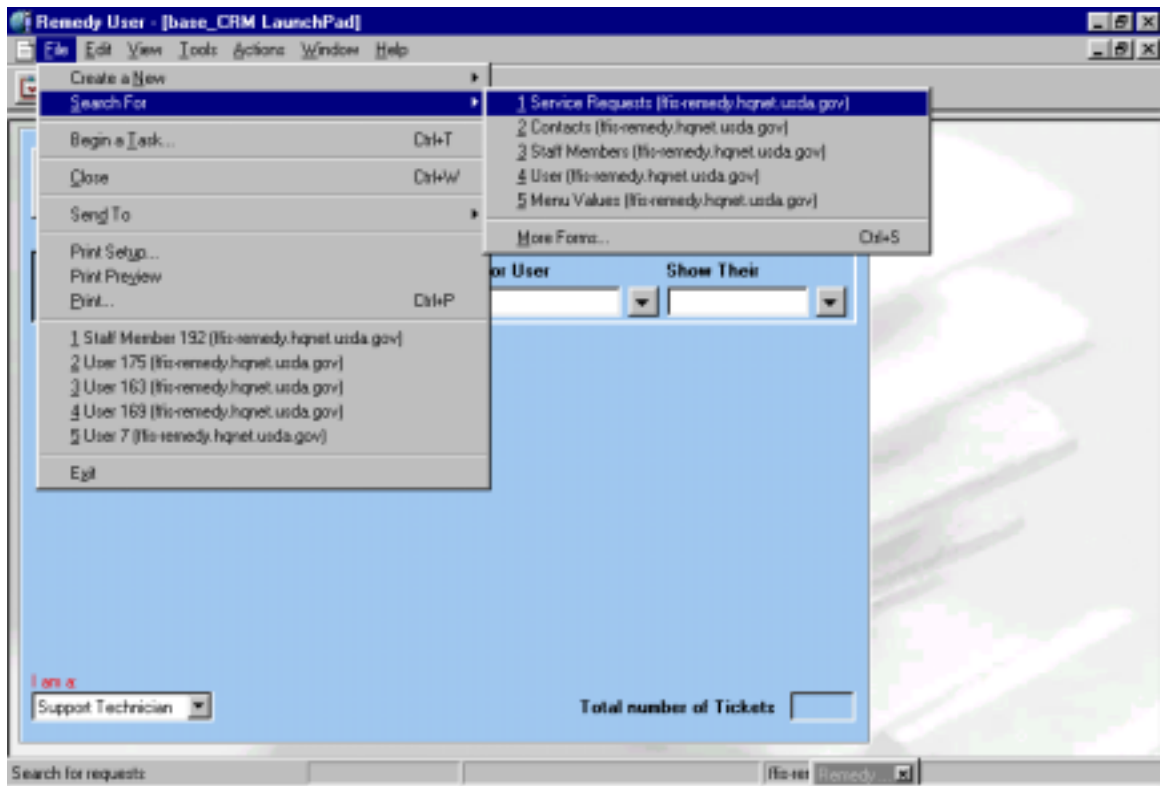

3. On the Search Service Requests screen, complete the fields corresponding to the search criteria you plan to use, using the drop down menus as indicated:

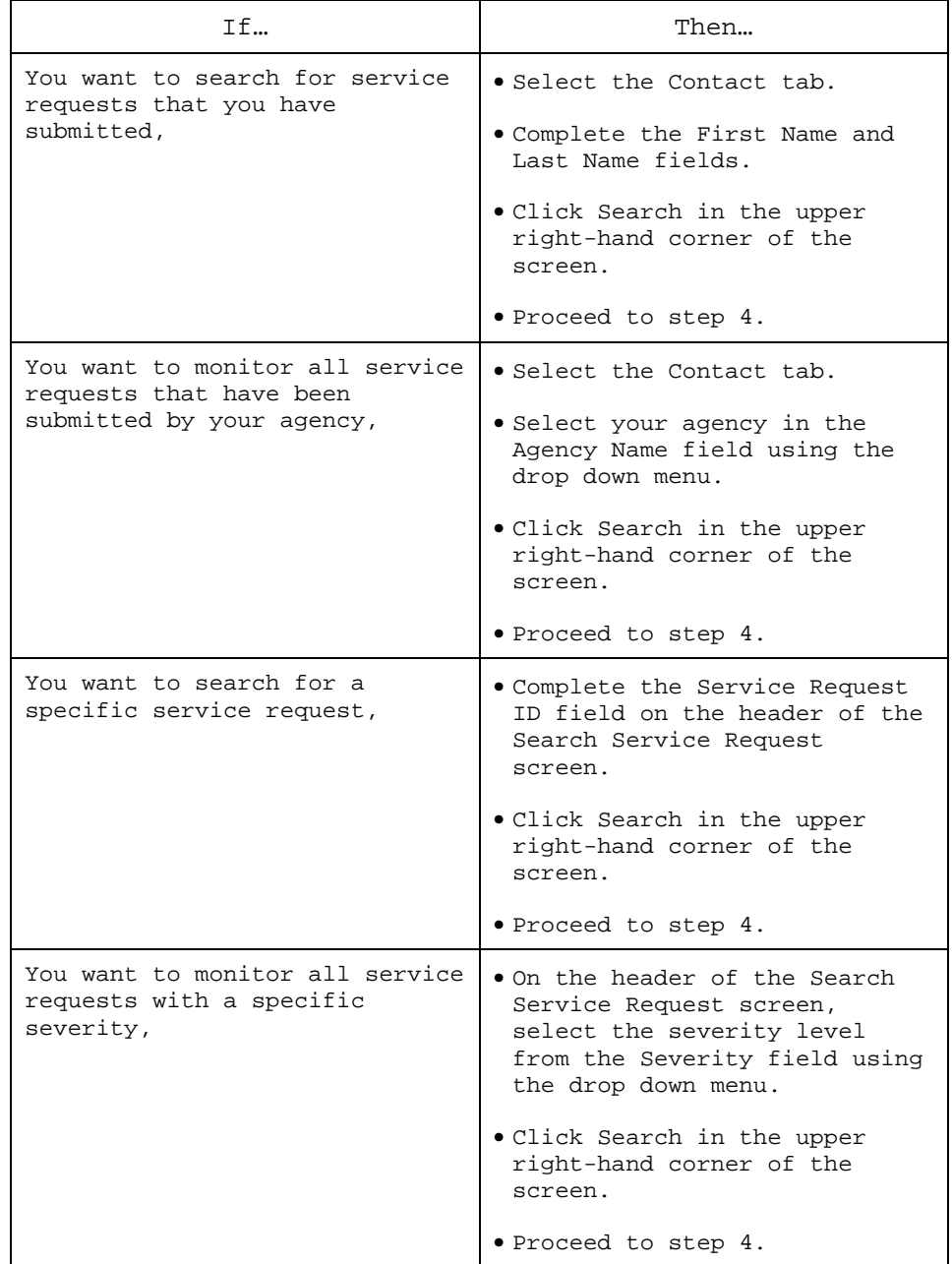

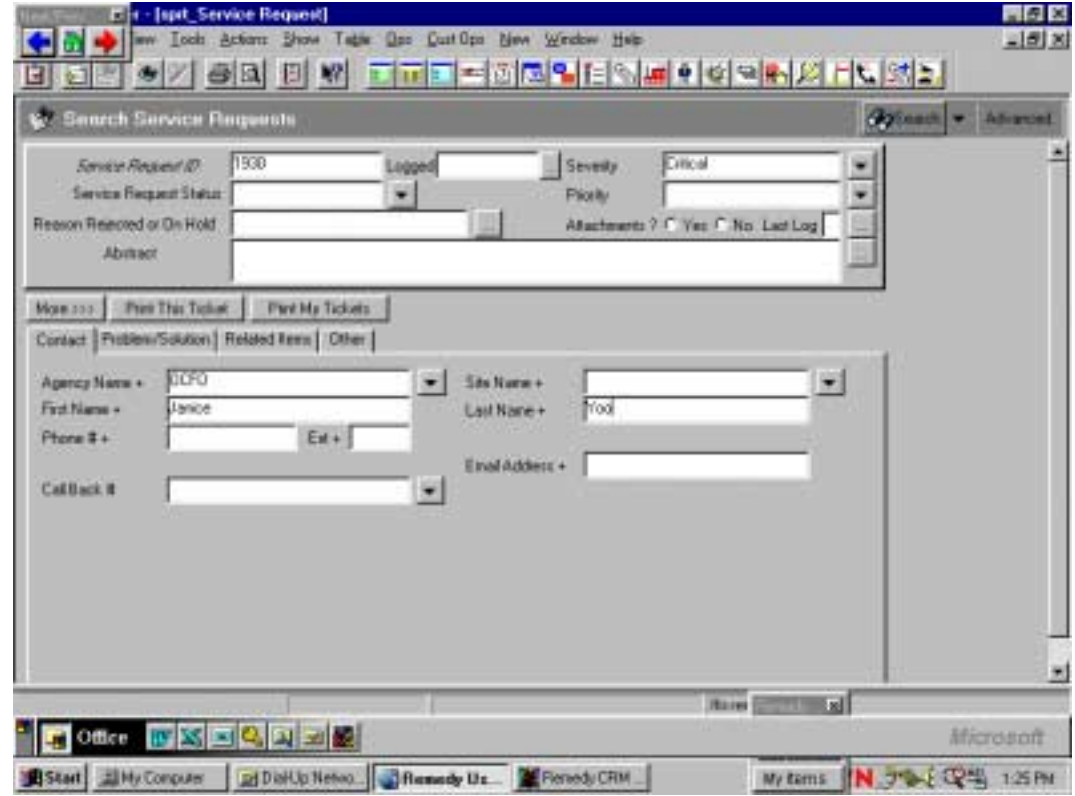

### Search Service Requests Screen

4. After you click **Search**, the following Modify Service Request screen displays:

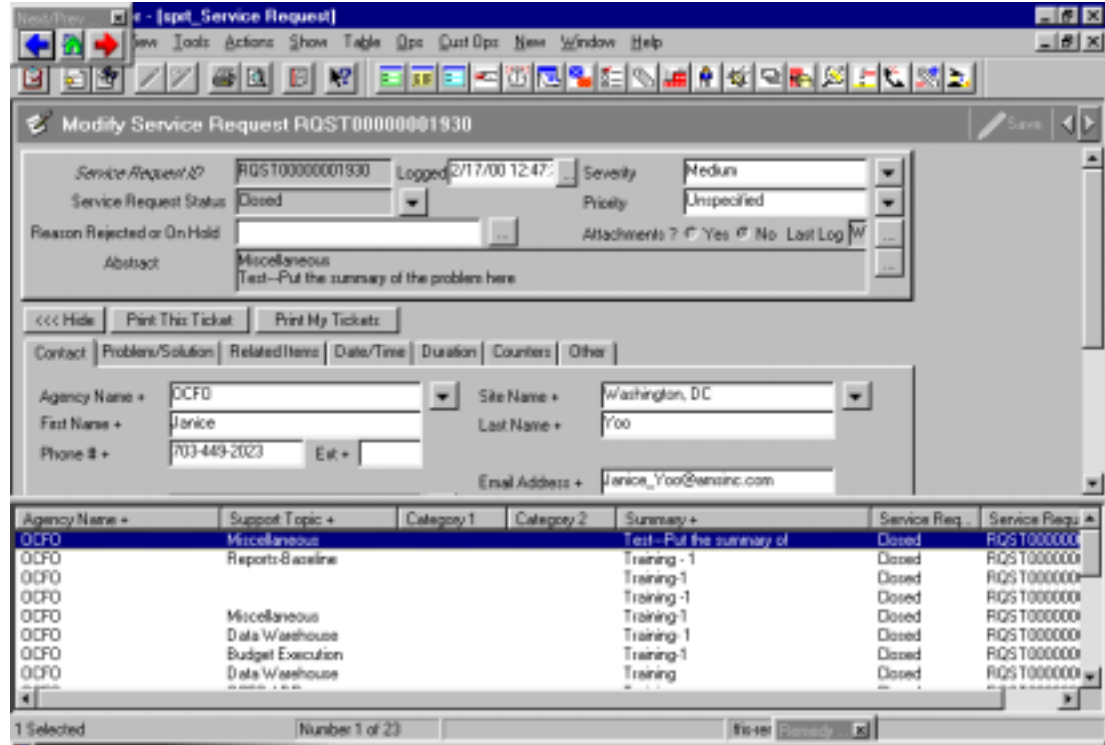

Modify Service Request Screen

5. Browse through the matching service requests by selecting the appropriate ticket from the lower pane or by using the scroll bar on the right-hand side of the screen. When you select a ticket from the lower pane, the details of that ticket will display on the upper pane of the screen.

### Monitoring Tickets, continued

Monitoring service requests using e-mail

In addition to searching for a request in Remedy, e-mail is an effective way to track your Remedy ticket. You may use Remedy-based e-mail or your own email account.

The subjects in this topic include:

- Viewing Remedy e-mails pertaining to your ticket
- Replying to or sending e-mails via Remedy
- ◆ Replying to Remedy e-mails from your own e-mail account
- Creating files of screen captures
- Viewing and attaching files via Remedy or your e-mail account

Viewing e-mail via Remedy

Using Remedy-based e-mail to track your service requests has advantages over using your e-mail account:

- ◆ Remedy-based e-mail messages sent to create or add details to a ticket are logged automatically. The e-mail messages sent to each customer can be displayed by selecting **Show > Email** from the Service Request screen.
- ◆ Remedy e-mails that are sent with the ticket number in the **Subject** line are stored and associated with their corresponding tickets. The staff working on the ticket will receive an e-mail stating, "E-mail arrived regarding ticket # XXX."

To view Remedy e-mails, follow the steps below:

1. From the Service Request screen, select **Show > Email**.

#### Service Request Menu Bar

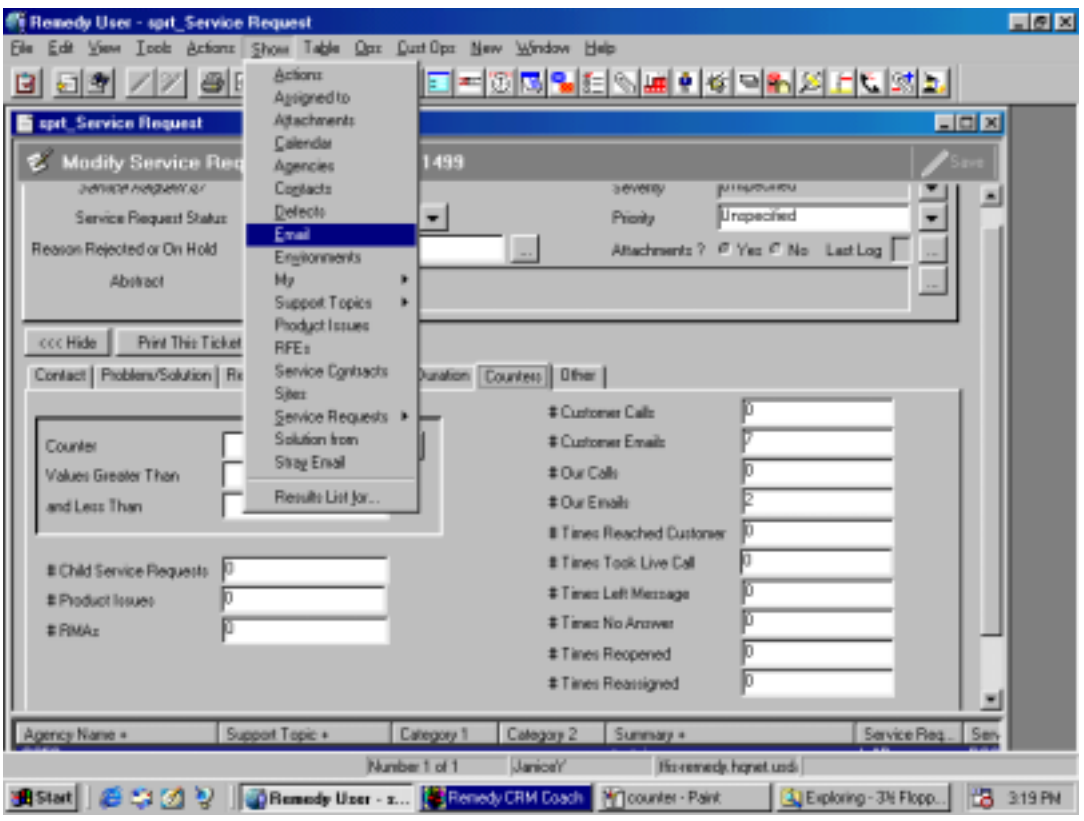
2. In the Matching Emails screen, double-click on the appropriate e-mail. The email for the customers to read should have the **Email Type** of **To Customer**, and the **Read Status** field should be **Unread**.

Matching Emails Screen

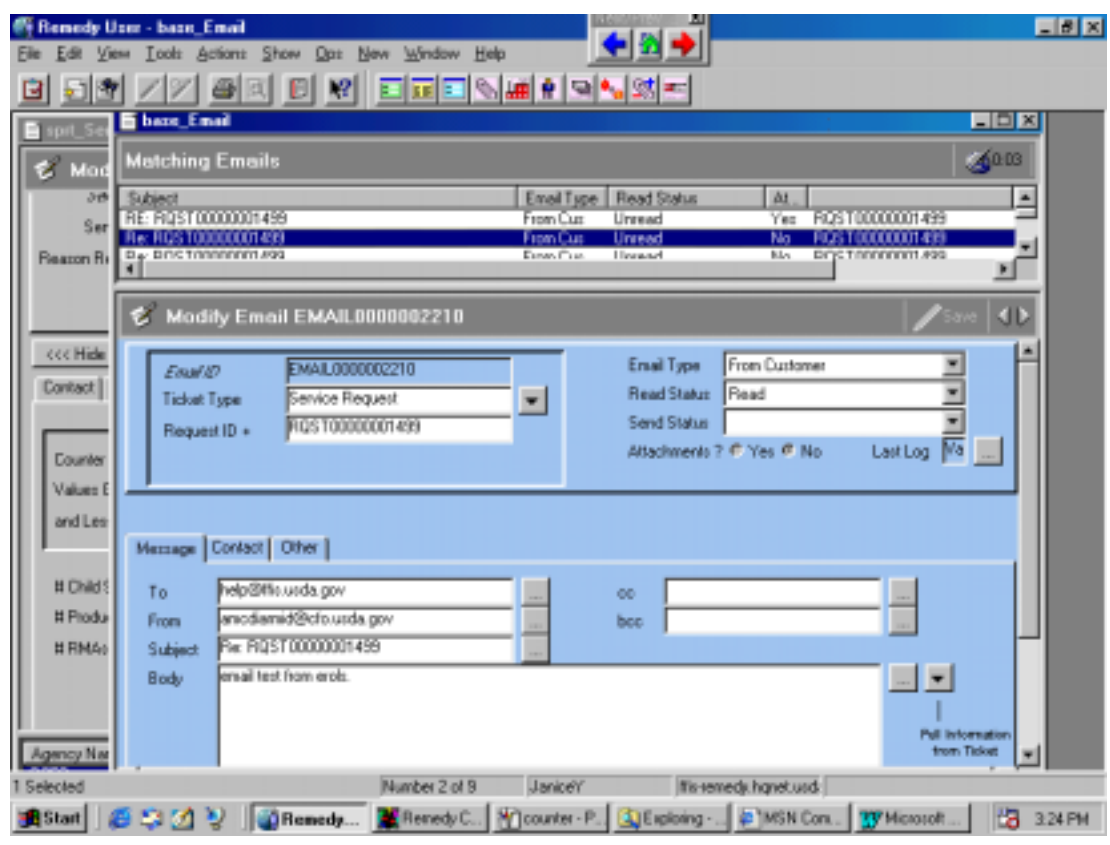

Responding via Remedy e-mail

To clarify any information about a ticket or provide additional details via Remedy, follow the steps below:

- 1. Login to Remedy.
- 2. From the Remedy menu bar, select **File > Search For > Service Request**.
- 3. To search for the pertinent service request, complete the **Service Request ID** field on the header of the Modify Service Request screen.
- 4. Click the **Search** button in the upper right-hand corner of the screen.
- 5. From the Service Request menu bar, select **Show > Assigned to**. The Matching Staff Members screen displays.

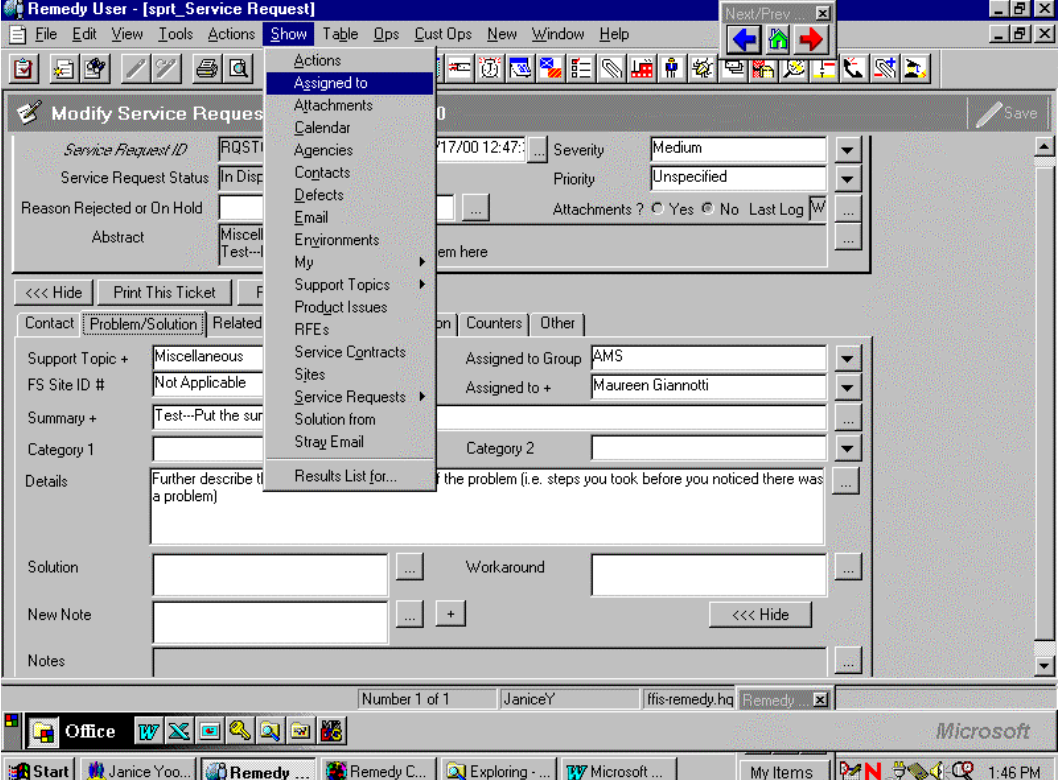

Modify Service Request Screen

6. Copy the Internet **Email Address** from the Matching Staff Members screen. (In step 9, you will paste the address into a New Email screen.)

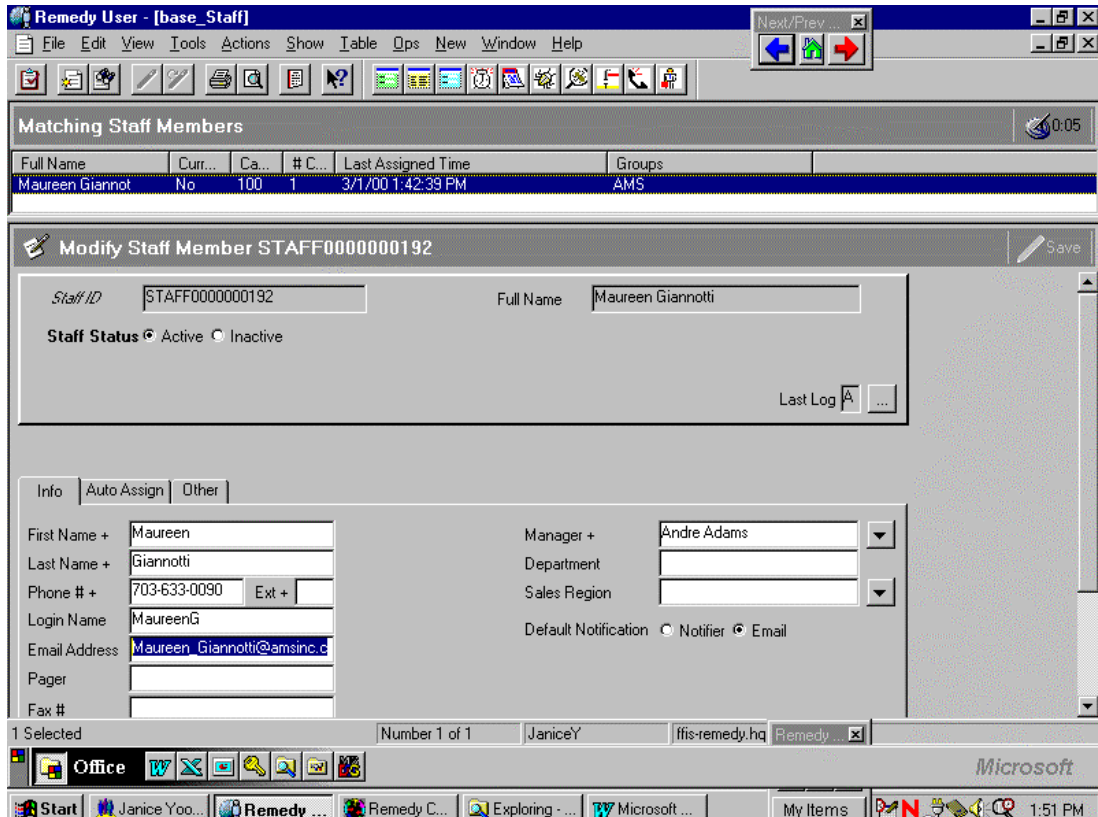

Matching Staff Members Screen

7. In the upper right-hand corner of the screen, click the bottom X to close the Matching Staff Members screen and return to the Modify Service Request screen.

### 8. From the menu bar, select **OPS > Respond Via Email.**

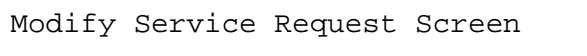

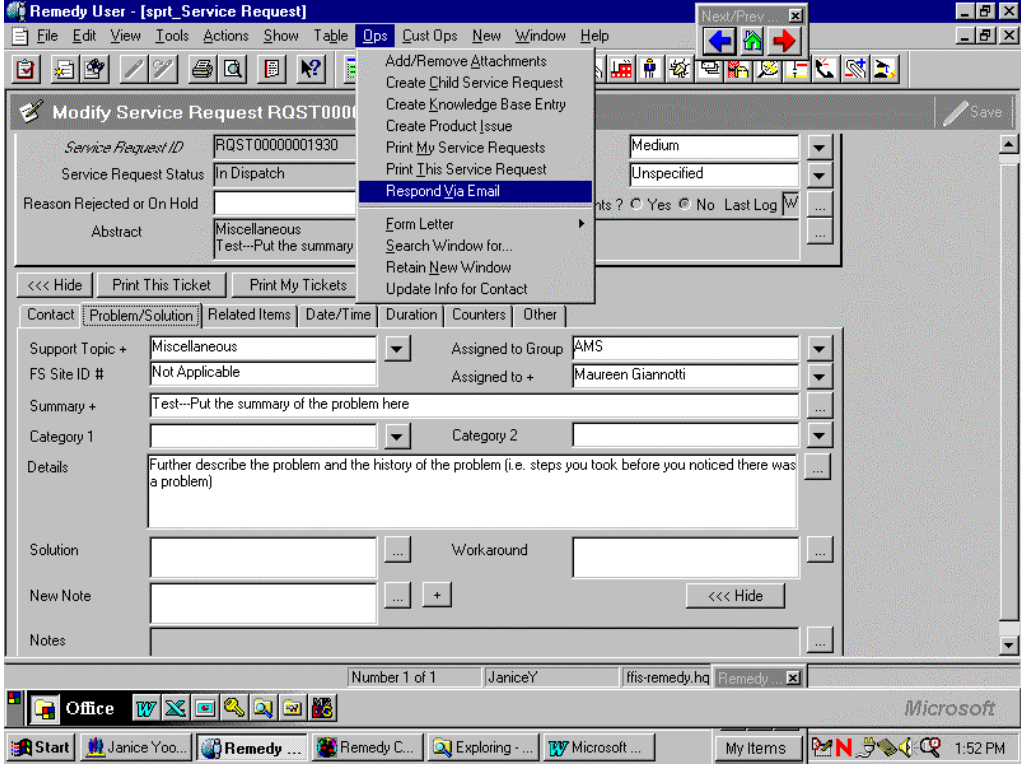

9. On the New Email screen that appears, on the **Message** tab, paste into the **To** field the Internet **Email Address** copied from the Matching Staff Members screen in step 6.

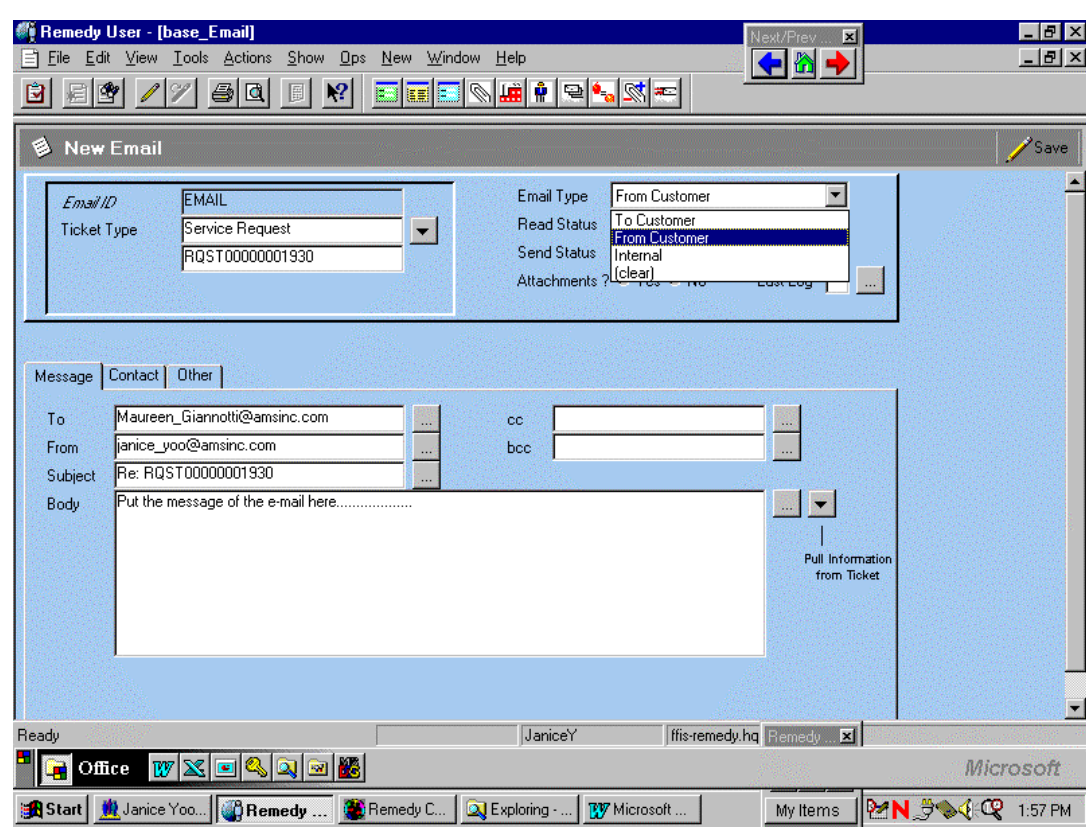

New Email Screen

- 10. In the **Email Type** field, select **From Customer**.
- 11. Replace the **From** e-mail address with help@ffis.usda.gov.

12. On the **Message** tab, click the down arrow labeled **Pull information from ticket** and select the appropriate fields to be copied into the body of the email.

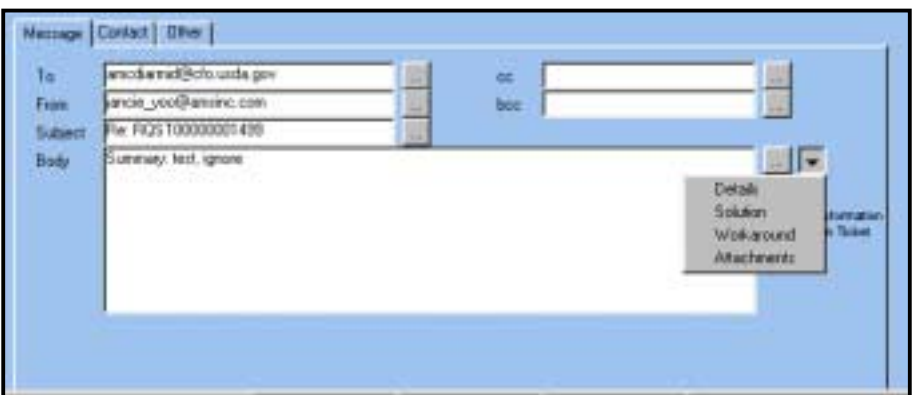

Message Tab of New Email Screen

- 13. Type any other relevant information into the body of the e-mail.
- 14. To send the message, click **Save** in the upper right-hand corner of the New Email screen.

Creating and attaching screen captures

You may want to create a screen capture to add to your Remedy ticket in order to demonstrate a problem you are having. In order to create and send a screen capture file via Remedy, follow the steps below:

- 1. Go to the screen in FFIS or FDW that illustrates your problem.
- 2. Press the **Print Screen** button on the upper right-hand side of your keyboard.
- 3. Open a new document in MS Word.
- 4. Paste the screen into Word.
- 5. Save the file.
- 6. Login to Remedy. From the Service Request screen, from the menu bar select **Ops > Add/Remove Attachments**.

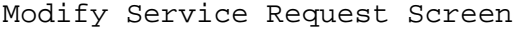

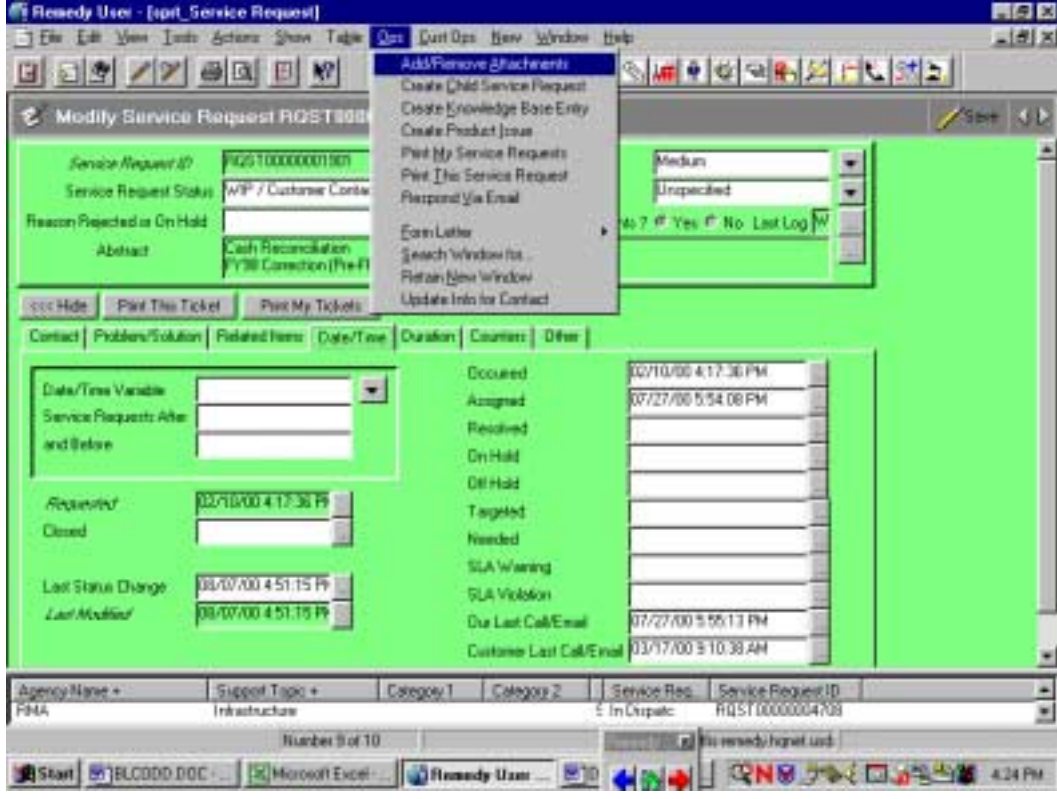

7. In the View/Add/Delete Attachments screen, select the appropriate attachment file and click the **<<< Add** button.

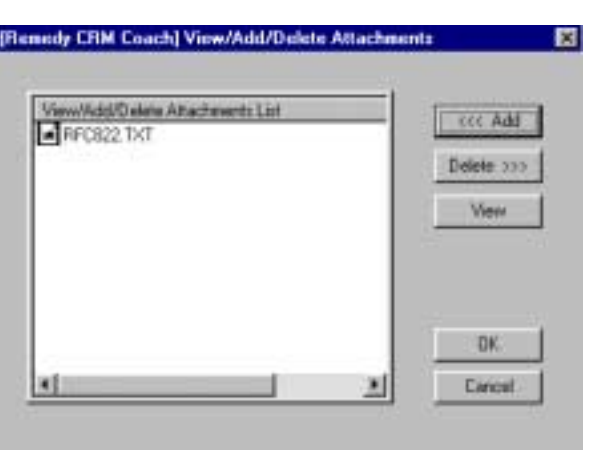

View/Add/Delete Attachments Screen

Viewing attachments to Remedy e-mail messages

Sometimes Support staff members working on your ticket may attach to a Remedy e-mail a screen capture that you need to view. In order to view an attachment in Remedy, follow the steps below:

- 1. Login to Remedy.
- 2. From the Modify Service Request screen, from the menu bar select **Show > Attachments**.

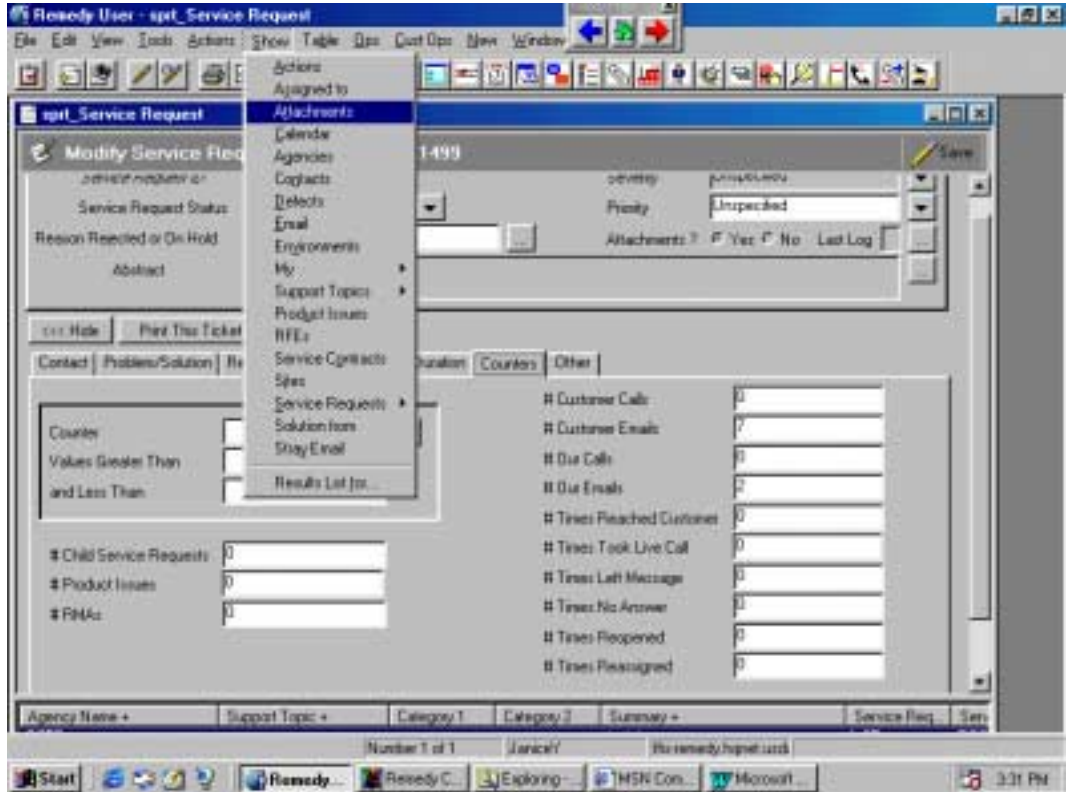

#### Modify Service Request Screen

3. In the View/Add/Delete Attachments screen, select the appropriate attachment file and click the **View** button.

View/Add/Delete Attachments Screen

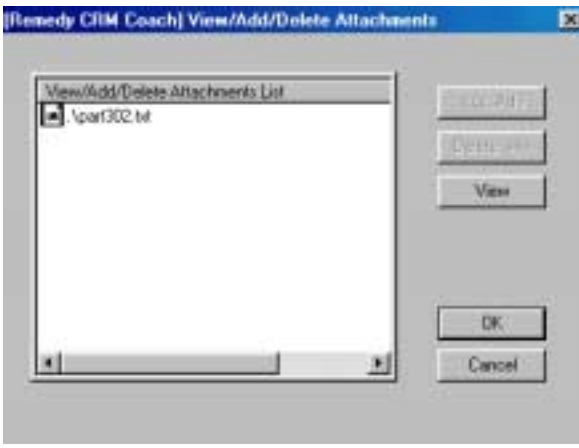

Replying to and adding attachments to Remedy e-mail notifications from your own e-mail

Following the submission of your service request, you will receive the following information in your e-mail inbox regarding your ticket:

E-mail Confirmation

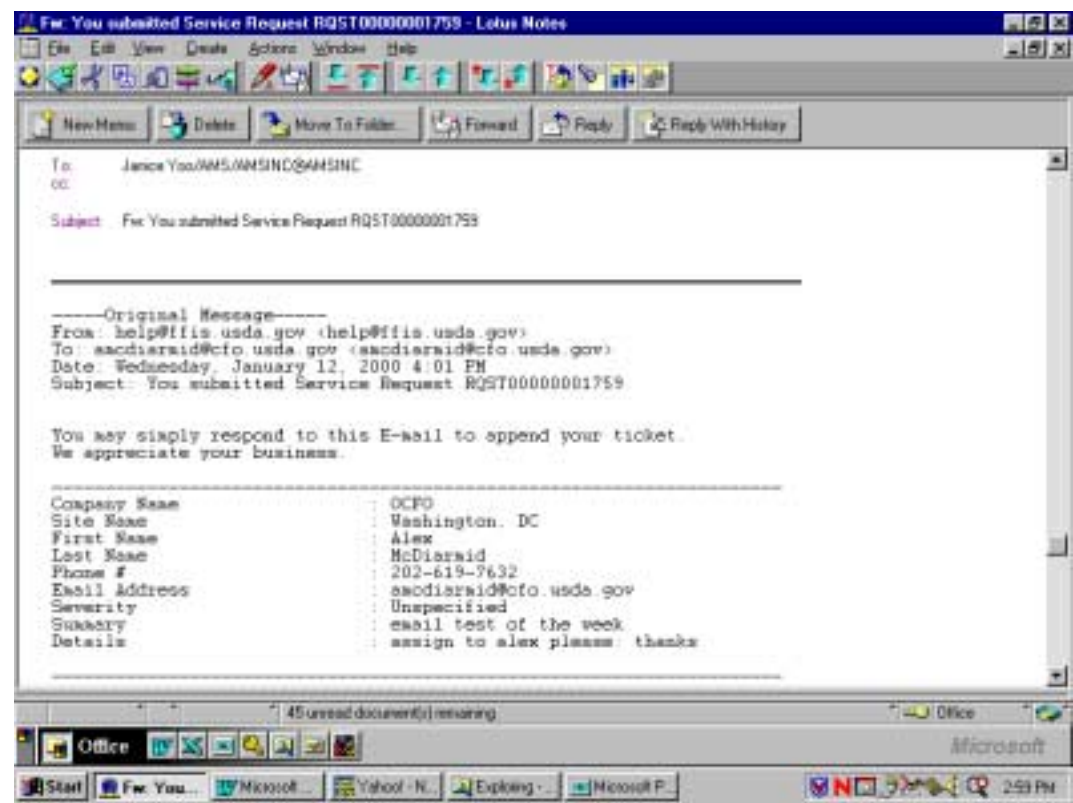

If you want to add any additional information to the service request you submitted or send a screen capture saved in a file, reply to the e-mail notifications you received following the steps below:

1. From your e-mail inbox, open any e-mail notifications you have received regarding the service request you submitted.

- 2. At the top of the e-mail message screen, click the **Reply** button.
- 3. In the body of the e-mail message, type all information that you want appended to your service request. Do NOT change the **To** or **Subject** lines of the e-mail.

New Reply Screen

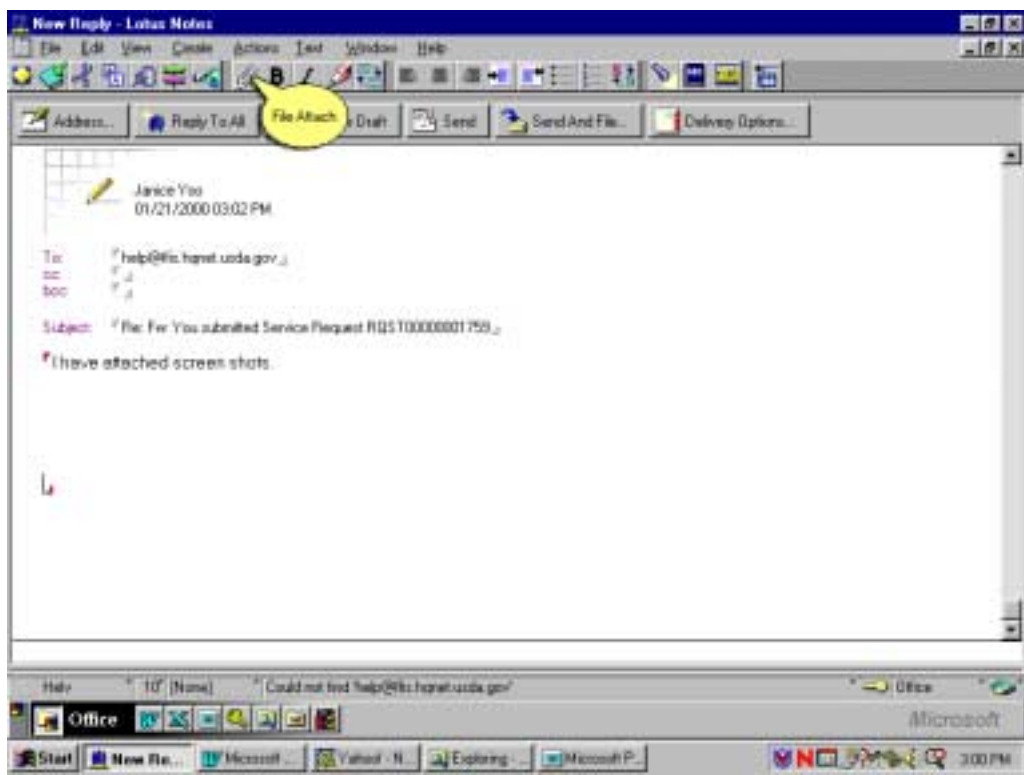

4. From the New Reply menu bar, click the **File Attach** icon to add any necessary attachments.

**Note:** Instructions for creating a screen capture file are in the Creating and attaching Remedy screen captures section of *Monitoring Tickets*.

5. From the Create Attachment(s) screen, double-click on the appropriate attachment.

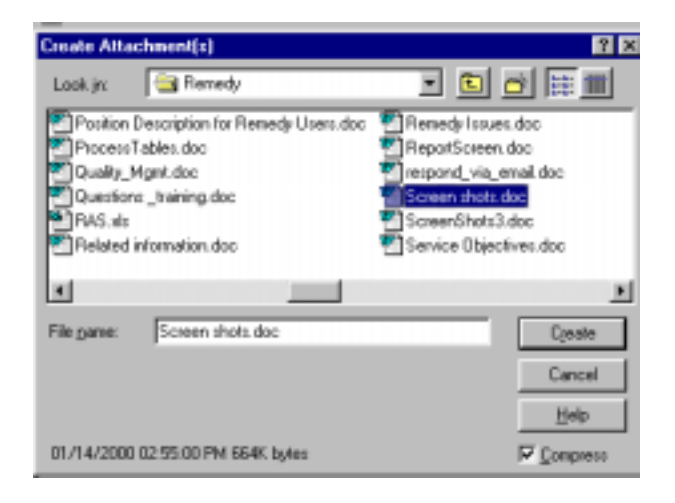

Create Attachment(s) Screen

6. At the top of the e-mail screen, click the **Send** button.

Service request statuses Below are defined the different statuses that are used for Remedy tickets. The status can be found in the **Service Request Status** field located in the header of the Service Request screen.

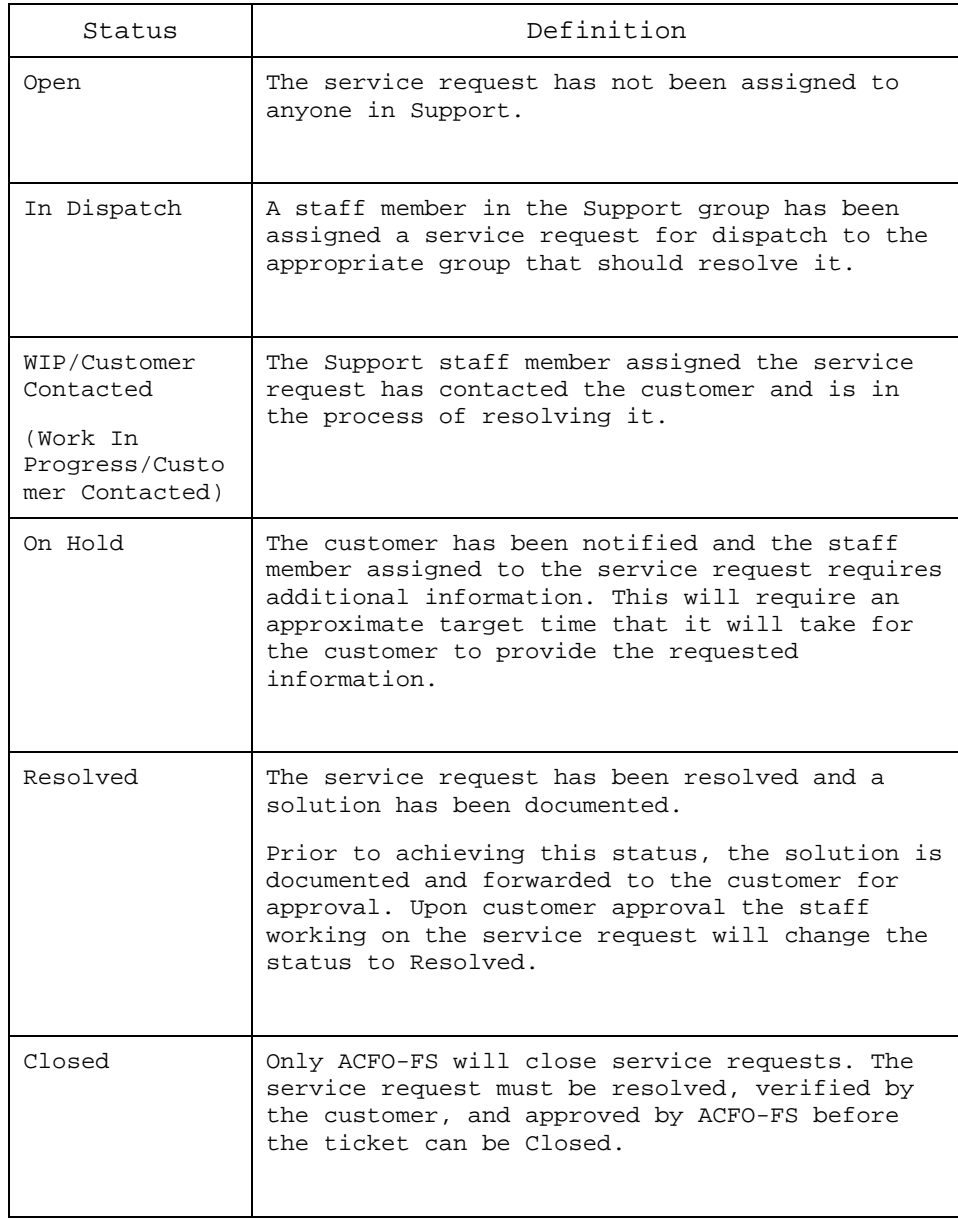

### Reports

Creating a new report style in Remedy

Remedy may be used to generate reports on open issues.

Before producing a report, a report style must be created. This entails selecting from various fields and formats. To create a style, follow the steps below:

- 1. Login to Remedy.
- 2. From the tool bar, click the **Report** icon.

New Service Request Screen

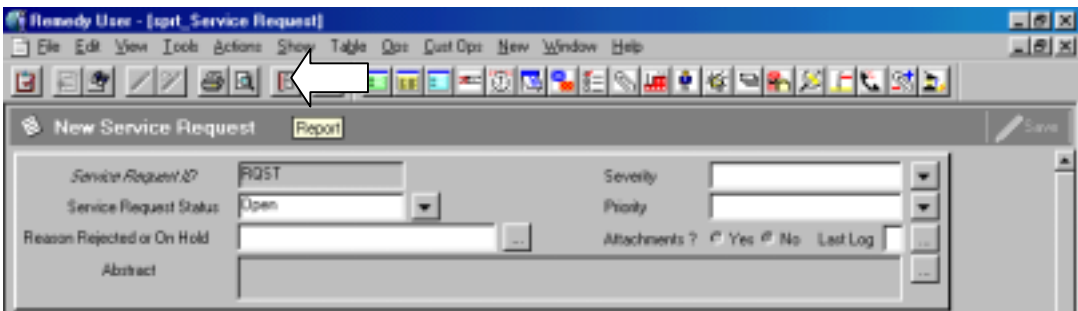

3. From the menu bar, select **Report > New**.

Report Styles Screen

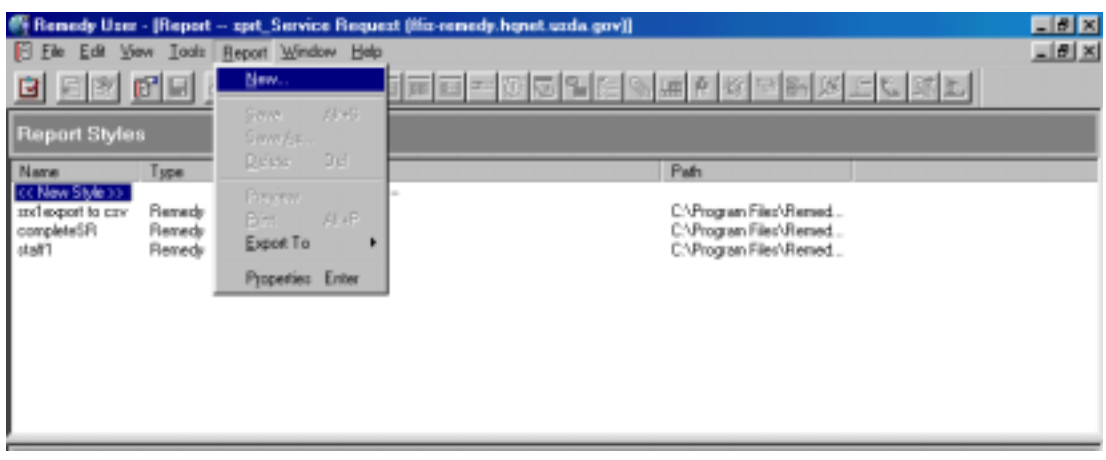

4. On the **General** tab of the Properties - << New Style>> screen, enter a name for the report style into the **Report name** field.

General Tab of Properties - <<New Style>> Screen

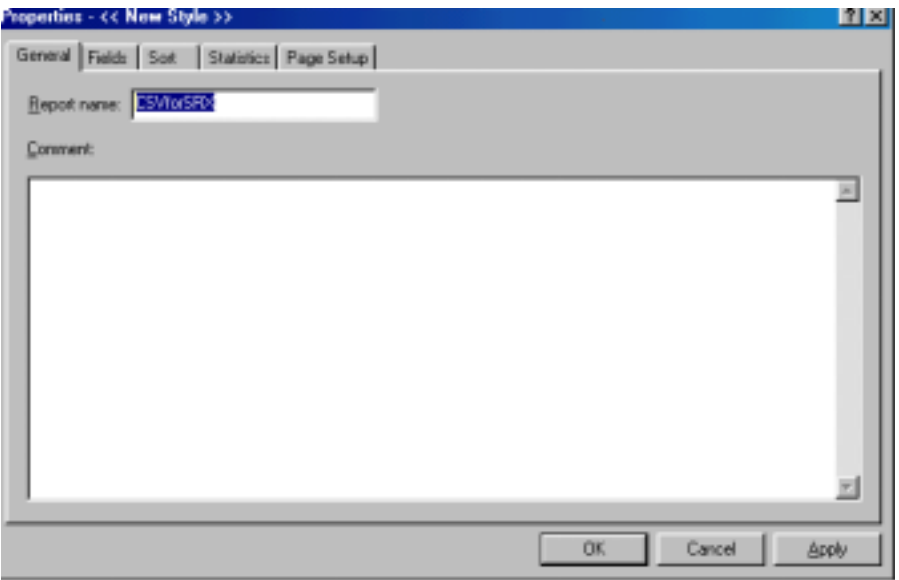

- 5. On the **Fields** tab, select the fields that will appear on the report:
	- ◆ Click the appropriate fields.
	- ◆ Click the **Add Before** or **Add After** button to designate the order in which you want the fields to appear.

#### Fields Tab

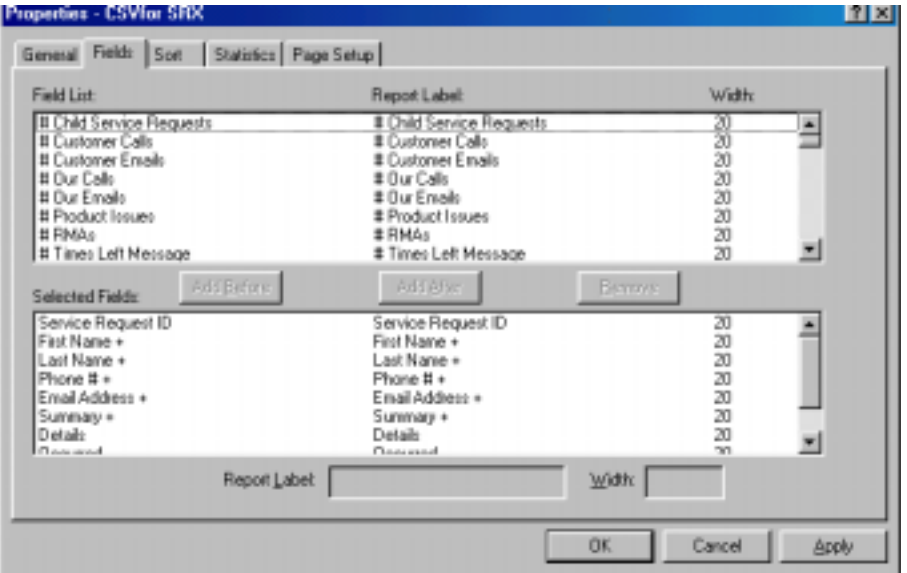

- 6. Select the **Page Setup** tab to modify the page setup:
	- ◆ Click the **Landscape** or **Portrait** button on the right-hand side.
	- ◆ In the **Page break per** field, select **Page** using the drop down menu.
	- ◆ In the **Report Format** section of the screen, click **Column**.
	- ◆ Click the **Apply** button in the lower right-hand corner.
	- ◆ Click the **OK** button.

# Reports, continued

#### Page Setup Tab

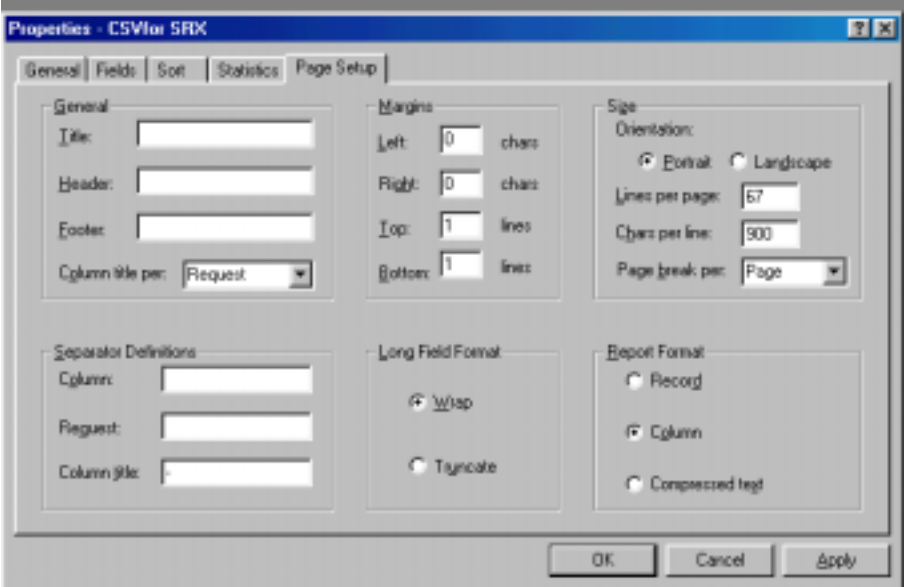

7. In the Report Styles screen, on the tool bar, click the **Save** icon.

### Report Styles Screen

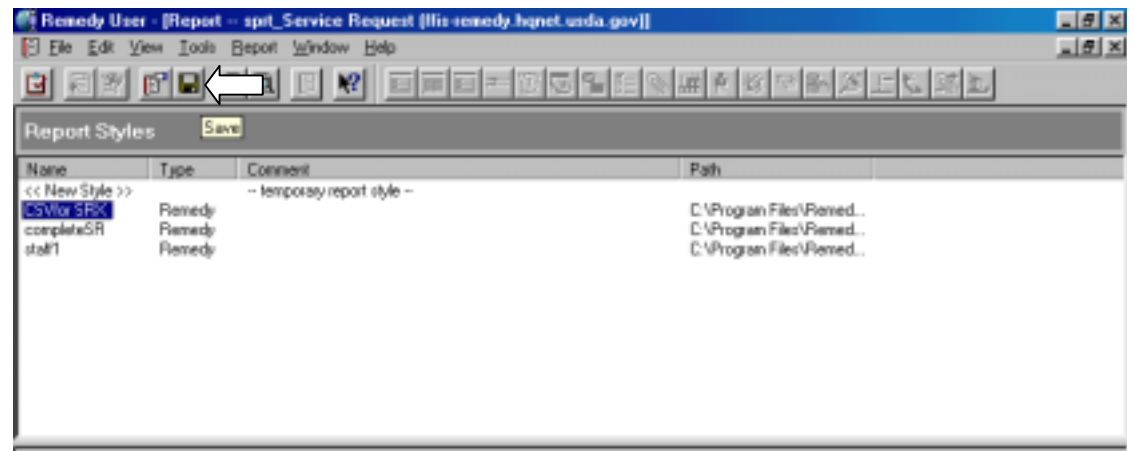

8. In the Save Report Style As screen, click **OK**.

Save Report Style As Screen

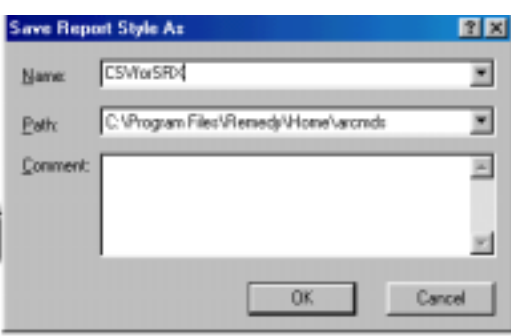

### Reports, continued

Creating a report in Remedy

To create a report in Remedy, follow the steps below:

- 1. Login to Remedy.
- 2. From the menu bar, select **File > Search For > Service Requests**.
- 3. In the Search Service Requests screen, complete the appropriate fields with the criteria that will be used to generate the report.
- 4. Click the **Report** icon.

Search Service Requests Screen

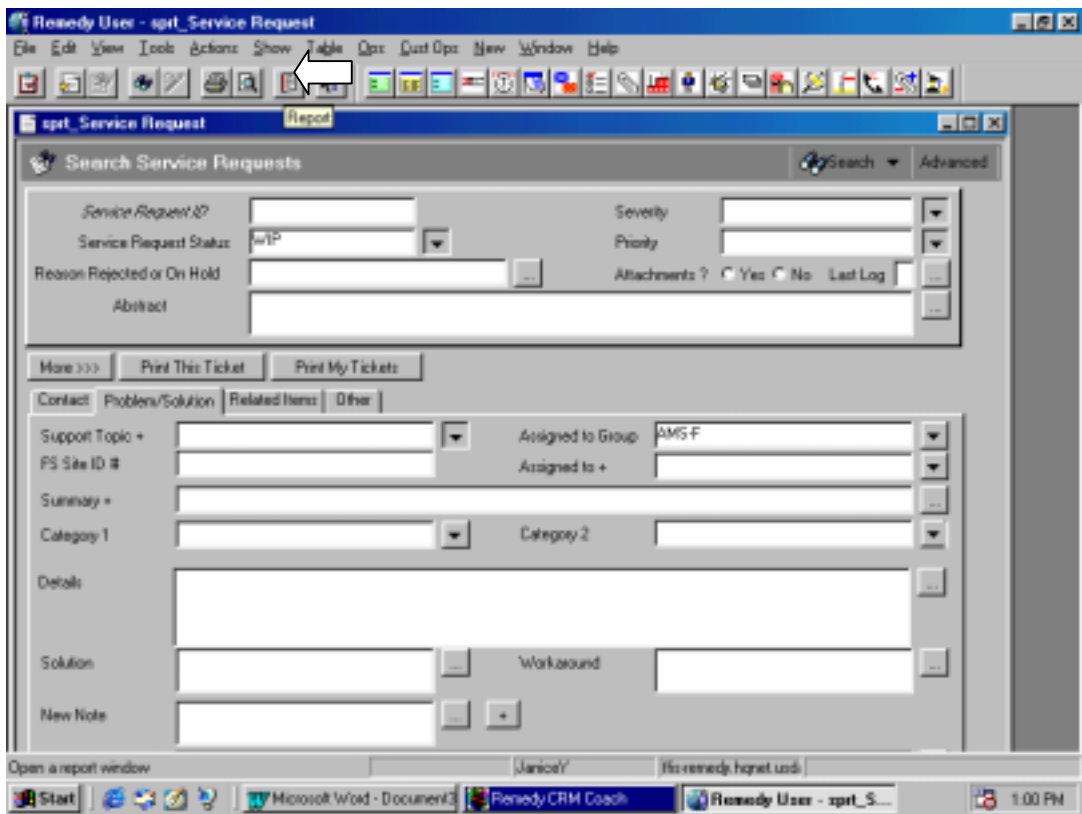

- 5. Select a style from the Report Styles screen that appears.
- 6. From the menu bar, select **Report > Export To > File**.

Report Styles Screen

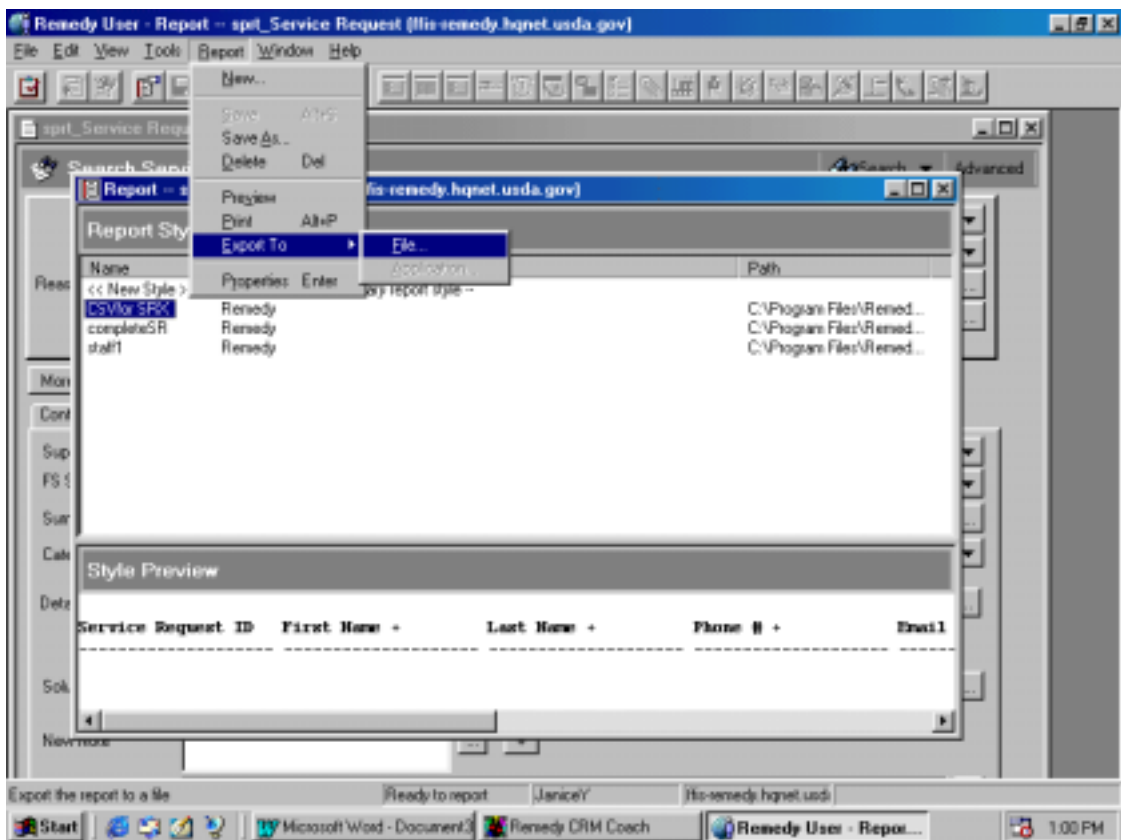

7. In the **Report To File** screen that appears, use the drop down menu in the **Save in** field to select the directory in which you would like to file the report.

Report To File Screen

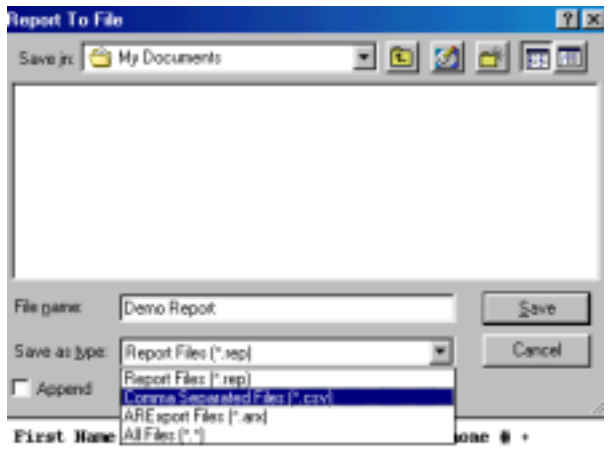

- 8. Type in the name of the report in the **File name** field.
- 9. In the **Save as type** field, use the drop down menu to select **Comma Separated Files (\*csv)**.
- 10. Click the **Save** button.

## Reports, continued

- 11. To display the report:
	- ◆ Go to the **Start** menu in the lower left-hand corner of your screen and select **Documents**.
	- ◆ Select the report document you have just saved.

Start Menu

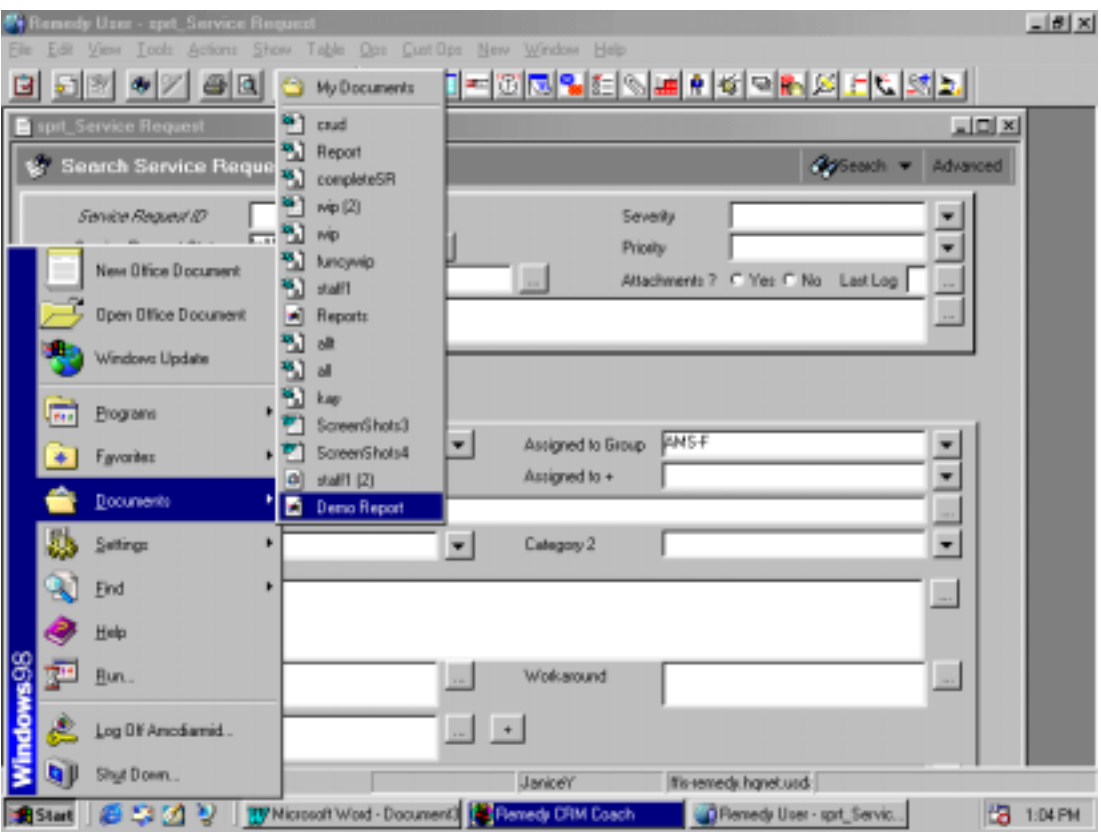